# **SE-S300 ELECTRONIC CASH REGISTER**

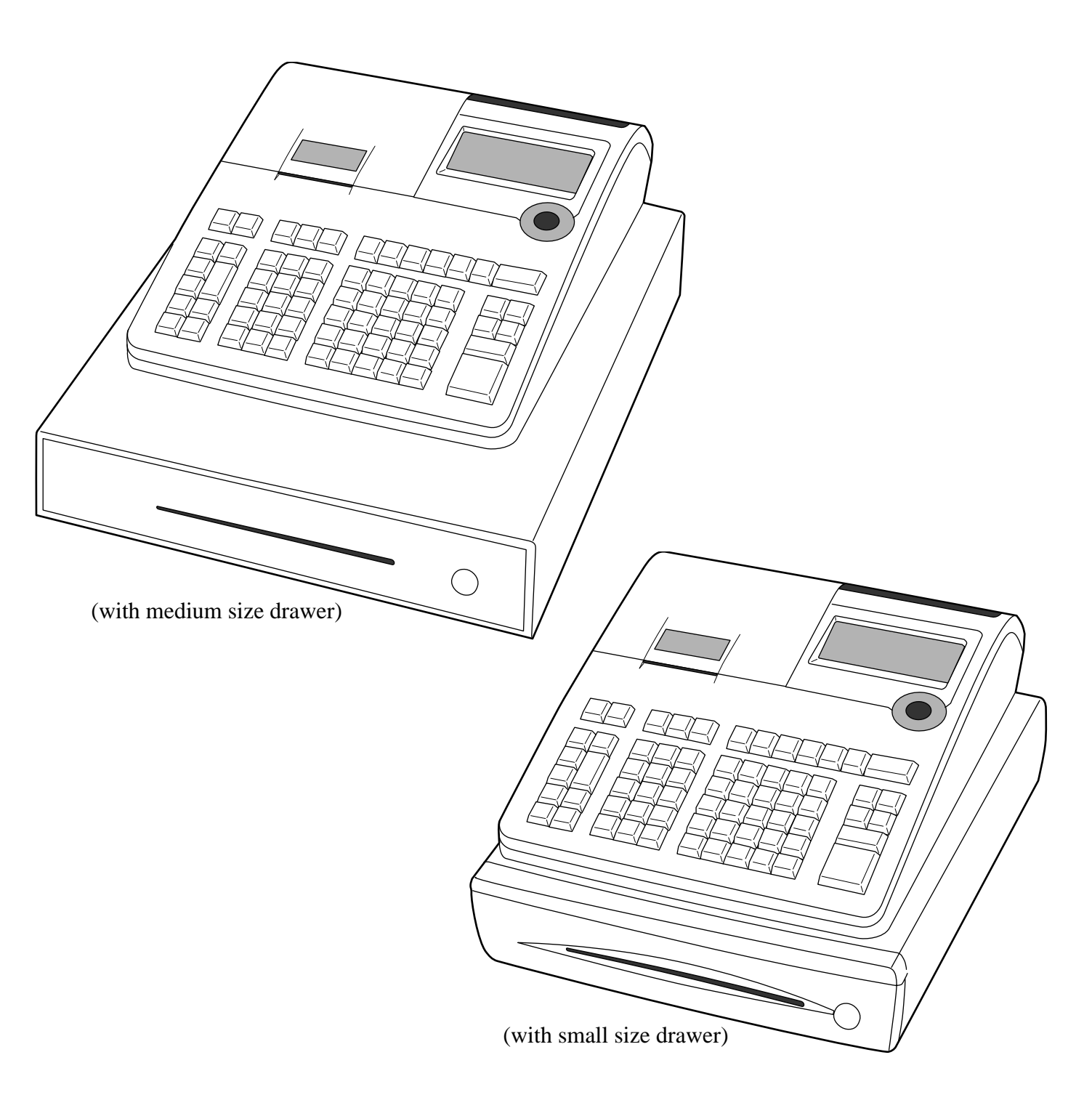

**USER'S MANUAL**

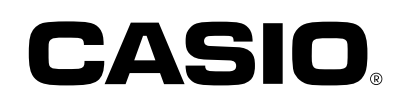

**Eu**  $\begin{bmatrix} 0 & 0 \\ 0 & 1 \end{bmatrix}$   $\begin{bmatrix} 0 & 0 \\ 0 & 1 \end{bmatrix}$ 

#### **Important!**

Your new cash register has been carefully tested before shipment to ensure proper operation. Safety devices eliminate worries about breakdowns resulting from operator errors or improper handling. In order to ensure years of trouble-free operation, however, the following points should be noted when handling the cash register.

Do not locate the cash register where it will be subjected to direct sunlight, high humidity, splashing with water or other liquids, or high temperature (such as near a heater).

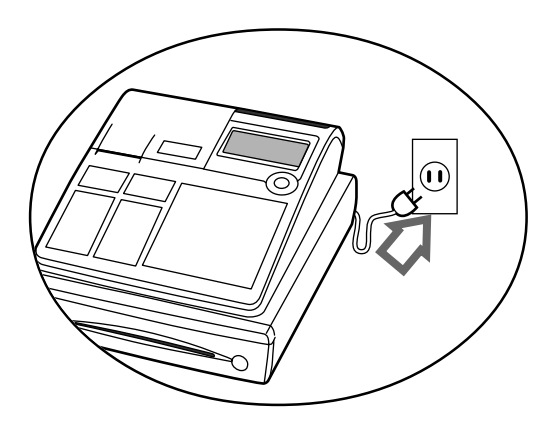

Never operate the cash register while your hands are wet.

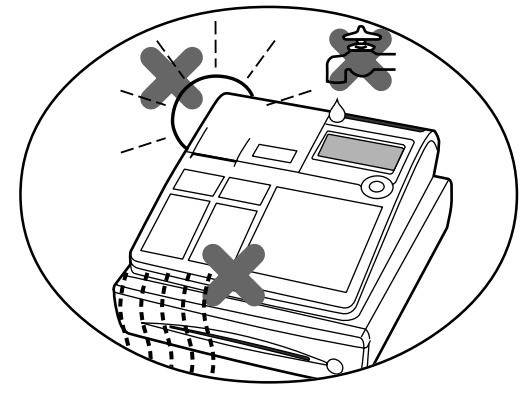

Be sure to check the sticker on the side of the cash register to make sure that its voltage matches that of the power supply in the area.

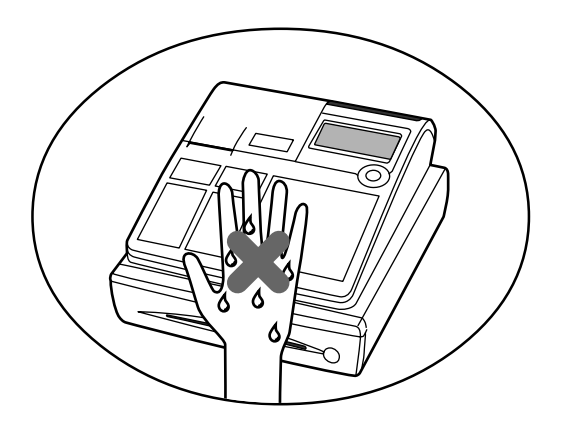

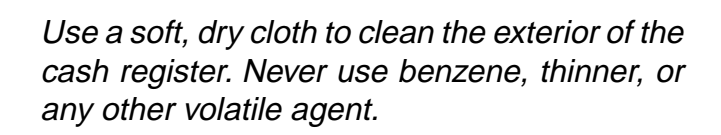

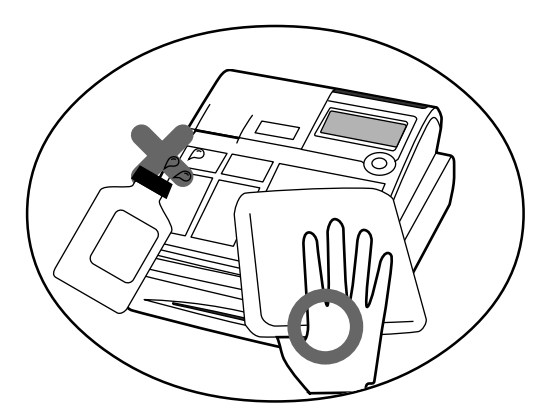

Never try to open the cash register or attempt your own repairs. Take the cash register to your authorized CASIO dealer for repairs.

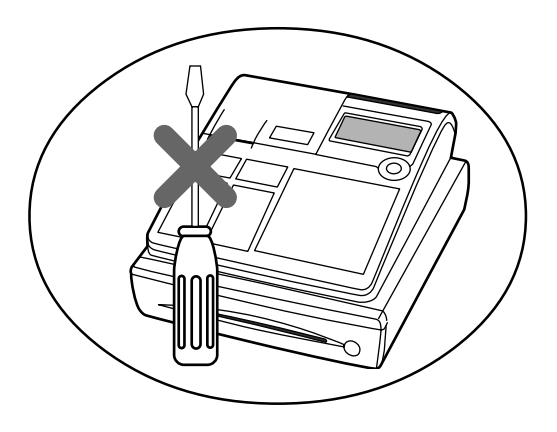

### **Welcome to CASIO Cash Register!**

Congratulations upon your selection of a CASIO Electronic Cash Register, which is designed to provide years of reliable operation.

Operation of a CASIO cash register is simple enough to be mastered without special training. Everything you need to know is included in this manual, so keep it on hand for reference.

Consult your CASIO dealer if you have any questions about points not specifically covered in this manual.

Manufacturer: CASIO COMPUTER CO., LTD. 6-2, Hon-machi 1-chome, Shibuya-ku, Tokyo 151-8543, Japan Representative within the European Union: CASIO EUROPE GmbH Bornbarch 10, 22848 Norderstedt Germany Please keep all information for future reference.

The main plug on this equipment must be used to disconnect mains power.

Please ensure that the socket outlet is installed near the equipment and shall be easily accessible.

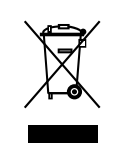

This mark applies in EU countries only.

### **Safety Precautions**

• To use this product safely and correctly, read this manual thoroughly and operate as instructed.

After reading this guide, keep it close at hand for easy reference.

Please keep all informations for future reference.

• Always observe the warnings and cautions indicated on the product.

### **About the icons**

In this guide various icons are used to highlight safe operation of this product and to prevent injury to the operator and other personnel and also to prevent damage to property and this product. The icons and definitions are given below.

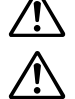

Indicates that there is a risk of severe injury or death if used incorrectly.

Indicates that injury or damage may result if used incorrectly.

### **Icon examples**

To bring attention to risks and possible damage, the following types of icons are used.

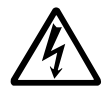

The  $\triangle$  symbol indicates that it includes some symbol for attracting attention (including warning). In this triangle the actual type of precautions to be taken (electric shock, in this case) is indicated.

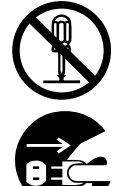

The  $\otimes$  symbol indicates a prohibited action. In this symbol the actual type of prohibited actions (disassembly, in this case) will be indicated.

The  $\bullet$  symbol indicates a restriction. In this symbol the type of actual restriction (removal of the power plug from an outlet, in this case) is indicated.

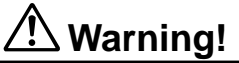

### **Handling the register**

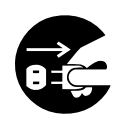

**Should the register malfunction, start to emit smoke or a strange odor, or otherwise behave abnormally, immediately shut down the power and unplug the AC plug from the power outlet. Continued use creates the danger of fire and electric shock.**

• Contact CASIO service representative.

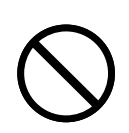

**Do not place containers of liquids near the register and do not allow any foreign matter to get into it. Should water or other foreign matter get into the register, immediately shut down the power and unplug the AC plug from the power outlet. Continued use creates the danger of shorting, fire and electric shock.**

• Contact CASIO service representative.

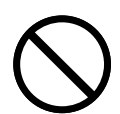

**Should you drop the register and damage it, immediately shut down the power and unplug the AC plug from the power outlet. Continued use creates the danger of shorting, fire and electric shock.**

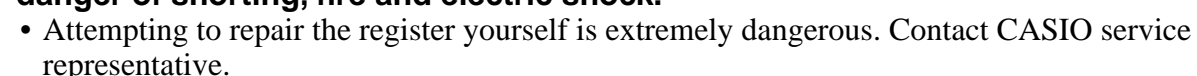

**Never try to take the register apart or modify it in any way. High-voltage components inside the register create the danger of fire and electric shock.**

• Contact CASIO service representative for all repair and maintenance.

### **Warning!**

### **Power plug and AC outlet**

**Use only a proper AC electric outlet (100V~240V) . Use of an outlet with a different voltage from the rating creates the danger of malfunction, fire, and electric shock. Overloading an electric outlet creates the danger of overheating and fire.**

**Make sure the power plug is inserted as far as it will go. Loose plugs create the danger of electric shock, overheating, and fire.**

• Do not use the register if the plug is damaged. Never connect to a power outlet that is loose.

**Use a dry cloth to periodically wipe off any dust built up on the prongs of the plug. Humidity can cause poor insulation and create the danger of electric shock and fire if dust stays on the prongs.**

**Never use detergent to clean the power cord, especially the plug and jack.**

**Do not allow the power cord or plug to become damaged, and never try to modify them in any way. Continued use of a damaged power cord can cause deterioration of the insulation, exposure of internal wiring, and shorting, which creates the danger of electric shock and fire.**

• Contact CASIO service representative whenever the power cord or plug requires repair or maintenance.

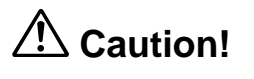

**Do not place the register on an unstable or uneven surface. Doing so can cause the register — especially when the drawer is open — to fall, creating the danger of malfunction, fire, and electric shock.**

**Do not place the register in the following areas.**

- Areas where the register will be subject to large amounts of humidity or dust, or directly exposed to hot or cold air.
- Areas exposed to direct sunlight, in a close motor vehicle, or any other area subject to very high temperatures.

**The above conditions can cause malfunction, which creates the danger of fire.**

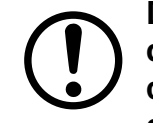

**Do not overlay bend the power cord, do not allow it to be caught between desks or other furniture, and never place heavy objects on top of the power cord. Doing so can cause shorting or breaking of the power cord, creating the danger of fire and electric shock.**

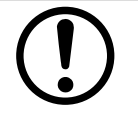

**Be sure to grasp the plug when unplugging the power cord from the wall outlet. Pulling on the cord can damage it, break the wiring, or cause short, creating the danger of fire and electric shock.**

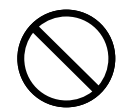

**Never touch the plug while your hands are wet. Doing so creates the danger of electric shock. Pulling on the cord can damage it, break the wiring, or cause short, creating the danger of fire and electric shock.**

**Never touch the printer head, platen and cutter.**

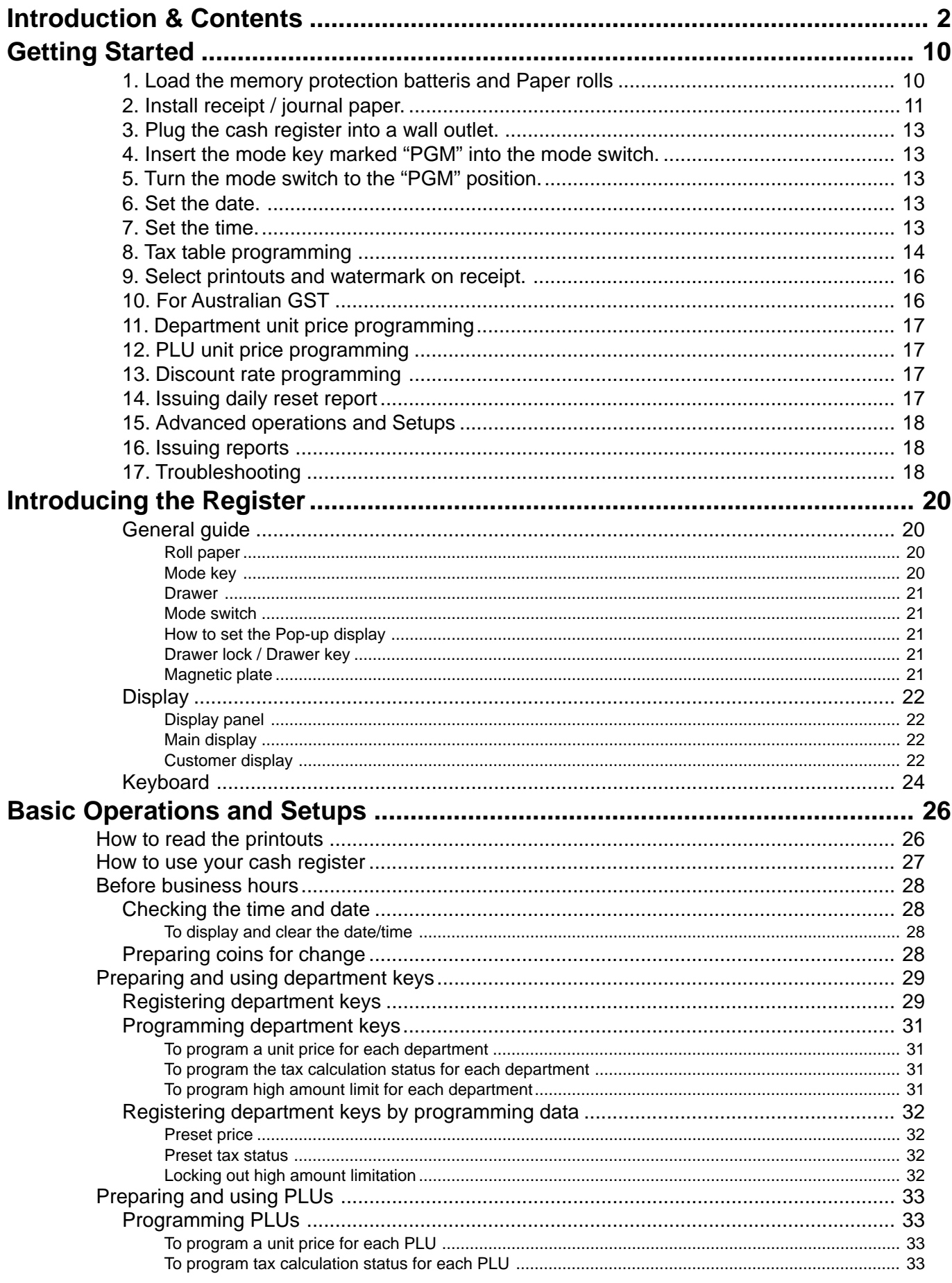

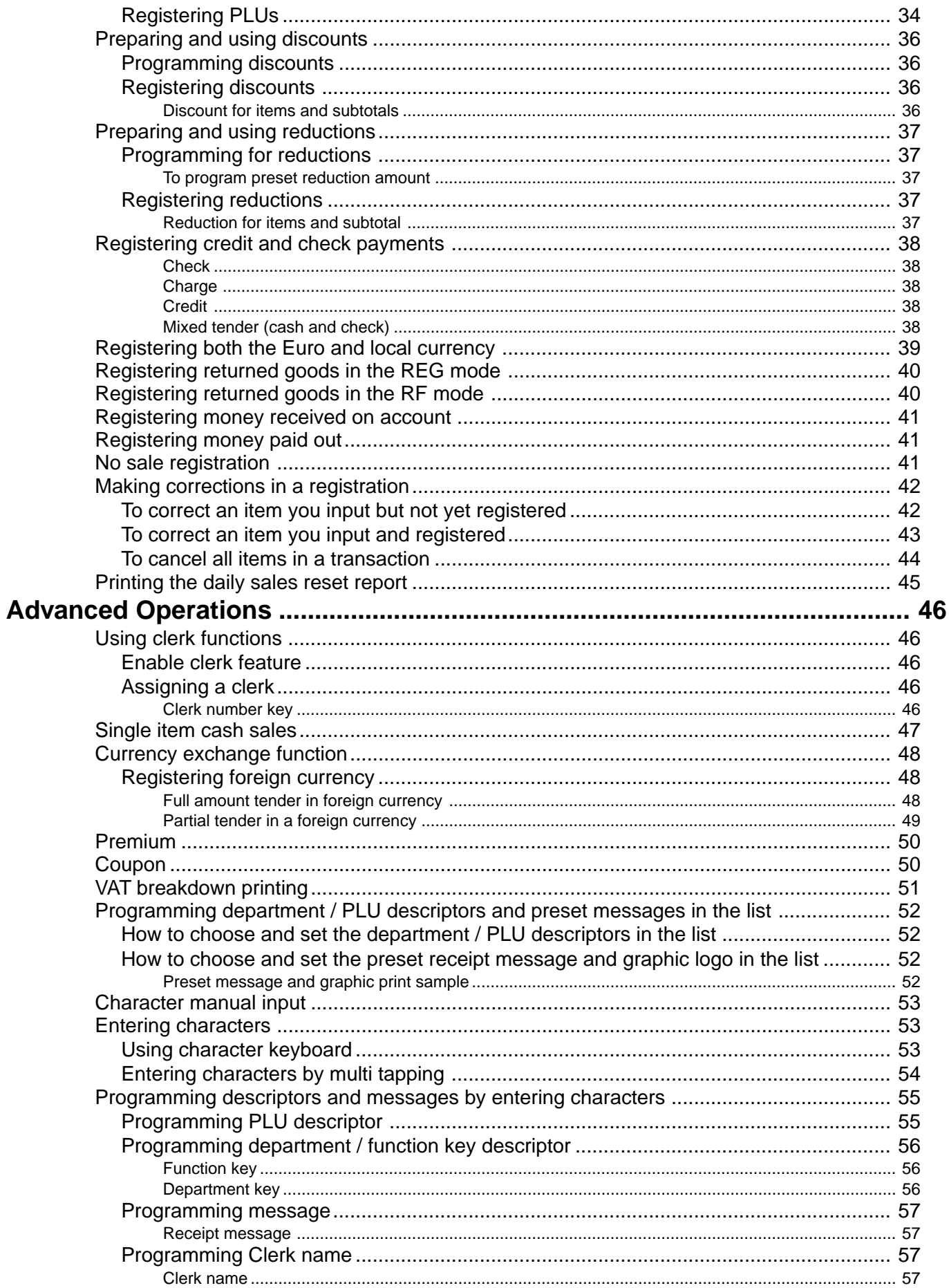

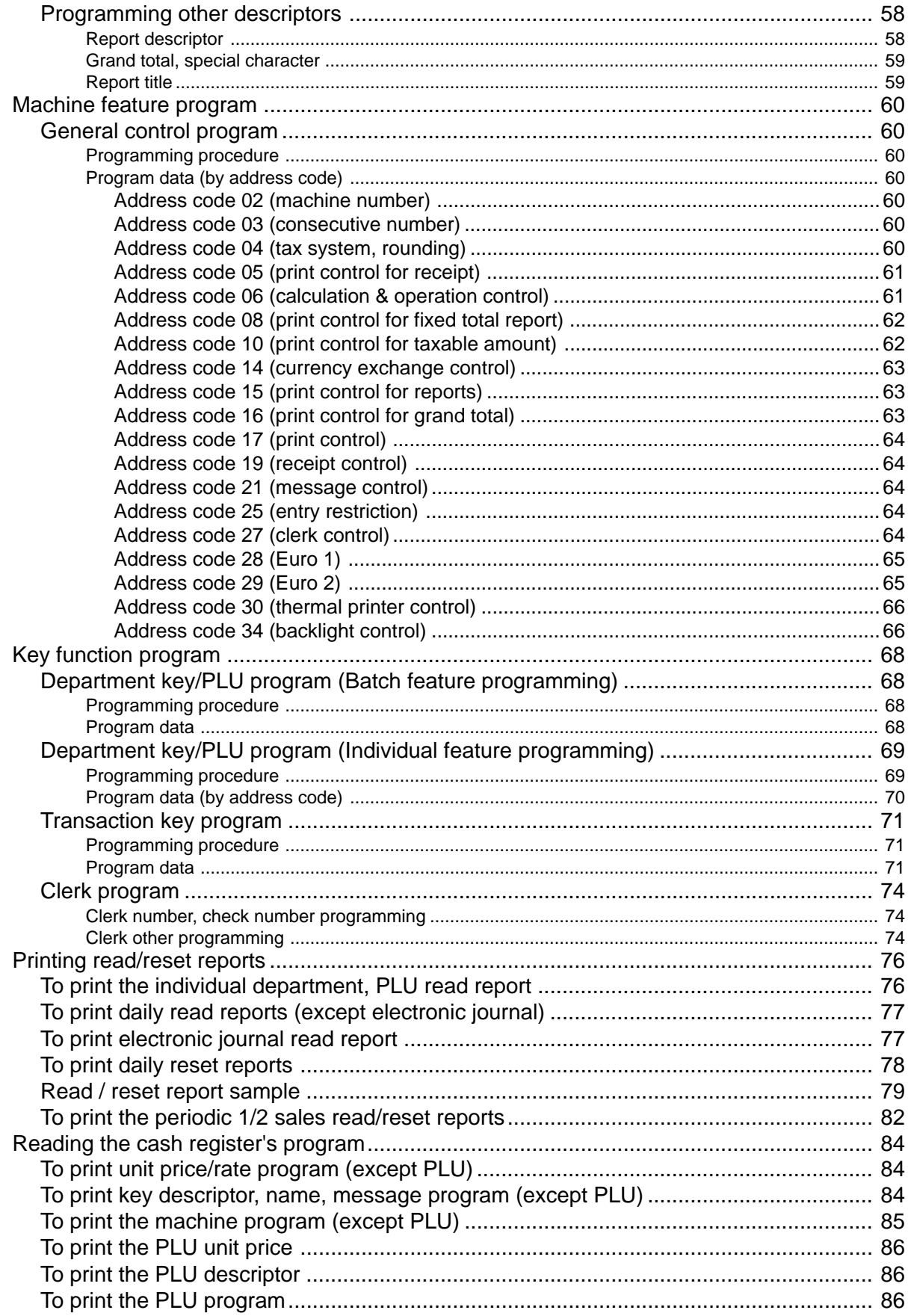

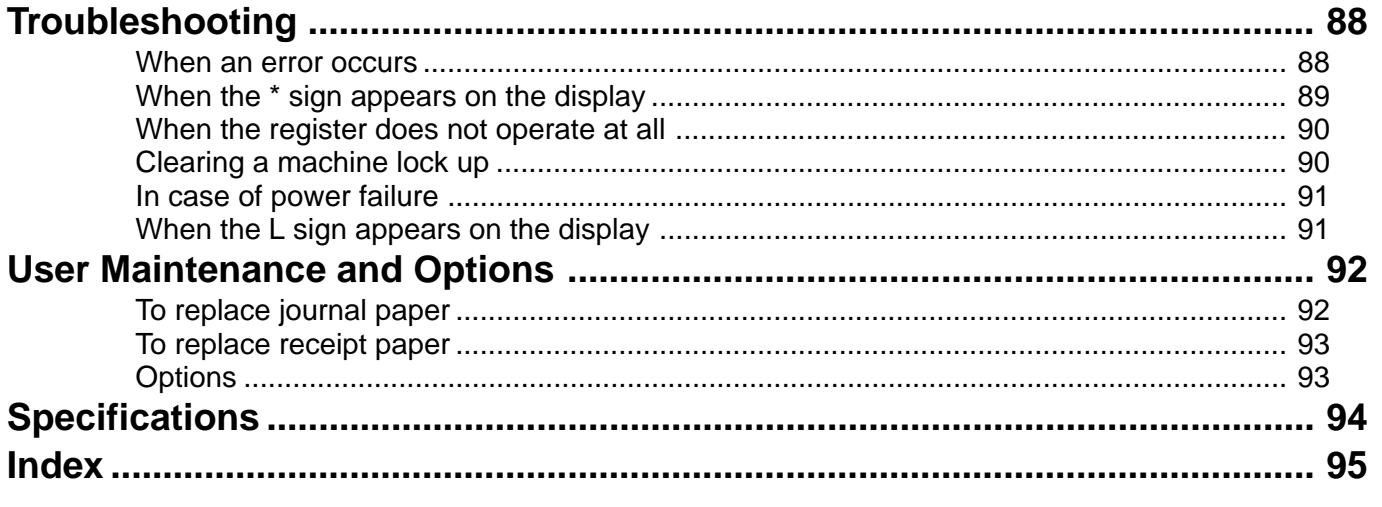

## **Getting Started**

This chapter shows how to setup the cash register and get it ready to operate. Please read this chapter even if you have used a cash register before.

### **1. Load the memory protection batteris and Paper rolls**

## **Load the two memory protection batteries**

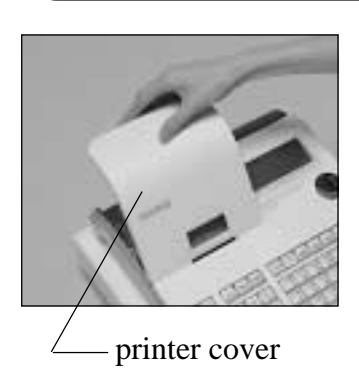

1. Remove the printer cover.

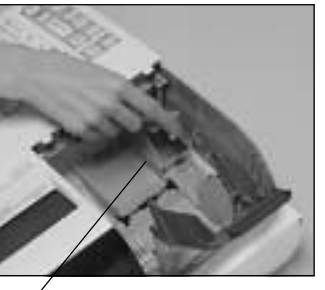

2. Remove the battery compartment cover.

battery compartment cover

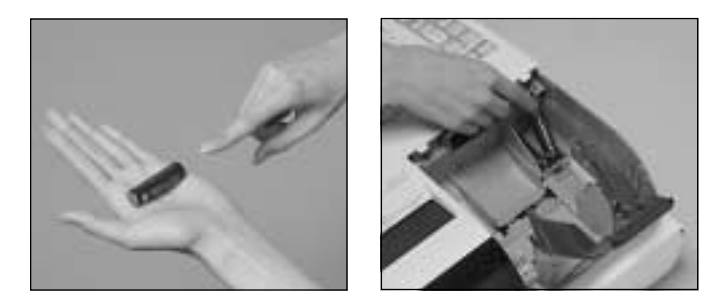

3. Note the  $(+)$  and  $(-)$  markings in the battery compartment. Load a set of two new alkaline batteries so that their positive  $(+)$  and negative (–) ends are facing as indicated by the markings.

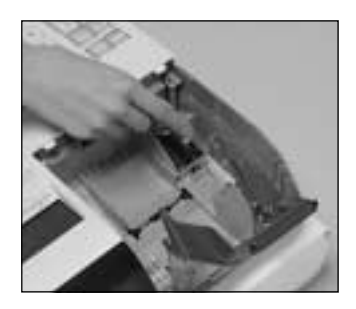

4. Replace the battery compartment cover. 5. Replace the printer cover.

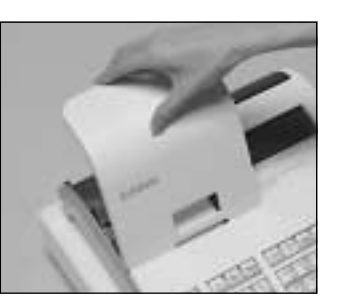

No battery is included in the accessories.

### **Important!**

These batteries protect information stored in your cash register's memory when there is a power failure or when you unplug the cash register. Be sure to install these batteries.

### **WARNING!**

- Never try to recharge the batteries supplied with the unit.
- Do not expose batteries to direct heat, let them become shorted or try to take them apart.

Keep batteries out of the reach of small children. If your child should swallow a battery, consult a physician immediately.

### **2. Install receipt / journal paper.**

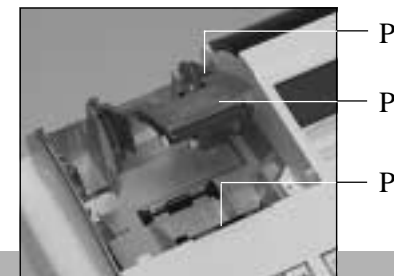

Platen arm

Platen

Printer

### **Important!**

Take away the head protection sheet from the printer and close the platen arm.

### **Caution! (in handling the thermal paper)**

- Never touch the printer head and the platen.
- Unpack the thermal paper just before your use.
- Avoid heat/direct sunlight.
- Avoid dusty and humid places for storage.
- Do not scratch the paper.
- Do not keep the printed paper under the following circumstances: High humidity and temperature/direct sunlight/contact with glue, thinner or a rubber eraser.

## **To install receipt paper**

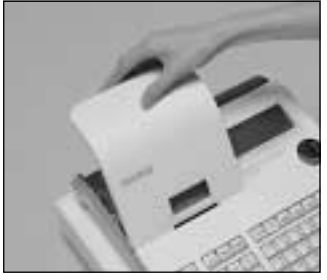

*Step 1*

Remove the printer cover.

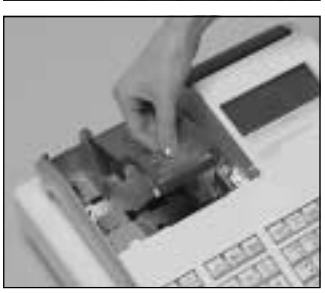

*Step 2*

Open the platen arm.

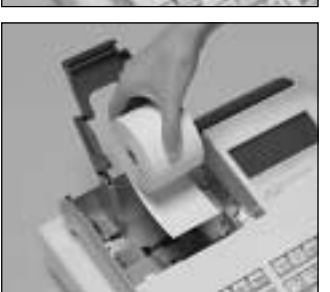

## *Step 3*

Ensuring the paper is being fed from the bottom of the roll, lower the roll into the space behind the printer.

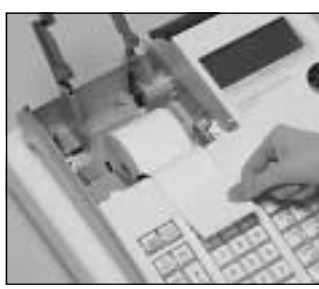

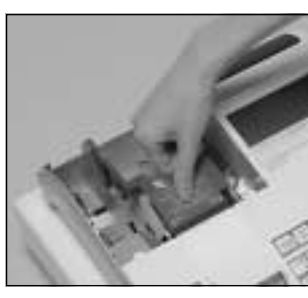

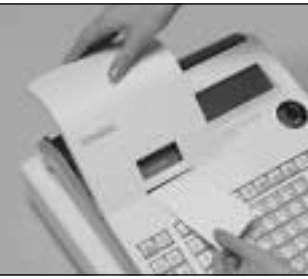

*Step 4*

Put the leading end of the paper over the printer.

*Step 5*

Close the platen arm slowly until it locks steadily.

## *Complete*

Replace the printer cover, passing the leading end of the paper through the cutter slot. Tear off the excess paper.

## **To install journal paper**

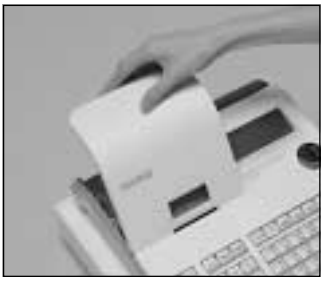

## *Step 1*

Remove the printer cover.

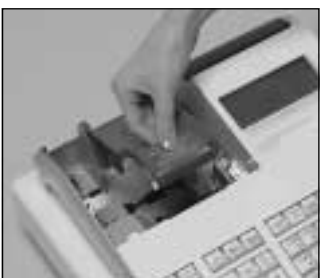

## *Step 2*

*Step 3*

Open the platen arm.

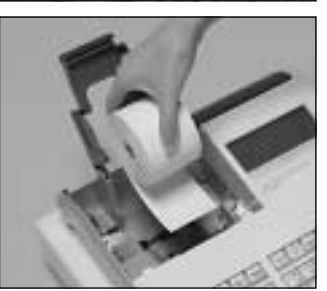

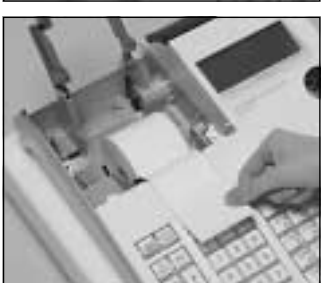

![](_page_11_Picture_10.jpeg)

Put the leading end of the paper over the printer.

Ensuring the paper is being fed from the bottom of the roll, lower the roll into the space behind the printer.

![](_page_11_Picture_12.jpeg)

![](_page_11_Picture_13.jpeg)

## *Step 5*

Close the platen arm slowly until it locks steadily.

## *Step 6*

Remove the paper guide of the take-up reel.

![](_page_11_Picture_18.jpeg)

![](_page_11_Picture_19.jpeg)

![](_page_11_Picture_20.jpeg)

![](_page_11_Picture_21.jpeg)

![](_page_11_Picture_22.jpeg)

# *Step 7*

Slide the leading end of the paper into the groove on the spindle of the takeup reel and wind it onto the reel two or three turns.

## *Step 8*

Replace the paper guide of the take-up reel.

## *Step 9*

Place the take-up reel into place behind the printer, above the roll paper.

# *Step 10*

Press the  $F_E =$  key to take up any slack in the paper.

During machine installation, press the FEED key after power on.

*Complete*

Replace the printer cover.

### **3. Plug the cash register into a wall outlet.**

![](_page_12_Picture_1.jpeg)

Be sure to check the sticker (rating plate) on the side of the cash register to make sure that its voltage matches that of the power supply in your area.

### **4. Insert the mode key marked "PGM" into the mode switch.**

![](_page_12_Picture_4.jpeg)

![](_page_12_Picture_5.jpeg)

**13** E

**Getting Started**

**Getting Started** 

### **5. Turn the mode switch to the "PGM" position.**

![](_page_12_Picture_7.jpeg)

![](_page_12_Picture_8.jpeg)

When the display shows "Low battery", load memory protection batteries (refer to page 10).

### **6. Set the date.**

- 1. Enter current date in year month day order, and press the <X/DATE TIME> Example: 15, June,  $2008 \implies 0 8 0 6 1 1 5$
- 2. Press  $\langle C \rangle$  key. Example:  $\boxed{\mathsf{c}}$

### **7. Set the time.**

- 1. Enter current time in 24 hour system, and press the <X/DATE TIME> Example:  $08:30$  a.m.  $\Rightarrow$  0 8 3 0  $\frac{8}{130}$  0  $\frac{8}{100}$  (9:45 p.m.  $\Rightarrow$  2 1 4 5  $\frac{8}{140}$
- 2. Press  $\langle C \rangle$  key. Example:  $\boxed{\mathsf{c}}$

### **8. Tax table programming**

This cash register is capable of automatically calculating up to four different sales taxes. The sales tax calculations are based on rates, so you must tell the cash register the rates, the type of tax (add-in or addon). Note that special rounding methods (next page) are also available to meet certain local tax requirements.

### **Important!**

After you program the tax calculations, you also have to individually specify which departments (page 31) and PLUs (page 33) are to be taxed.

### **Programming tax calculations**

![](_page_13_Figure_6.jpeg)

### **8. Tax table programming (about special rounding)**

Besides cut off, round off and round up, you can also specify "special rounding" for subtotals and totals or changes. Special rounding converts the right-most digit(s) of an amount to "0" or "5" (or "00", "25", "50, "75") to comply with the requirements of certain areas.

### **Programming special rounding**

See the list below and select the rounding which you require.

#### **Programming procedure**

![](_page_14_Figure_5.jpeg)

![](_page_14_Picture_385.jpeg)

![](_page_14_Picture_386.jpeg)

![](_page_14_Picture_387.jpeg)

![](_page_14_Picture_388.jpeg)

• Partial tenders (payments): for Danisn Rounding

No rounding is performed for the amount of tendered nor for the change amount due when the customer makes a partial tender. When a partial tender results in a remaining balance within the range of 1 through 12, the transaction is finalized as if there was no remaining balance.

• Display and printing of subtotals: for Danish and Australian Rounding

When you press the  $\frac{1}{1074\lambda}$  key, the rounded subtotal is printed and shown on the display. If the cash register is also set up to apply an add-on tax rate, the add-on tax amount is also included in the subtotal that is printed and displayed.

#### **Important!**

When you are using Danish rounding, you can use the  $\frac{[x_{\text{A}}]^2}{[x_{\text{B}}]^2}$  key to register tendered amount in which the last (right-most) digits are 00, 25, 50 or 75. This restriction does not apply to the  $\boxed{\text{CH}}$  and  $\boxed{\text{RNN}}$  keys.

### **9. Select printouts and watermark on receipt.**

Turn the mode switch to "PGM", enter  $\langle 0 \rangle$ ,  $\langle 1 \rangle$  or  $\langle 10 \rangle$ , and press the  $\langle CH \rangle$ ,  $\langle ST \rangle$ 

Example: issue receipt (with no watermark)  $\Box$ issue receipt (with watermark)  $\Box$ 

print journal

![](_page_15_Picture_231.jpeg)

#### **Note !**

If you need journal and are sometimes required receipts by customers, select "issue receipt". After business hours, issue the electronic journal report.

### **10. For Australian GST**

- 1. Turn mode switch to X mode.
- 2. Enter 01012001, press <ST>.
- 3. Press <CA>. (If you want to cancel this procedure, press <ST> instead of <CA>.)

![](_page_15_Figure_12.jpeg)

After completion of this procedure, the "GST system was changed" message was printed on receipt and;

- $\circled{1}$  Tax symbol (\*) is printed.
- 2 Taxable amount is skipped.
- 3 "GST INCLUDED" is set to the TX1 descriptor.
- 4 "TAXABLE AMT" is set to the TA1 descriptor.
- 5 Total line is printed even in direct (cash) sale.
- 6 Australian rounding is set.
- 7 "\$" is set to the monetary symbol.
- 8 Print "MOF message" on receipt.
- 9 Tax (10% tax rate, add-in tax, fraction round off) is set to the tax table 1. No data is set to other tax tables.
- 0 The taxable amount and tax amount except TA1/TX1 are not printed on report.
- $(1)$  Restriction (to 0, 5) on last amount digit of cash sales, received on account, paid out, and money declaration.

### **NOTE:**

After completion of register programming, enter 62000 and  $\frac{f_{\text{SUE}}}{f_{\text{OIM}}}$  in the PGM 7 mode (PGM mode  $\Rightarrow$  7  $\frac{1}{100}$ ) to backup the program data into the internal non-volatile memory.

(This opration takes about 30 seconds.)

### **11. Department unit price programming**

Maximum 6-digit unit price can be set to the department. Refer to page-32.

Tax calculation status can be set to the department. Refer to page-32.

### **12. PLU unit price programming**

Maximum 6-digit unit price can be set to the PLU. Refer to page-33.

Tax calculation status can be set to the PLU. Refer to page-33.

### **13. Discount rate programming**

0.01 - 99.99% rate can be set to the Discount key. Refer to page-36.

Tax calculation status can be set to the Discount key. Refer to page-36.

### **14. Issuing daily reset report**

After business hours, issue daily reset report. Refer to page-45.

## **15. Advanced operations and Setups**

![](_page_17_Picture_106.jpeg)

## **16. Issuing reports**

![](_page_17_Picture_107.jpeg)

## **17. Troubleshooting**

![](_page_17_Picture_108.jpeg)

Getting Started **Getting Started**

### **General guide**

This part of the manual introduces you to the cash register and provides a general explanation of its various parts.

![](_page_19_Picture_3.jpeg)

#### **Roll paper**

You can use the roll paper to print receipts and a journal (page  $11 \sim 12$ ).

#### **Mode key**

There are two types of mode keys: the program key (marked "PGM") and the operator key (marked "OP"). The program key can be used to set the mode switch to any position, while the operator key can select the **REG** and **OFF** position.

![](_page_19_Picture_8.jpeg)

![](_page_19_Picture_9.jpeg)

![](_page_19_Picture_11.jpeg)

(with medium size drawer)

#### **Drawer**

The drawer opens automatically whenever you finalize a registration and whenever you issue a read or reset report. The drawer will not open if it is locked with the drawer key.

#### **Drawer lock / Drawer key**

Use the drawer key to lock and unlock the drawer.

![](_page_20_Picture_5.jpeg)

**Drawer key**

#### **Magnetic plate**

Use this plate for tacking the notes received from customer.

![](_page_20_Picture_9.jpeg)

### **Mode switch**

Use the mode keys to change the position of the mode switch and select the mode you want to use.

![](_page_20_Picture_180.jpeg)

#### **How to set the Pop-up display**

1. Lift the unit until it stops. 2. Rotate the unit.

![](_page_20_Picture_15.jpeg)

![](_page_20_Picture_16.jpeg)

![](_page_20_Picture_17.jpeg)

### **Display**

### **Display panel**

**Main display**

![](_page_21_Figure_4.jpeg)

**Customer display**

![](_page_21_Picture_6.jpeg)

### **Displays**

(alphanumeric + numeric display) (numeric display)

### **Item registration (by department/PLU)**

![](_page_22_Picture_3.jpeg)

### **Repeat registration**

![](_page_22_Figure_5.jpeg)

### **Totalize operation**

![](_page_22_Figure_7.jpeg)

### 1 **Item count and subtotal**

This part of the display shows item sold count and subtotal.

### 2 **Item / Key / Change descriptor**

When you register an item or key, the item / key / change descriptor appears here.

Mode descriptor is also displayed here.

### 3 **Amount / Quantity**

This part of the display shows monetary amounts. It also can be used to show the current time. (The current date is shown in the alphanumeric display.)

### 4 **Taxable sales status indicators**

When you register a taxable item, the corresponting indicator is lit.

## **Main Display Pop-up (customer) display**

![](_page_22_Picture_18.jpeg)

![](_page_22_Figure_19.jpeg)

![](_page_22_Picture_21.jpeg)

### 5 **Number of repeats**

Anytime you perform a repeat registration (page 29, 34), the number of repeats appears here. Note that only one digit is displayed for the number of repeats. This means that a "5" could mean 5, 15 or even 25 repeats.

#### 6 **Tendered amount**

When the tender operation is made, the entered value appears here.

### 7 **Total / Change indicators**

When the TOTAL indicator is lit, the displayed value is monetary total or subtotal amount. When the CHANGE indicator is lit, the displayed value is the change due.

### **Keyboard**

![](_page_23_Figure_2.jpeg)

1 **Paper feed key** f

Hold this key down to feed paper from the printer.

- 2 **Ten key pad** 0**,** 1**, ~** 9**,** -**,** ^ Use these keys to input numbers.
- $\circled{3}$  **Clear key**  $\circ$ Use this key to clear an entry that has not yet been registered.
- $\overline{4}$  **Cash amount tendered key**  $\frac{[C_A/AM]}{[C_M]}$ Use this key to register a cash sale.
- **5 Check key CHK** Use this key to register a check tender.
- **6** Subtotal key **SUB** Use this key to display and print the current subtotal (includes add-on tax) amount.
- 7 **Help key** /

Use this key to look up the procedures to set date/time, tax table etc.

- $\left(8\right)$  Tax program key  $\left| \begin{array}{c} \text{TAX} \\ \text{PGM} \end{array} \right|$ Use this key to set the tax status and tax table.
- **9 Clerk number key**  $CLK#$ Use this key to sign clerk on and off the register.
- (10) **Sign off key Sign** Use this key to sign clerk off the register.
- **(11) Received on account key |RC |** Use this key following a numeric entry to register money received for non-sale transactions.

### **(12) Paid out key | PD**

Use this key following a numeric entry to register money paid out from the drawer.

Use this key to convert the main currency to the sub currency (the euro/the local money), when registering a subtotal amount. This key is also used for specifying sub currency while entering an amount of payment or declaration in drawers.

- $\left( \mathbb{R} \right)$  **Reduction (minus) key**  $\vert \vert$ Use this key to input values for reduction.
- $\left( \mathcal{A} \right)$  **Discount key**  $\left| \mathcal{L} \right|$ Use this key to register discounts.
- **(15) Receipt on/off key RECEPT**

Use this key twice to change the status "receipt issue" or "no receipt."

- **(16) Price key PRICE** Use this key to register unit prices for subdepartment.
- $(17)$  **PLU key** |PLU Use this key to input PLU (subdepartment) numbers.
- **(18) Refund key | RF**

Use this key to input refund amounts and void certain entries.

#### **IO Multiplication/Date/Time key**  $\frac{X_{\text{XATE}}}{X_{\text{max}}}$

Use this key to input a quantity for a multiplication. Between transactions, this key displays the current time and date.

**20 Error correct / Cancel key ERROORE** 

Use this key to correct registration errors and to cancel registration of entire transactions.

- **21) Post receipt key <b>ROSE** Use this key to produce a post-finalization receipt.
- $\oslash$  **Department keys**  $\begin{bmatrix} 1 \\ 2 \end{bmatrix}$ , ~ Use these keys to register items to departments.
- **23 Charge key**  $\boxed{CH}$ Use this key to register a charge sale.
- **24 Currency exchange key**  $|cE1|$ **,**  $|cE2|$ Use this key for calculating subtotal amounts or paying amount due in foreign currency.
- **25 Premium key | %+** Use this key to register premiums.
- 26 Open key |OPEN|

Use this key to temporarily release a limitation on the number of digits that can be input for a unit price.

**(27)** Department no. / Department shift key  $\left[\frac{def}{EET}\right]$ Department no.: Use this key to input department numbers.

Department shift: Use this key to shift the department key number from 1 through 25 to 26 through 50.

![](_page_24_Figure_12.jpeg)

#### 28 **Coupon key**  $|CPN|$

Use this key to register coupons.

#### $\circledcirc$  **Non-add key**  $\vert$  #

Use this key to print reference number (to identify a personal check, credit card, etc.) during a transaction, use this key after some numerical entries.

## **30 No sale key** | NS

Use this key to open the drawer without registering anything.

**31) VAT key VAT** 

Use this key to print a VAT breakdown.

## **How to read the printouts**

- The journal / receipts are records of all transactions and operations.
- The contents printed on receipts and journal are almost identical.
- You can choose the journal skip function. If the journal skip function is selected, the cash register will print the total amount of each transaction, and the details of premium, discount and reduction operations only, without printing department and PLU item registrations on the journal.
- The following items can be skipped on receipts and journal.
	- Taxable status
	- Taxable amount
	- Item counter

![](_page_25_Picture_378.jpeg)

\*1 You can choose to print preset message and graphic at the top of the receipt or at the bottom of the receipt.

In the operation examples contained in this manual, the print samples are what would be produced if the roll *paper is being used for receipts. They are not actual size. Actual receipts are 58 mm wide. Also, all sample receipts and journals are printout images.*

## **How to use your cash register**

The following describes the general procedure you should use in order to get the most out of your cash register.

### **BEFORE business hours…**

![](_page_26_Picture_3.jpeg)

• Check to make sure that the cash register is plugged in securely. Page 13 • Check to make sure there is enough paper left on the roll. Pages 11, 12 • Read the flash report to confirm that totals are all zero. Page 77 • Check the date and time. Page 28

### **DURING business hours…**

- Register transactions. Page 29 -
- Periodically read totals. Page 76
- 

![](_page_26_Picture_9.jpeg)

### **AFTER business hours…**

![](_page_26_Picture_11.jpeg)

- Issue electronic journal report (if necessary). Page 77
- Reset the daily totals. Page 45, 78
	- **Page 92** Remove the journal.
- Empty the cash drawer and leave it open. Page 21
- Take the cash and journal to the office.

## **Before business hours**

### **Checking the time and date**

![](_page_27_Figure_3.jpeg)

You can show the time or date on the display of the cash register whenever there is no registration being made.

### **To display and clear the date/time**

![](_page_27_Figure_6.jpeg)

### **Preparing coins for change**

![](_page_27_Picture_8.jpeg)

You can use the following procedure to open the drawer without registering an item. This operation must be performed out of a sale. (You can use the  $\lceil RC \rceil$  key instead of this key. See page 41.)

#### **Opening the drawer without a sale**

![](_page_27_Picture_181.jpeg)

## **Preparing and using department keys**

### **Registering department keys**

![](_page_28_Picture_2.jpeg)

Payment Cash \$10.00

The following examples show how you can use the department keys in various types of registrations.

### **Single item sale**

**Example 1**

![](_page_28_Picture_270.jpeg)

! SUB<br>TOTAL

CG •5.50

1000 <sup>CA</sup>/FEND

### **Multiplication**

![](_page_29_Picture_204.jpeg)

### **Department shift**

![](_page_29_Picture_205.jpeg)

**OPERATION RECEIPT**

1001 Designating upper department press  $\left[\frac{\text{DEF1}}{\text{Self}}\right]$  first.  $\left(-\frac{3}{5}\right)$  - shows). 1 DEPT026 •1.00  $-1.00$  $.1.00$ 

### **Department number**

![](_page_29_Picture_206.jpeg)

 $31$   $\frac{OPT}{SHT}$ 1 3 00 PRICE Unit price Department No.

 $\overline{CA/AMT}$ 

 $\overline{CA/AMT}$ 

 1 DEPT031 •13.00 TL **13.00**<br>TL **13.00**<br>CASH 13.00

<sup>E</sup> **30**

### **Programming department keys**

### **To program a unit price for each department**

![](_page_30_Figure_2.jpeg)

<sup>\*</sup> In case of shifting upper department, press  $\frac{f_{\text{eff}}}{f_{\text{eff}}}$  key here.

### **To program the tax calculation status for each department**

### **Tax calculation status**

This specification defines which tax table should be used for automatic tax calculation.

![](_page_30_Figure_7.jpeg)

\* Press  $\left[\frac{ax}{bcm}\right]$  key repeatedly until the status you want to program is appeared on the display.

![](_page_30_Figure_9.jpeg)

Appropriate key: In case of shifting department, press  $\frac{\text{GPETE}}{\text{GEEF}}$  key first.

### **To program high amount limit for each department**

### **Programming procedure**

![](_page_30_Figure_13.jpeg)

### <sup>\*</sup> In case of shifting upper department, press  $\left[\frac{\text{eff}}{\text{S/N}}\right]$  key here.

![](_page_30_Picture_337.jpeg)

### **Registering department keys by programming data**

![](_page_31_Picture_2.jpeg)

### **Preset price**

![](_page_31_Picture_327.jpeg)

![](_page_31_Figure_5.jpeg)

#### **Preset tax status**

![](_page_31_Picture_328.jpeg)

#### $\boxed{5}$   $\frac{X_{\text{DATE}}}{\text{TIME}}$  $\overline{\mathbf{3}}$  $\overline{4}$ SUB<br>TOTAL  $2000$   $\frac{c_A}{2}$ 5 DEPT003 T1 ·10.00<br>1 DEPT004 T2 ·2.00 1 DEPT004<br>TA1 TA1 •10.00 TX1 •0.40<br>TA2 •2.00 TA2 •2.00 TX2  $\cdot$  0.20<br>TL 12.60 TL •12.60 CASH ·20.00<br>CG ·7.40  $.7.40$ Tax status Taxable Amount 1 Tax $\sqrt{1}$ — Taxable Amount 2 — Tax 2

**OPERATION RECEIPT**

**OPERATION RECEIPT**

### **Locking out high amount limitation**

 $0$ | 5| 0| 3| C 105# SUB<br>TOTAL  $2$  00  $\frac{c_{A/AMT}}{T_{END}}$ Unit price  $\vert$  \$1.05  $\overline{\phantom{a}}$ Quantity 1 Item Dept. 3 Max.amount  $(10.00)$ <sub>p</sub><br>Cash  $-$  \$2.00 Payment **ERROR ALARM** (Exceeding high amount) 1 DEPT003 •1.05 TL •1.05 CASH ·2.00<br>CG ·0.95  $.0.95$ 

## **Preparing and using PLUs**

This section describes how to prepare and use PLUs.

### **CAUTION:**

Before you use PLUs, you must first program the unit price and tax status.

### **Programming PLUs**

### **To program a unit price for each PLU**

![](_page_32_Figure_6.jpeg)

### **To program tax calculation status for each PLU**

![](_page_32_Figure_8.jpeg)

\* Press  $\left[\frac{max}{mean}\right]$  key repeatedly until the status you want to program is appeared on the display.

![](_page_32_Figure_10.jpeg)

### **Registering PLUs**

![](_page_33_Figure_2.jpeg)

The following examples show how you can use PLUs in various types of registrations.

### **PLU single item sale**

![](_page_33_Figure_5.jpeg)

### **PLU repeat**

![](_page_33_Picture_232.jpeg)

### **PLU multiplication**

![](_page_33_Picture_233.jpeg)

#### **OPERATION RECEIPT**

![](_page_33_Figure_11.jpeg)

![](_page_33_Picture_234.jpeg)

### **Open PLU**

![](_page_34_Figure_1.jpeg)

• Before registering an open PLU, it is necessary to preset it as an open PLU.

## **Preparing and using discounts**

This section describes how to prepare and register discounts.

### **Programming discounts**

**To program a rate to the**  $\left[\infty\right]$  **key** 

![](_page_35_Figure_5.jpeg)

### **To program the tax calculation status to the**  $\sqrt{ }$  **key**

Refer to page 31.

### **Registering discounts**

![](_page_35_Figure_9.jpeg)

The following example shows how you can use the  $\sqrt{8}$  key in various types of registration.

**OPERATION RECEIPT**

### **Discount for items and subtotals**

![](_page_35_Picture_339.jpeg)

• You can manually input rates up to 4 digits long (0.01% to 99.99%).

### **Taxable status of the**  $|\%$ **- key**

- Whenever you perform a discount operation on the last item registered, the tax calculation for discount amount is performed in accordance with the tax status programmed for that item.
- Whenever you perform a discount operation on a subtotal amount, the tax calculation for the subtotal amount is performed in accordance with the tax status programmed for the  $\left[\%-\right]$  key.
## **Preparing and using reductions**

This section describes how to prepare and register reductions.

## **Programming for reductions**

You can use the  $\boxed{-}$  key to reduce single item or subtotal amounts.

### **To program preset reduction amount**

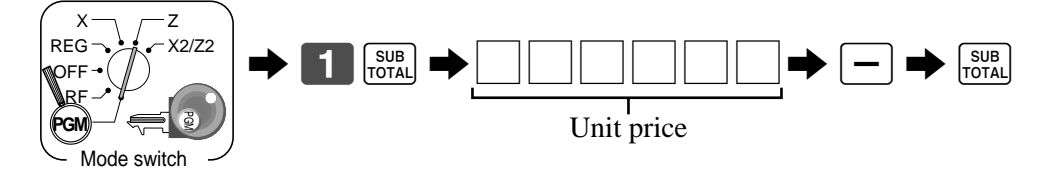

To program the tax calculation status to the  $\boxed{-}$  key

Refer to page 31.

### **Registering reductions**

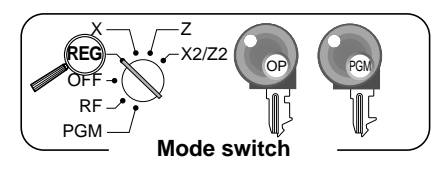

The following examples show how you can use the  $\boxed{-}$  key in various types of registration.

**OPERATION RECEIPT** 

#### **Reduction for items and subtotal**

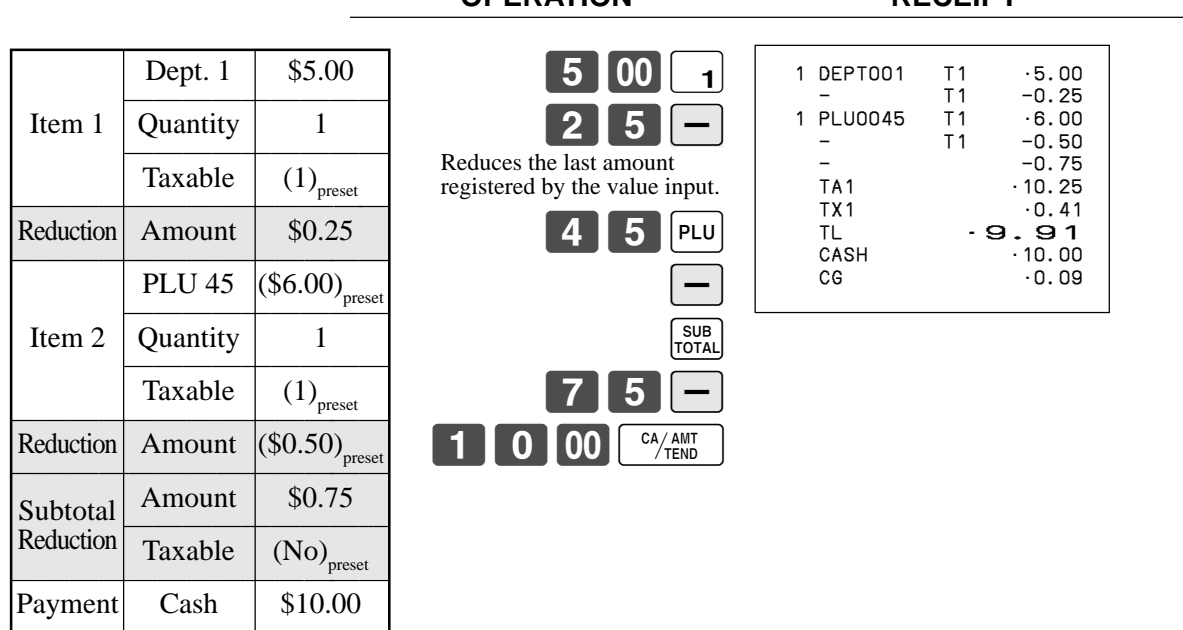

- You can manually input reduction values up to 7 digits long.
- If you want to subtract the reduction amount from the department or PLU totalizer, program "Net totaling."

## **Registering credit and check payments**

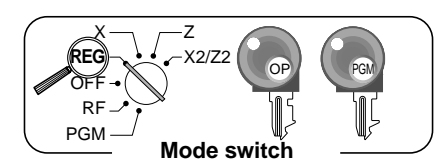

The following examples show how to register credits and payments by check.

#### **Check**

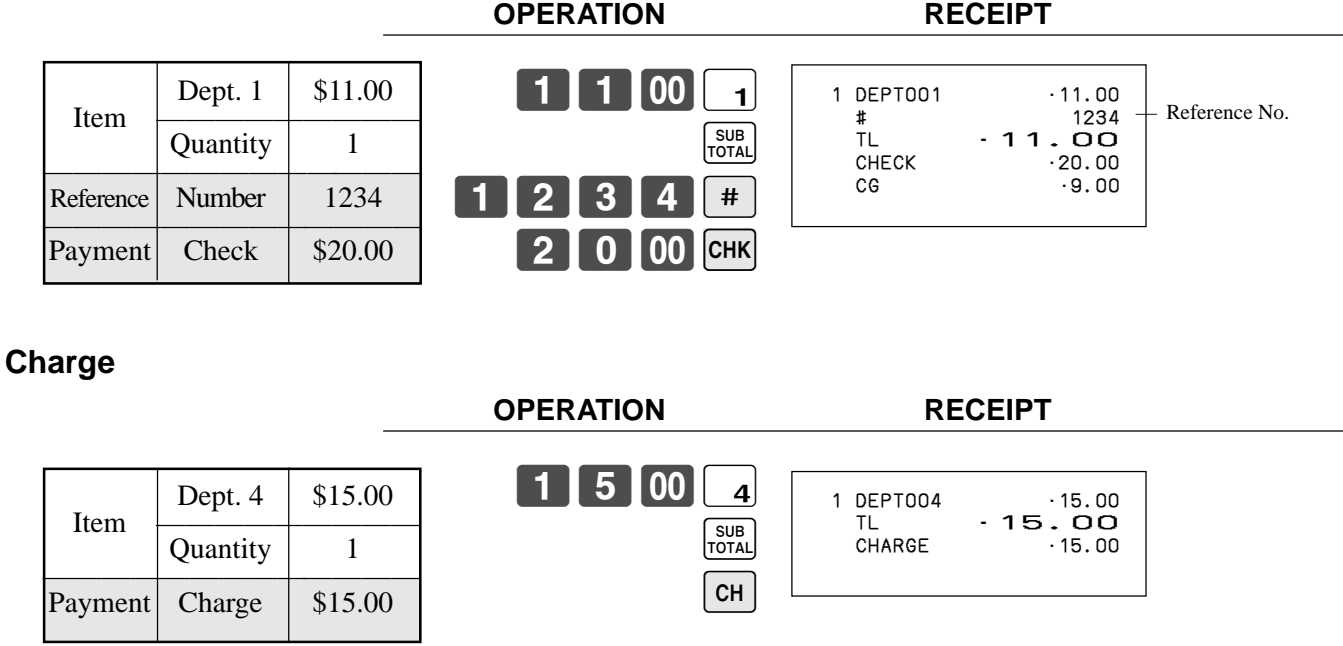

#### **Credit**

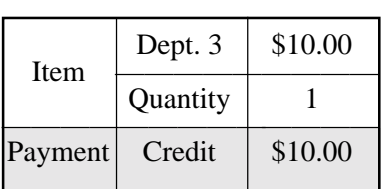

#### **OPERATION RECEIPT**

1000

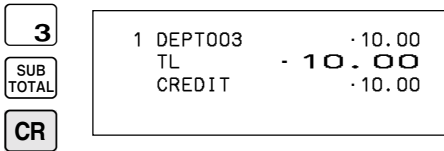

### **Mixed tender (cash and check)**

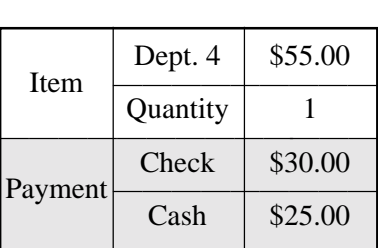

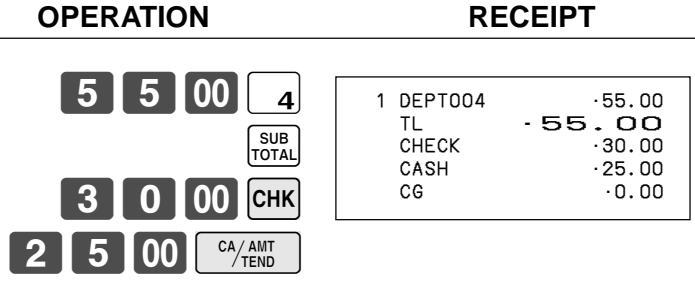

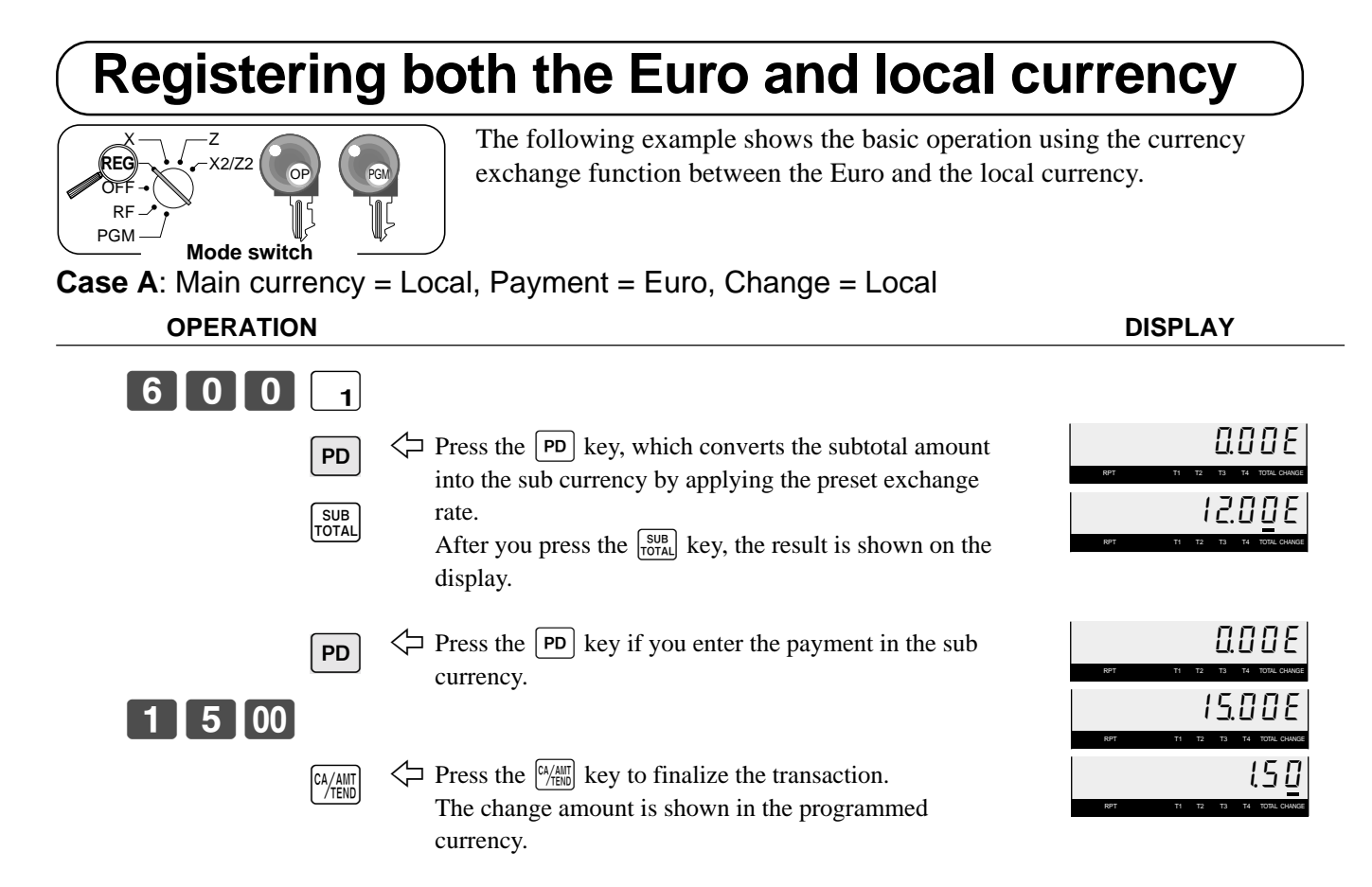

**Case B**: Main currency = Euro, Payment = Local, Change = Euro

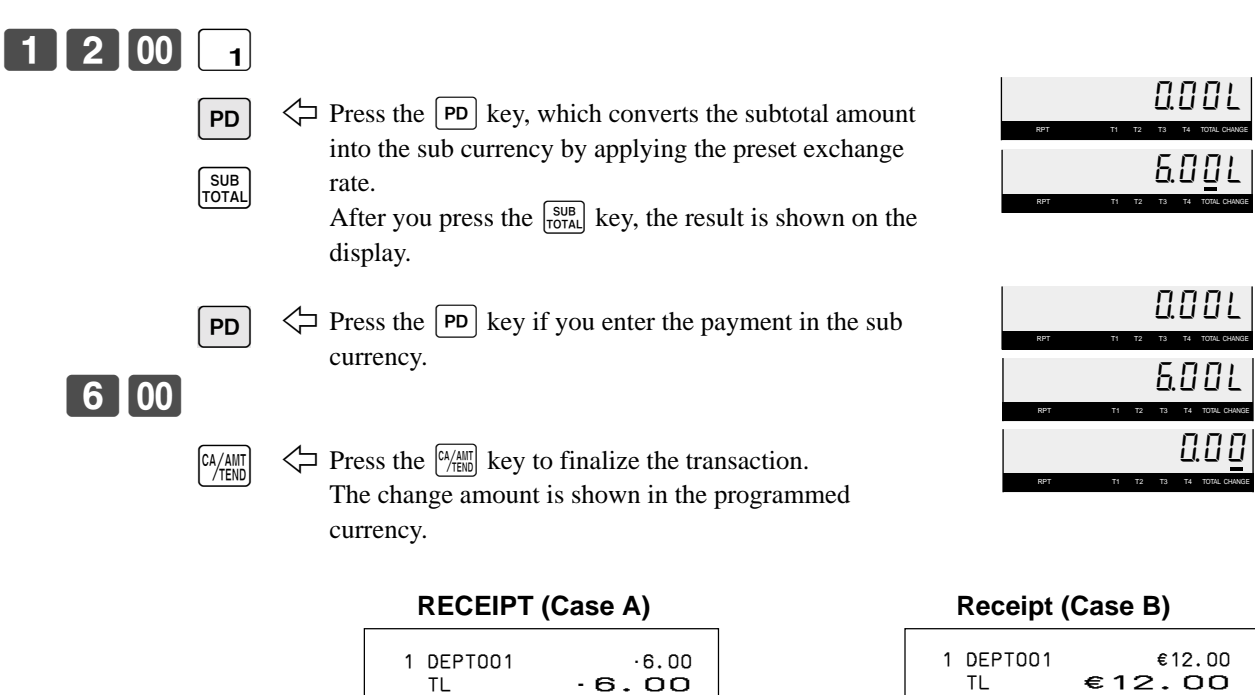

TL  $\cdot$  6.00

CASH €15.00<br>CASH ( ·7.50) CASH (.7.50)<br>CG :1.50

EURO money<br>CASH

(⁄12.00)

 $-1.50$  $(63.00)$  **Basic Operations and Setups Basic Operations and Setups**

**39** <sup>E</sup>

(•6.00)

 $($   $€12.00)$ 

 $(0.00)$ 

LOCAL money<br>CASH

CASH ·6.00<br>CASH (€12.00)

CG €0.00

## **Registering returned goods in the REG mode**

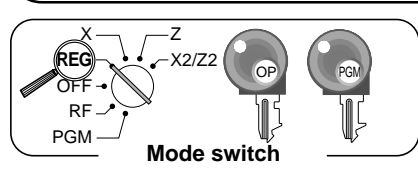

The following example shows how to use the  $\lceil \mathsf{RF} \rceil$  key in the REG mode to register goods returned by customers.

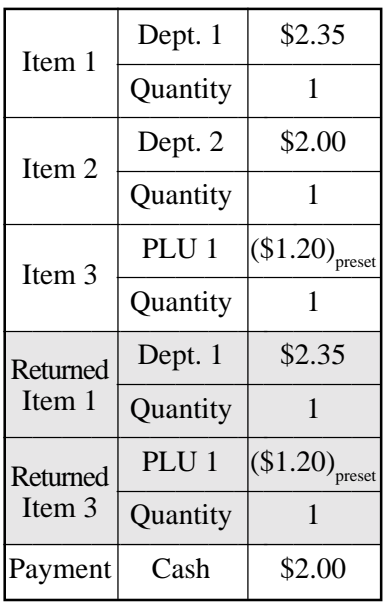

**OPERATION RECEIPT**

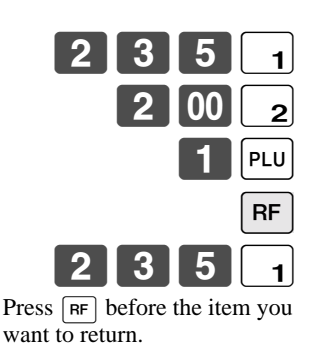

**RF** 

 $PLU$ 

SUB<br>TOTAL

 $\overline{CA/AMT}$ 

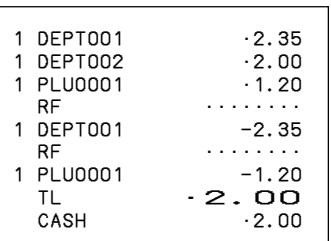

## **Registering returned goods in the RF mode**

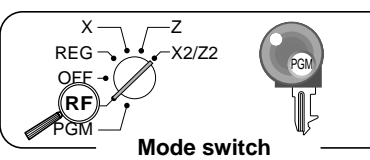

The following examples show how to use the RF mode to register goods returned by customers.

#### **OPERATION RECEIPT**

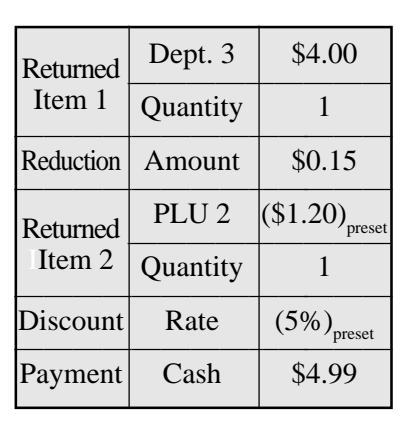

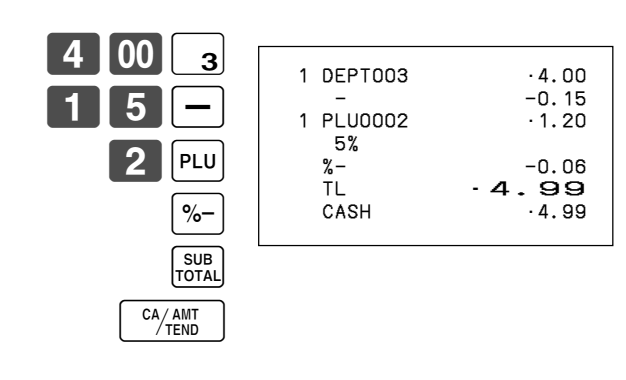

#### **Important**

• To avoid miss registrations in the RF mode, return the mode switch to the former position immediately.

## **Registering money received on account**

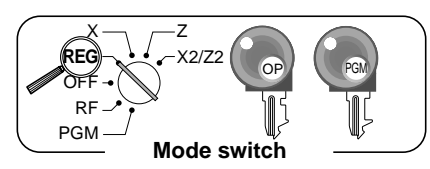

The following example shows how to register money received on account. This registration must be performed out of a sale.

### **OPERATION RECEIPT**

RC •700.00

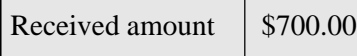

Amount can be up to 8 digits.

7 00 00 RC

# **Registering money paid out**

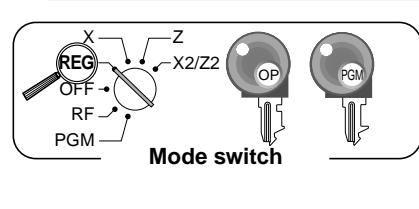

The following example shows how to register money paid out from the register. This registration must be performed out of a sale.

### **OPERATION RECEIPT**

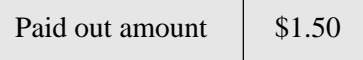

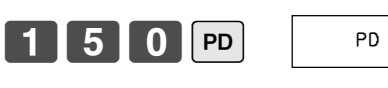

Amount can be up to 8 digits.

## **No sale registration**

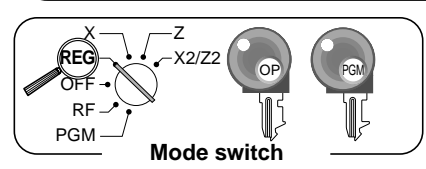

You can use the following procedure to open the drawer without registering a sale. This operation must be performed out of a sale.

**OPERATION RECEIPT**

**NS** 

NS •••••••••

 $-1.50$ 

## **Making corrections in a registration**

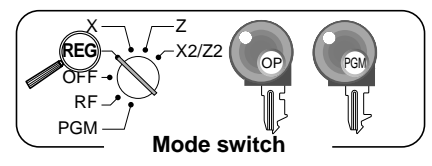

- There are three techniques you can use to make corrections in a registration.
- To correct an item that you input but not yet registered.
- To correct the last item you input and registered.
- To cancel all items in a transaction.

### **To correct an item you input but not yet registered**

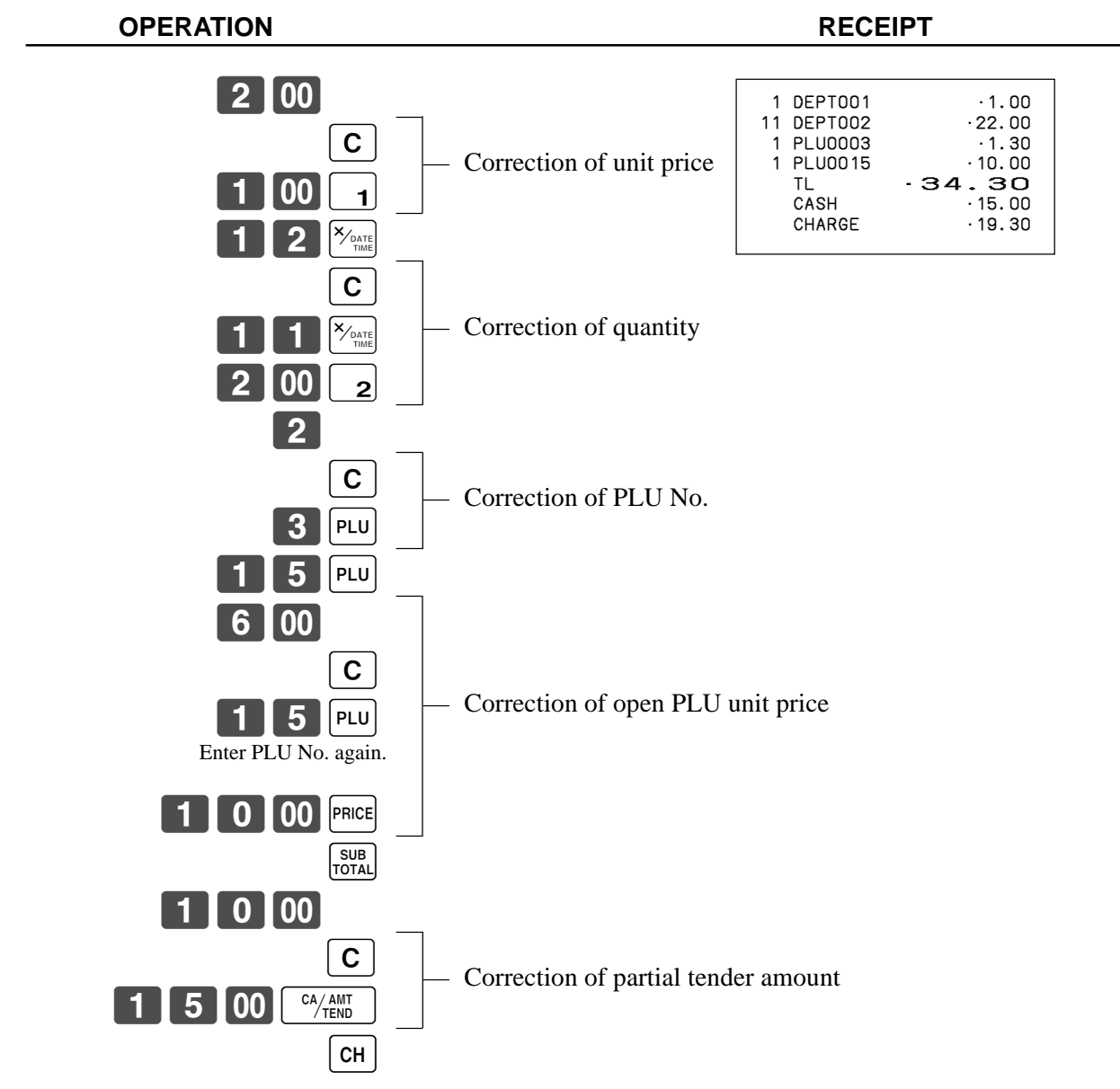

### **To correct an item you input and registered**

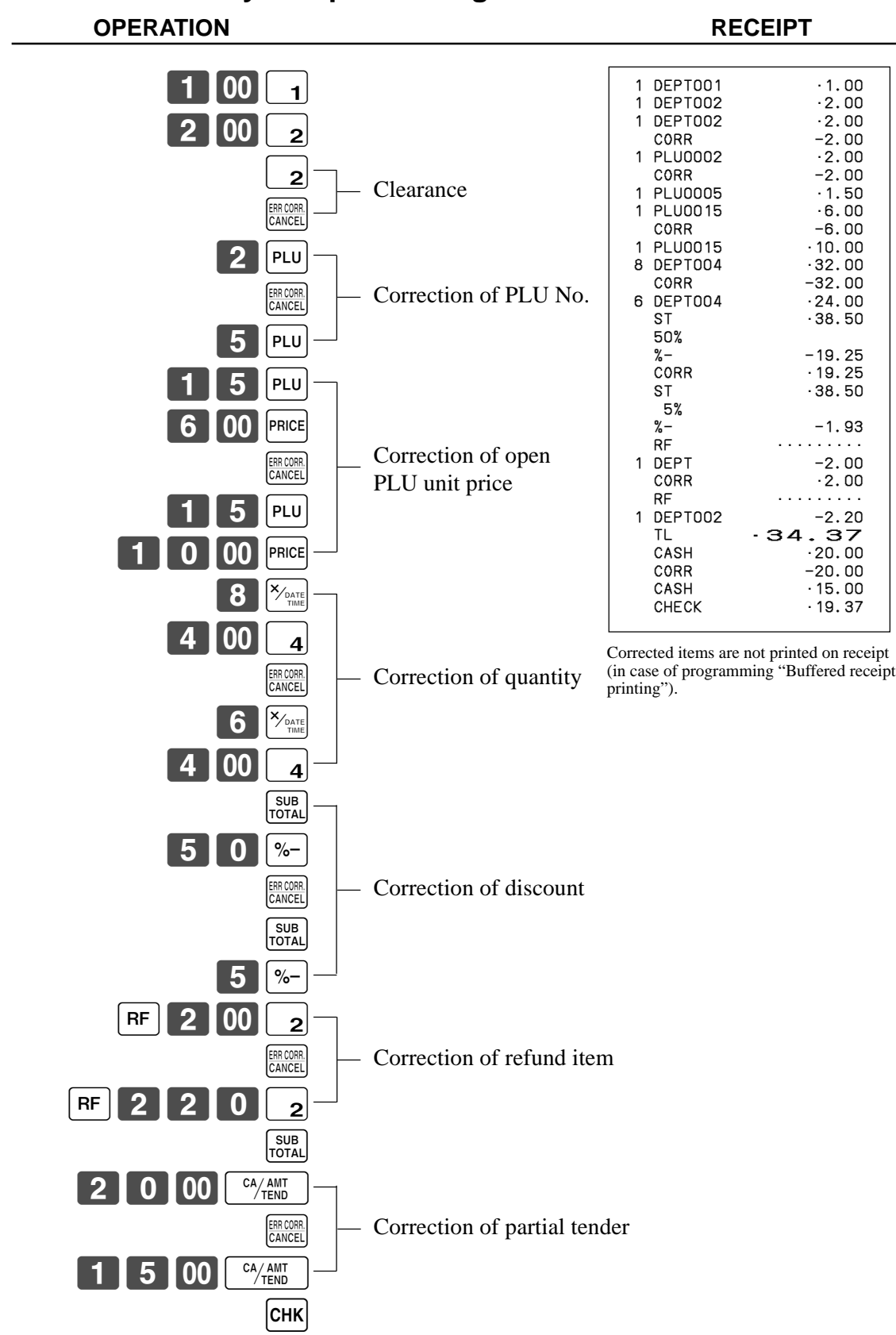

### **To cancel all items in a transaction**

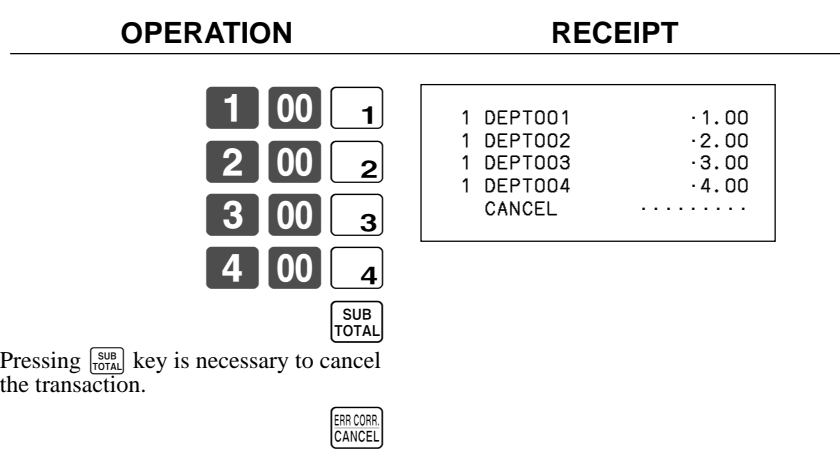

## **Printing the daily sales reset report**

**OPERATION REPORT**

#### This report shows daily sales totals.

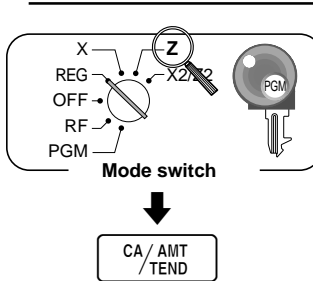

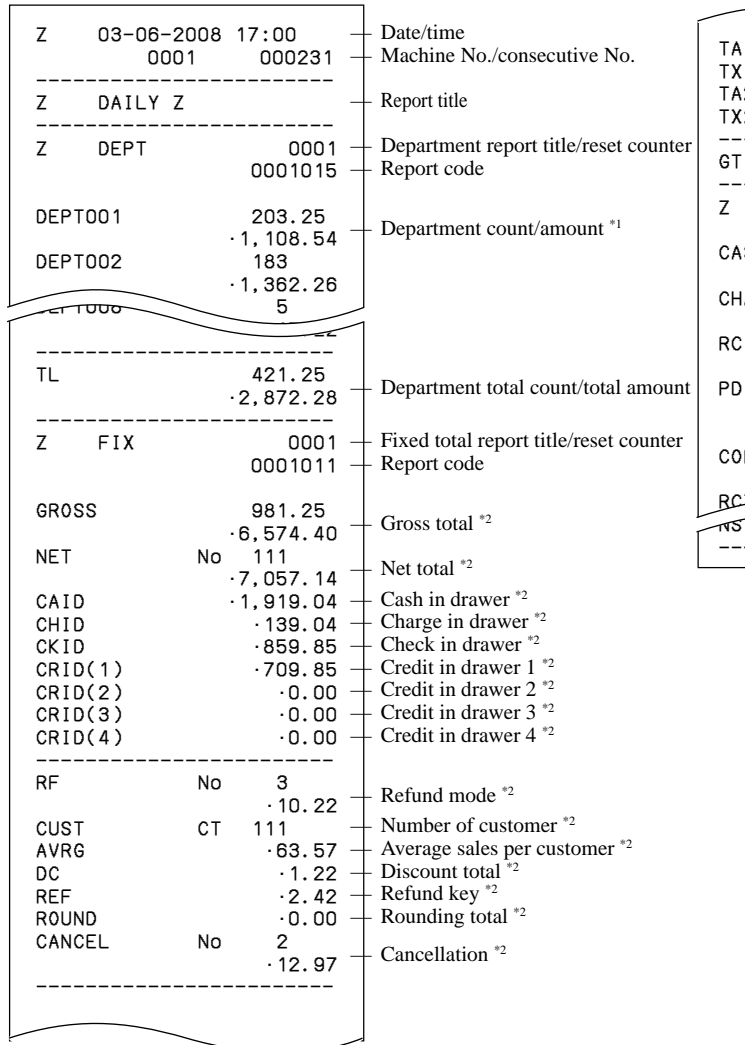

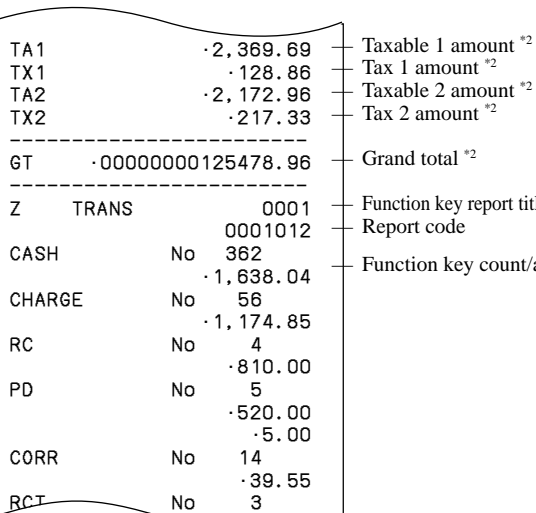

----------------<del>---------</del>-

#### $\frac{1}{2}$  amount  $\frac{1}{2}$  $\mathbf x$ able 2 amount  $\mathbf x$ <sup>2</sup>  $\alpha$  2 amount  $\alpha$ <sup>+2</sup> rand total  $*$ <sup>2</sup> nction key report title/reset counter eport code  $\arctan key count/amount$ <sup>\*1</sup>

**Basic Operations and Setups Basic Operations and Setups**

\*1 Zero totalled departments/functions (the amount and item numbers are both zero) are not printed.

\*2 These items can be skipped by programming.

# **Using clerk functions**

### **Enable clerk feature**

Please follow the below procedure to enable clerk feature.

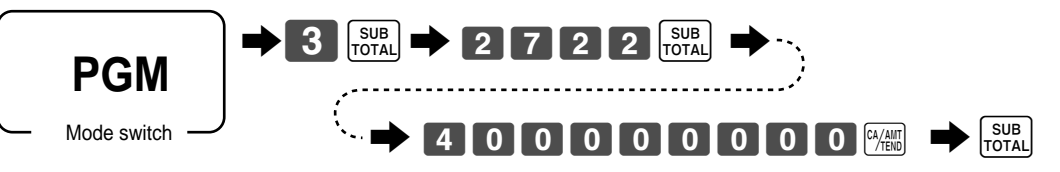

## **Assigning a clerk**

You can assign clerks by using clerk number.

### **Clerk number key**

#### **Clerk sign on**

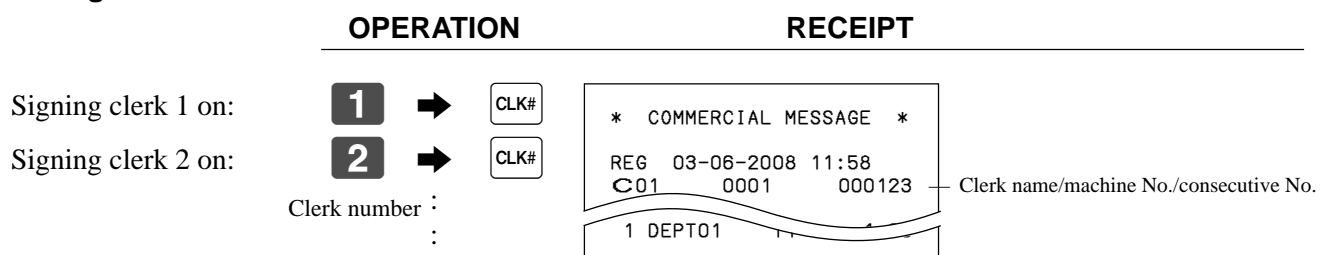

• If you do not want the clerk number to be shown on the display, press  $\alpha_{\text{max}}$  before entering the number.

#### **Clerk sign off**

#### **OPERATION**

Signing clerk off: 
<br>
Signing clerk off: (except PGM mode)

• The current clerk is also signed off whenever you set the mode switch to OFF position.

#### **Important!**

- The error code "E008" appears on the display whenever you try to perform a registration, a read/ reset operation without signing on.
- The signed on clerk is also identified on the receipt/journal.

## **Single item cash sales**

A department key or PLU programmed with single item sale status finalizes the transaction as soon as it is registered.

The single item sales function can only be used for cash sales.

#### **Example 1**

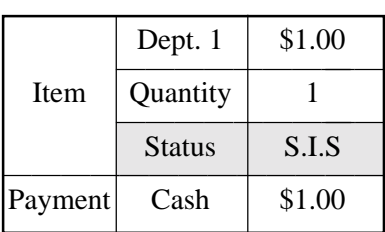

Dept. 1 \$1.00 1 00 1

The transaction is immediately finalized.

**OPERATION RECEIPT**

 1 DEPT001 •1.00  $.00.$  $-1.00$ 

 $-3.00$ 

Department No./ unit price Cash total amount

#### **Example 2**

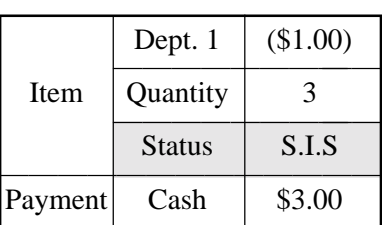

The transaction is immediately finalized.

**OPERATION RECEIPT**

3 DEPT001

 $3<sup>X</sup>$   $\frac{1}{100}$ 

!

#### **Example 3**

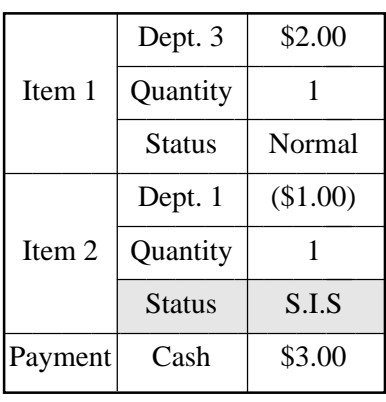

#### **OPERATION RECEIPT**

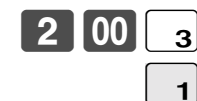

The transaction is not finalized. Because another item is registered before the single item sales department.

 $\frac{CA/AMT}{TEND}$ 

DEPT001 9.00<br>TL 9.00<br>CASH 3.00

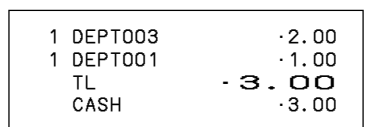

## **Currency exchange function**

When <CE1> or <CE2> key is pressed, a current subtotal including tax is converted directly into foreign currency and the result is displayed, and the subsequent finalization is handled using the foreign currency. The currency exchange function is released by finalizing a transaction, partial tender operation, receipt issuance, or by pressing <SUBTOTAL>.

Before using the currency exchange function, it is necessary to program the conversion rate.

### **Registering foreign currency**

#### **Full amount tender in foreign currency**

\* Pre-programmed exchange rate:  $\frac{1}{2}$  100 = \$0.9524

#### **Important!**

Tenders in a foreign currency can be registered using the  $\frac{f(x)}{f(x)}$  and  $\frac{f(x)}{f(x)}$  only. Other finalize keys cannot be used.

#### (Displays in ¥: 3,150) (Displays in \$) (Displays in \$) (Displays in \$) (5,000) **OPERATION DISPLAY RECEIPT**  $\triangle$  Enter the unit price and press the applicable department key.  $\triangle$  Enter the next unit price and press the applicable department key.  $\leftarrow$  Press  $\left[\begin{array}{c} CE \end{array}\right]$  and  $\left[\begin{array}{c} SUB \ 607AU \end{array}\right]$  without entering a numeric value. This operation converts the subtotal (including tax) dollar value into yen by applying a pre-programmed exchange rate. The result is shown on the display and printed on the receipt/journal by programming. Enter the amount tendered in yen and press  $|CE|$ . This operation converts the entered yen amount into dollars by applying a preprogrammed exchange rate. The result is shown on the display. 5 Press to finalize the transaction. Note that you do not need to reenter the dollar amount. The register automatically calculates the change amount due in dollars and shows it on the display, receipts and journal. 0 | 00  $0$   $|00|$   $\,$ CE TOTAL  $0$  00  $c$  $\left[\frac{CA/AMT}{TEND}\right]$ 1000 2000 #150 %000 1¶62 1 DEPT001 •10.00 1 DEPT002 TL •30.00 CE<br>CASH CASH ¥5,000 CASH ·47.62<br>CG ·17.62  $.17.62$

#### **Partial tender in a foreign currency**

\* Pre-programmed exchange rate:  $\frac{1}{2}$  100 = \$0.9524

#### **Important!**

Partial tender in a foreign currency can be registered using  $\frac{N_{\text{Hill}}}{N_{\text{Hill}}}$  and  $\frac{C_{\text{Hill}}}{N_{\text{Hill}}}$  only. Other finalization keys cannot be used, but the remaining tender can be finalized using any finalize key.

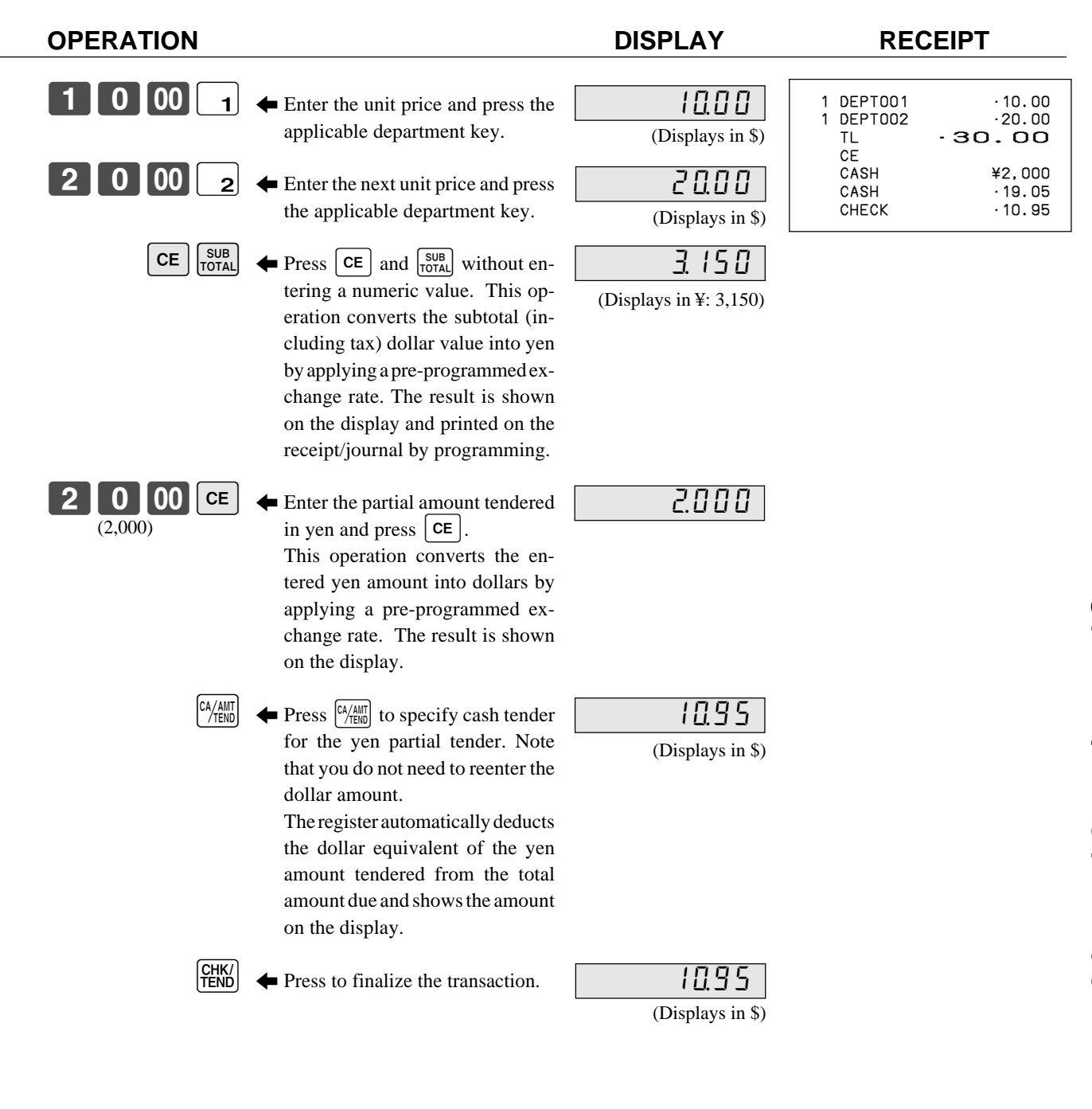

## **Premium**

**Example**

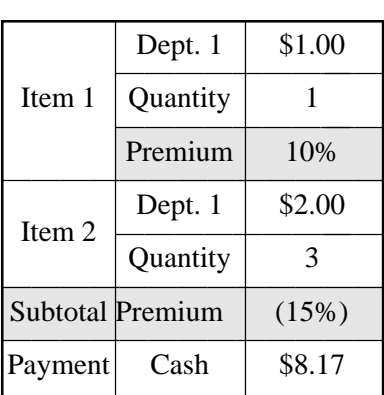

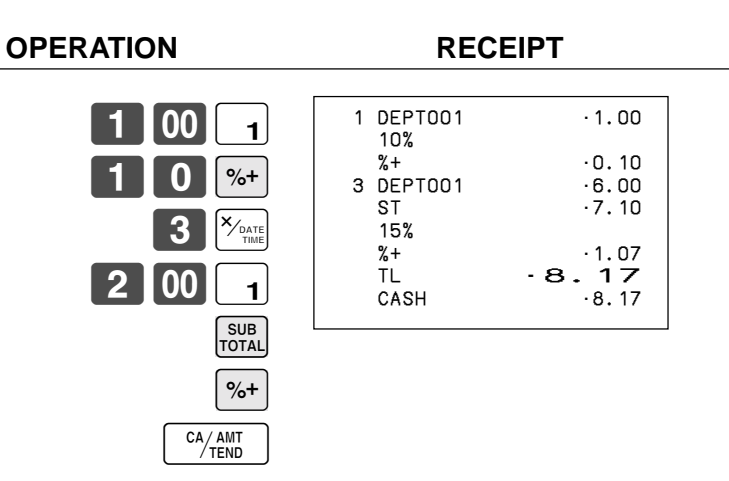

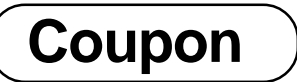

Note that errors result when the result of a calculation is negative if the cash register is programmed to prohibit credit balances.

#### **Example**

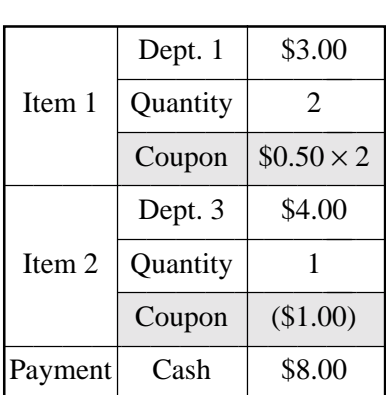

#### **OPERATION RECEIPT**

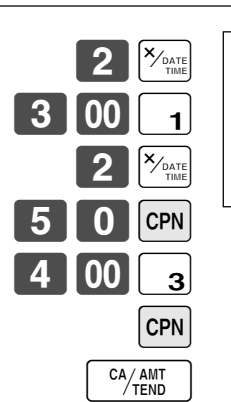

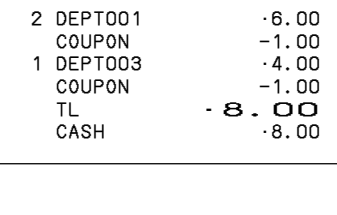

## **VAT breakdown printing**

You can force printing of the VAT breakdown at the finalize stage, regardless of whether the cash register is programmed to print or skip printing of the VAT breakdown. Every time you want to have VAT breakdown, press <VAT>.

#### **Example**

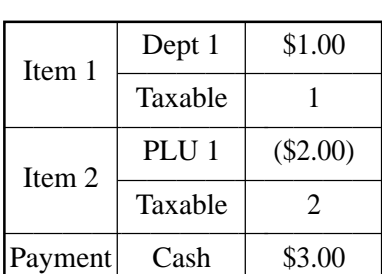

#### **OPERATION RECEIPT**

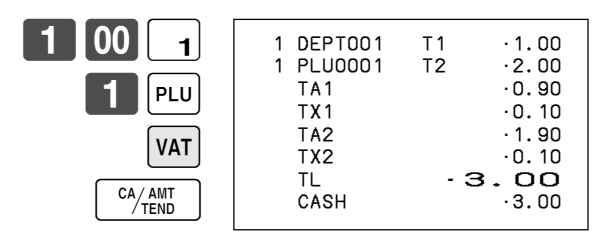

## **Programming department / PLU descriptors and preset messages in the list**

In this chapter, the procedures to choose department / PLU descriptors and preset messages from the preset list are described. Read help receipt, so that you can set the descriptors and messages easily.

### **How to choose and set the department / PLU descriptors in the list**

- 1. Turn to the PGM mode.
- 2. Enter  $\begin{bmatrix} 0 \\ 7 \end{bmatrix}$  and press the  $\begin{bmatrix} \text{HELP} \\ \text{HELP} \end{bmatrix}$  key.
- 3. Select the item name and follow these steps in the list.

### **How to choose and set the preset receipt message and graphic logo in the list**

- 1. Turn to the PGM mode.
- 2. Enter  $\overline{0}$  **8** and press the  $\overline{H}$  key. (Programming procedure and Preset message list is issued.)
- 3. Follow these steps in the list.

#### **Preset message and graphic print sample**

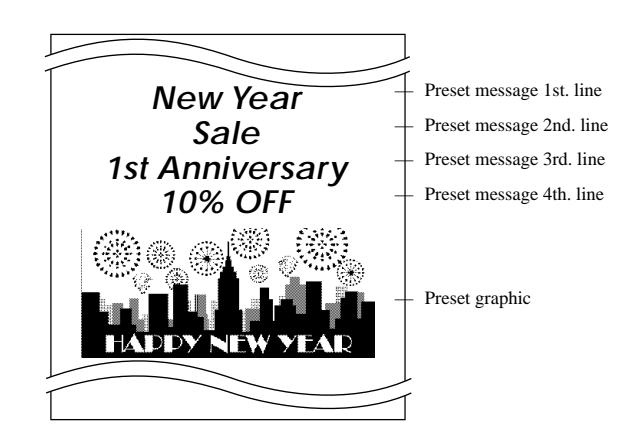

## **Character manual input**

This chapter shows the procedures to program department / PLU descriptors, store messages, key descriptos, report title, total descriptor (such as gross total, net total...) and clerk name.

The characters you entered by the character keyboard or multi-tapping keyboard, can be programmed.

The "Entering characters" section shows how to enter characters, and the "Programming descriptors and messages by entering characters" shows how to program the entered characters to each memory.

## **Entering characters**

In this section, the method to enter descriptors or messages (characters) to the cash register during programming is described.

Characters are specified by character keyboard or by multi tapping method. In the first half of this section, the usage of character keyboard is described. In the latter half, inputting method by multi tapping is described.

## **Using character keyboard**

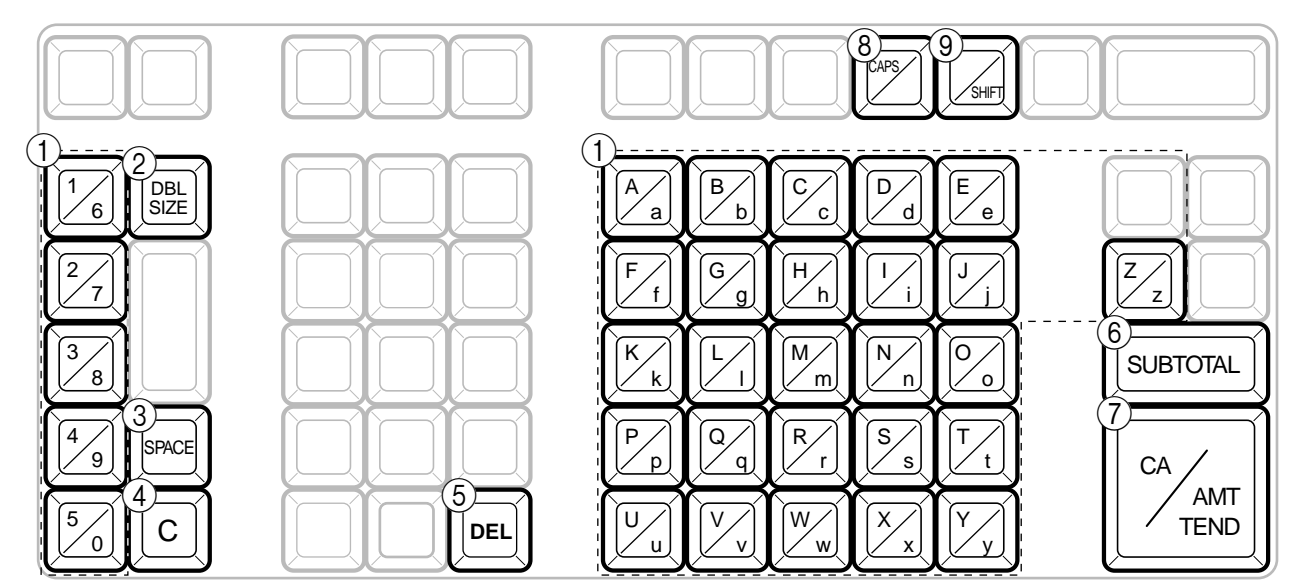

#### 1 **Alphabet keys**

Used input to characters.

#### 2 **Double size letter key**

Specifies that the next characters you input to double size characters. After completion of inputting double size character, press this key for normal size character.

#### 3 **Space key**

Set a space by depression.

#### 4 **Clear key**

Clears all input characters in the programming.

#### 5 **Delete key**

Clears the last input character, much like a back space key.

#### **Example**:

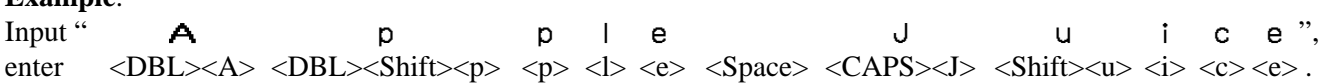

6 **Program end key**

Terminates the character programming.

- 7 **Character enter key** Registers the programmed characters.
- 8 **CAPS key**

Pressing this key shifts the character from the lowercase letter to upper case letter.

#### 9 **Shift key**

Pressing this key shifts the character from the uppercase letter to lower case letter.

### **Entering characters by multi tapping**

When you enter characters by this method, you need to press each key repeatedly until the desired character appears.

#### **Multi tapping keyboard**

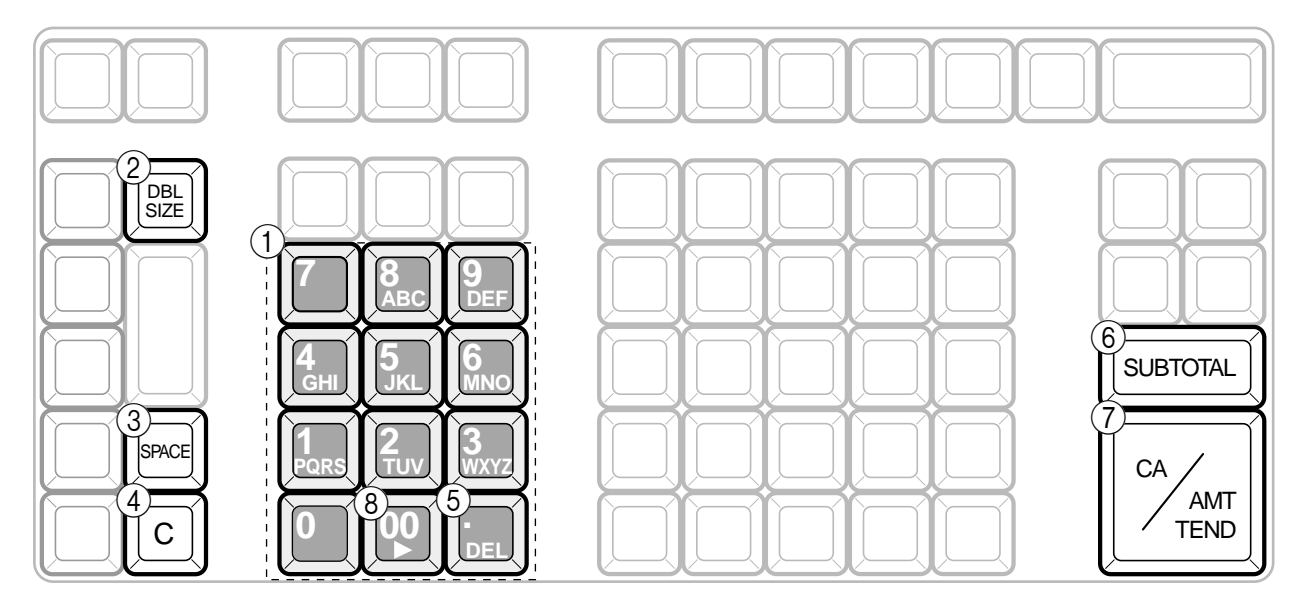

#### 1 **Alphabet keys**

Used input to characters.

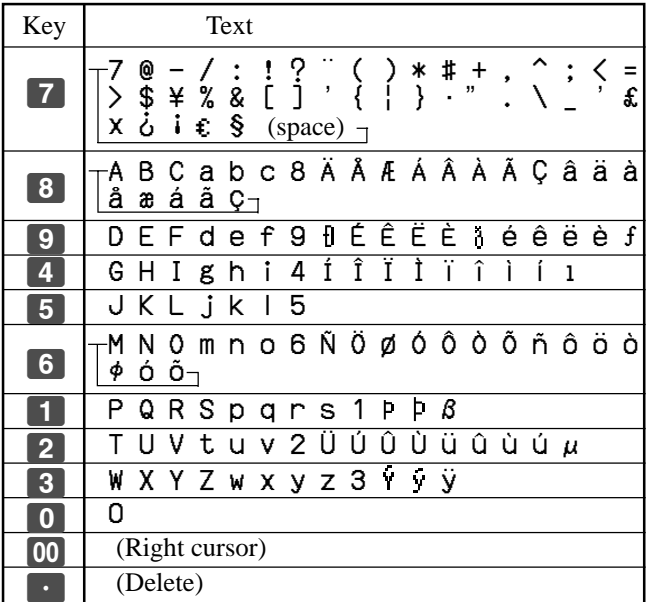

#### 2 **Double size letter key**

Specifies that the next characters you input to double size characters. After completion of inputting double size character, press this key for normal size character.

3 **Space key** Set a space by depression.

#### 4 **Clear key** Clears all input characters in the programming.

- 5 **Delete key** Clears the last input character, much like a back space key.
- 6 **Program end key** Terminates the character programming.
- 7 **Character enter key** Registers the programmed characters.
- 8 **Right cursor key** Move the cursor to the right by one to enter a character on the same tapping key.

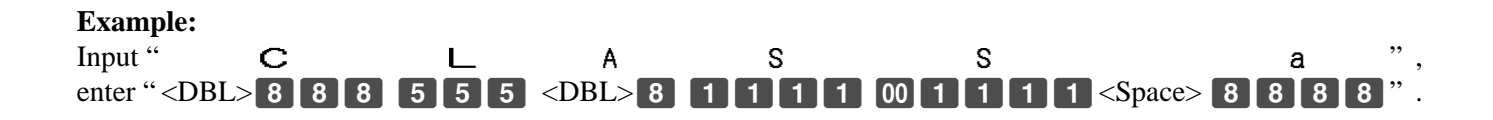

## **Programming descriptors and messages by entering characters**

The following descriptors and messages can be programmed;

- Report descriptor (such as gross total, net total, cash in drawer…)
- Grand total
- Special character (such as mode symbol, taxable symbol…)
- 
- 
- 
- Read/reset report title Messages (Logo, commercial and bottom message)
- Clerk name Function key descriptor
- PLU item descriptor Department key descriptor

## **Programming PLU descriptor**

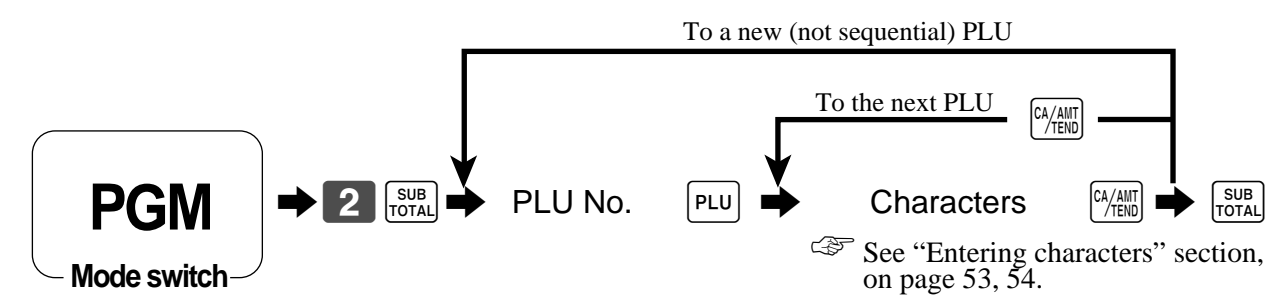

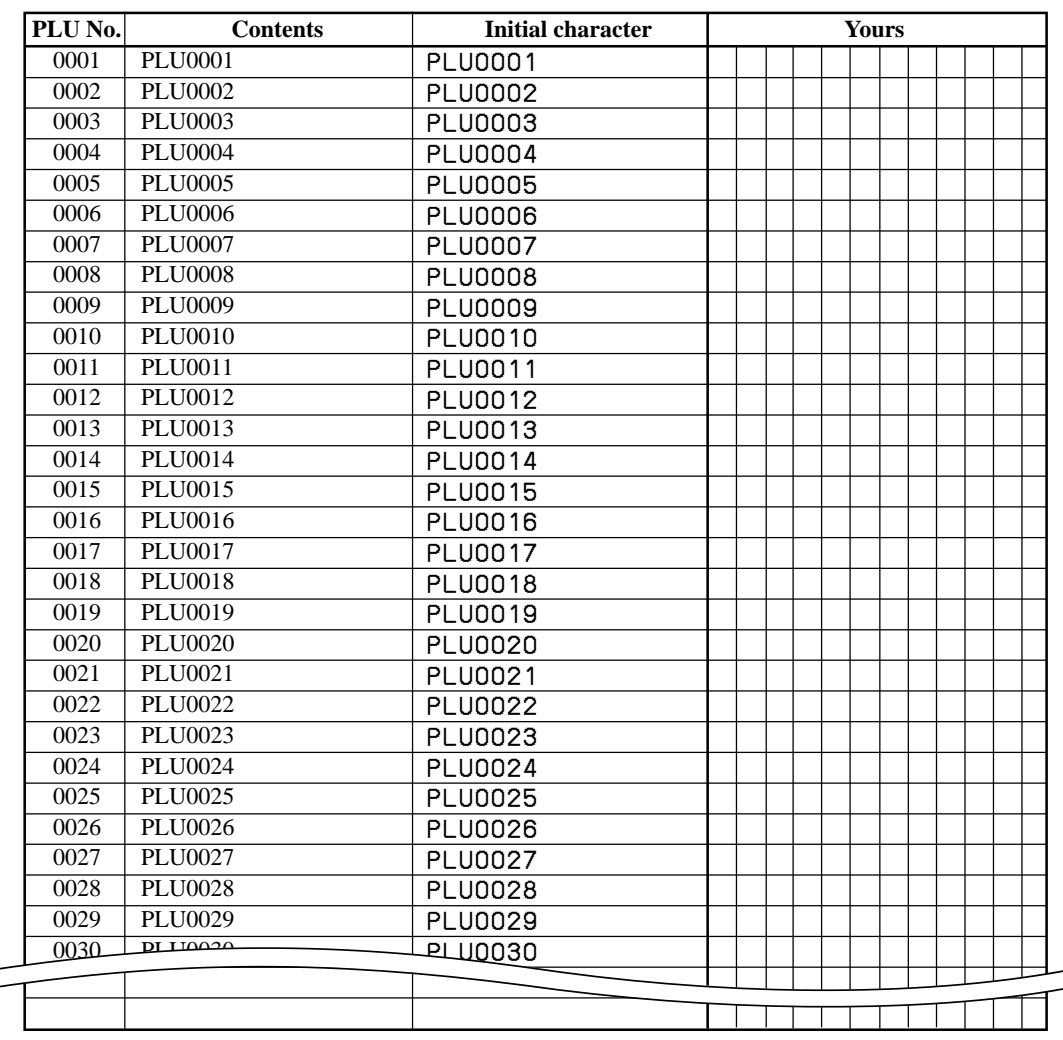

### **Programming department / function key descriptor**

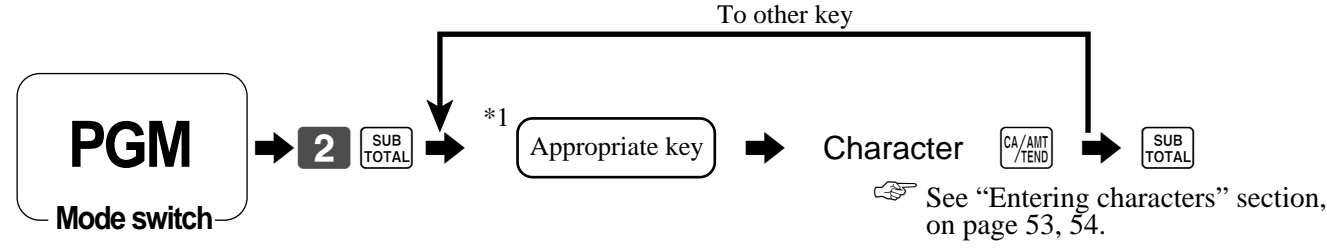

\*1 Appropriate key: In case of shifting department, press <DEPT SHIFT> key first.

#### **Function key**

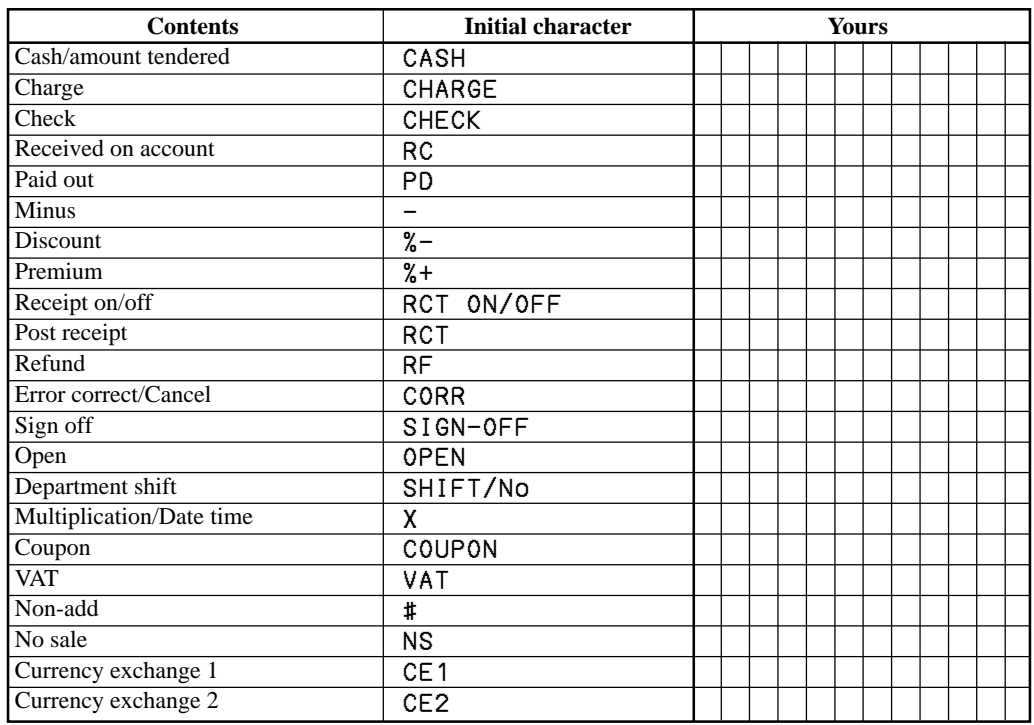

#### **Department key**

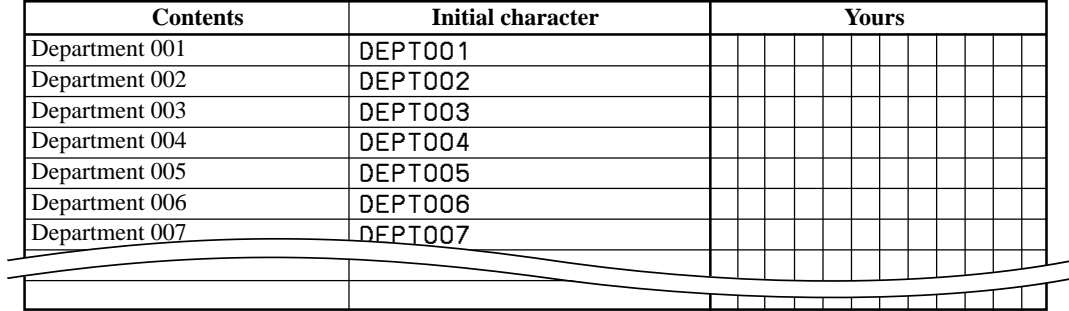

## **Programming message**

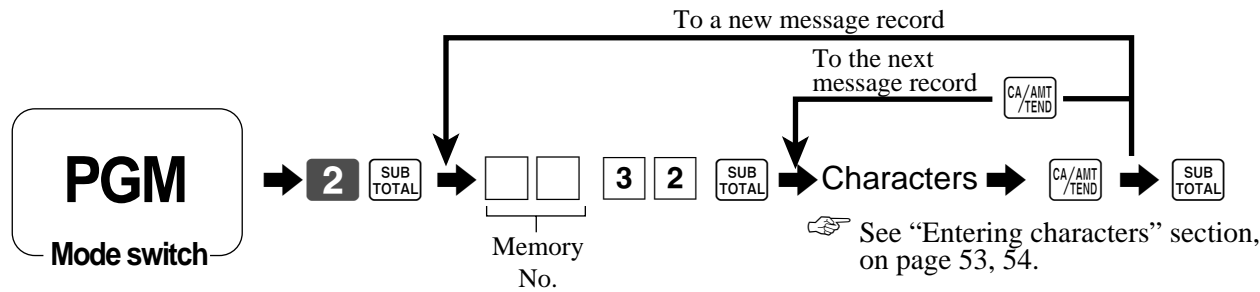

#### **Receipt message**

Refer to "(message control)" on page 64.

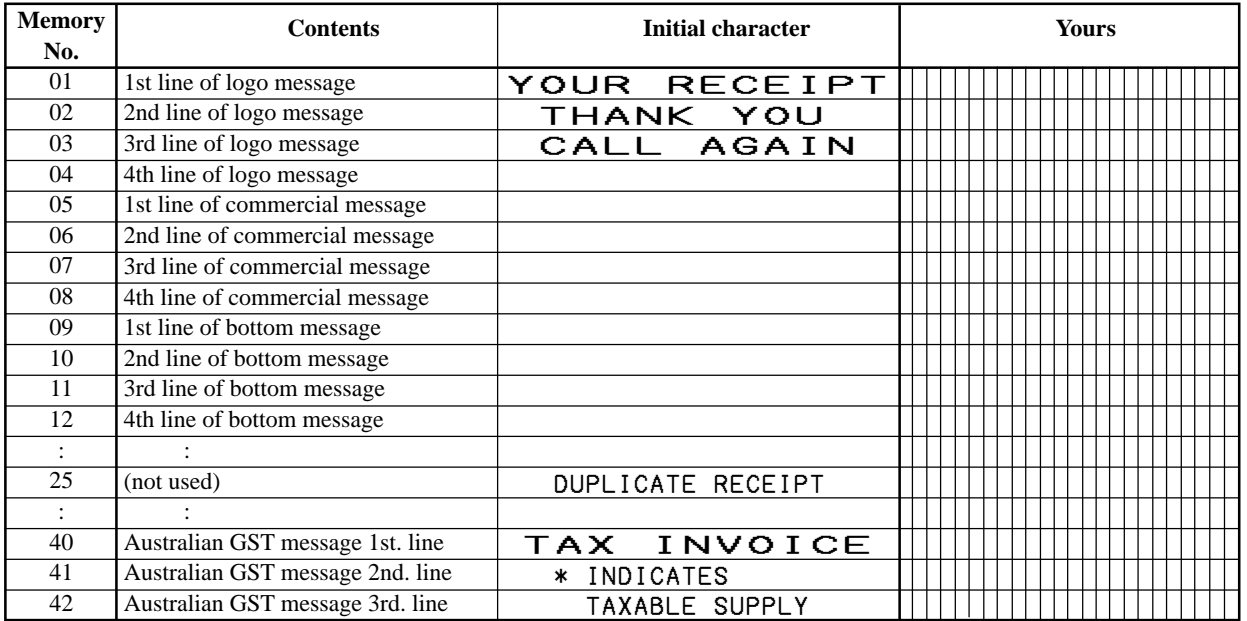

## **Programming Clerk name**

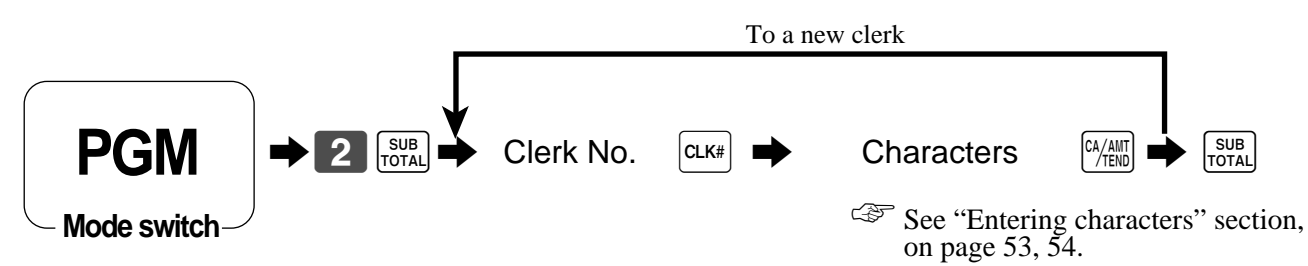

#### **Clerk name**

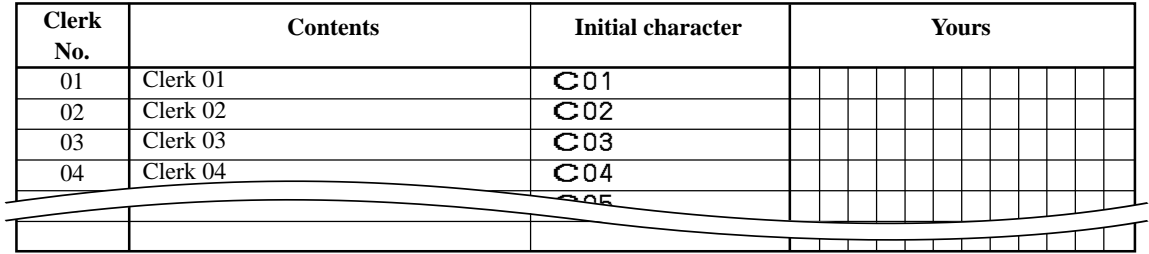

### **Programming other descriptors**

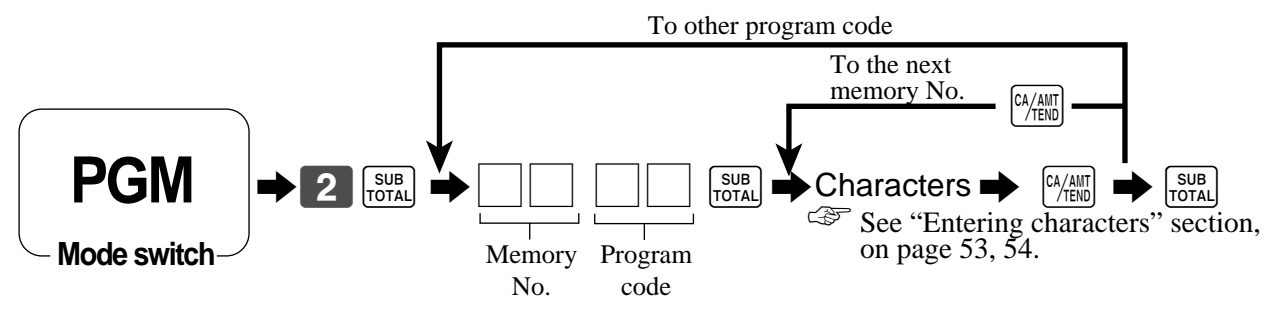

### **Report descriptor**

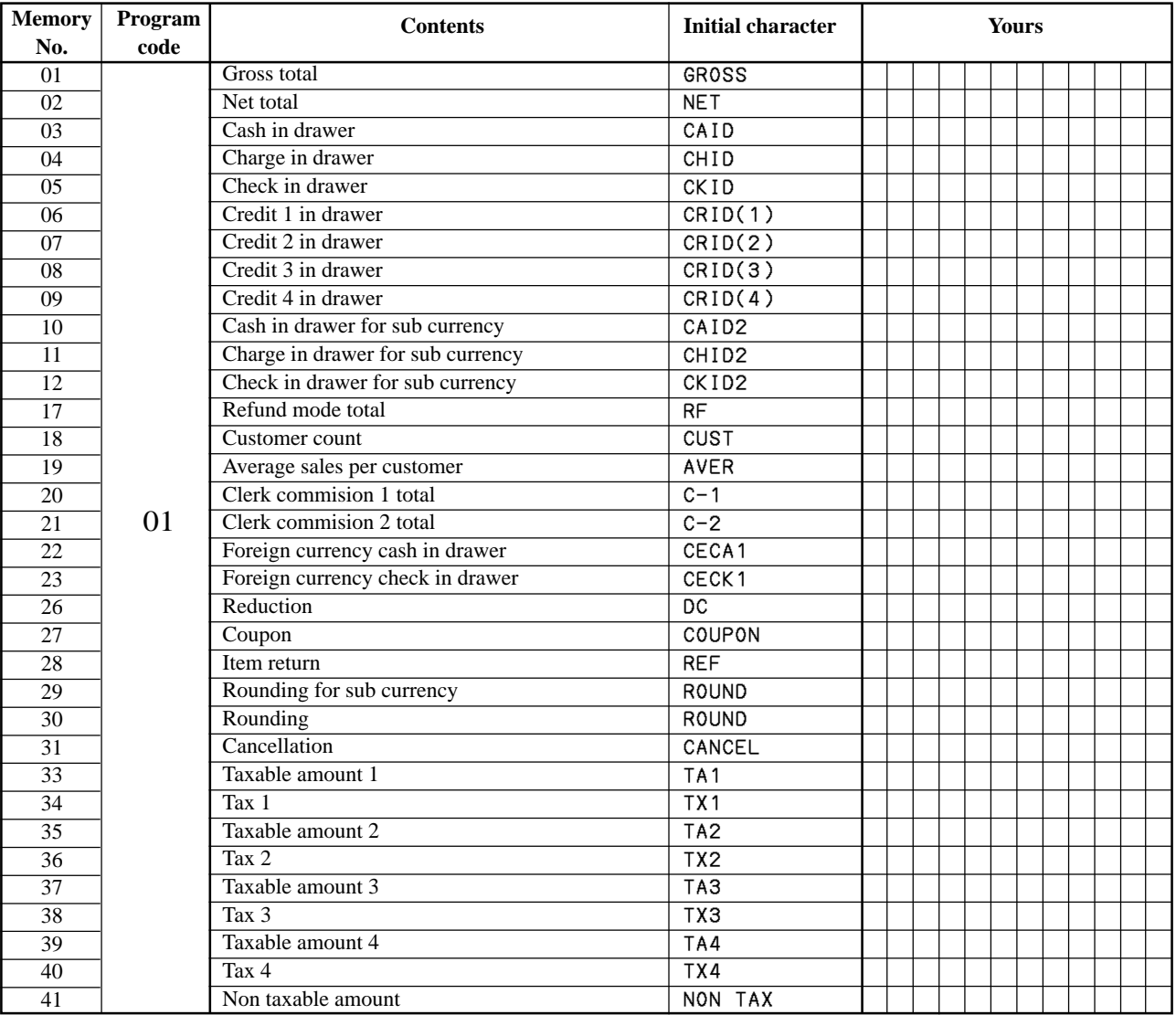

## **Grand total, special character**

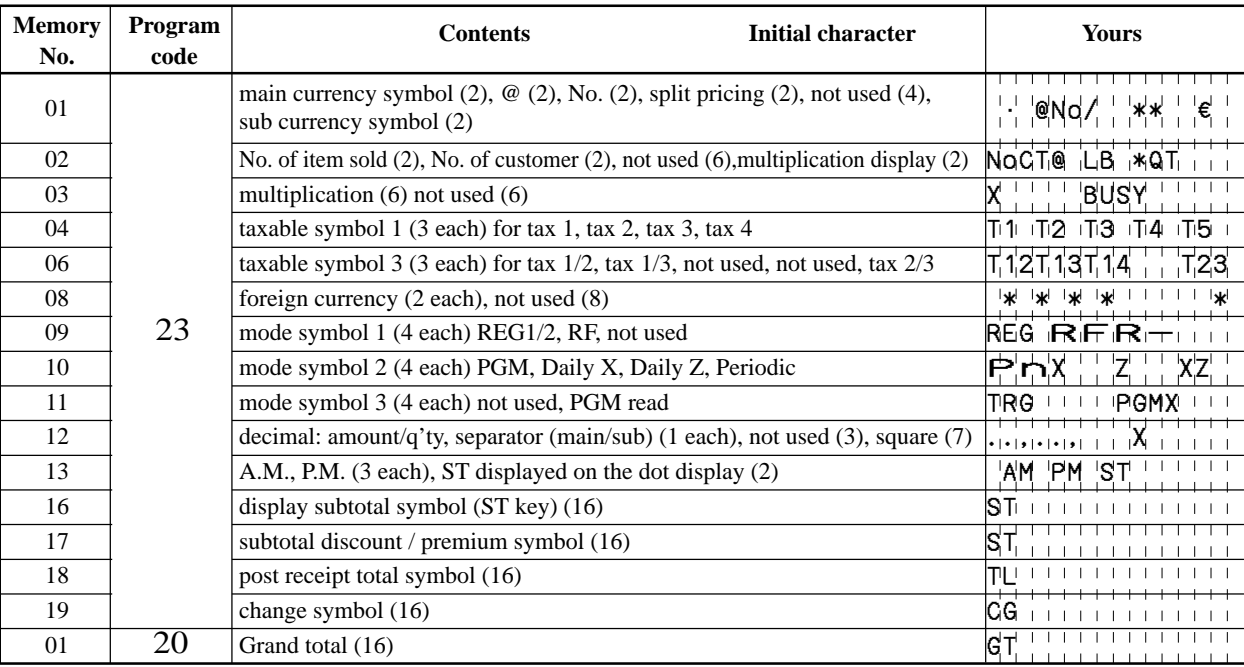

## **Report title**

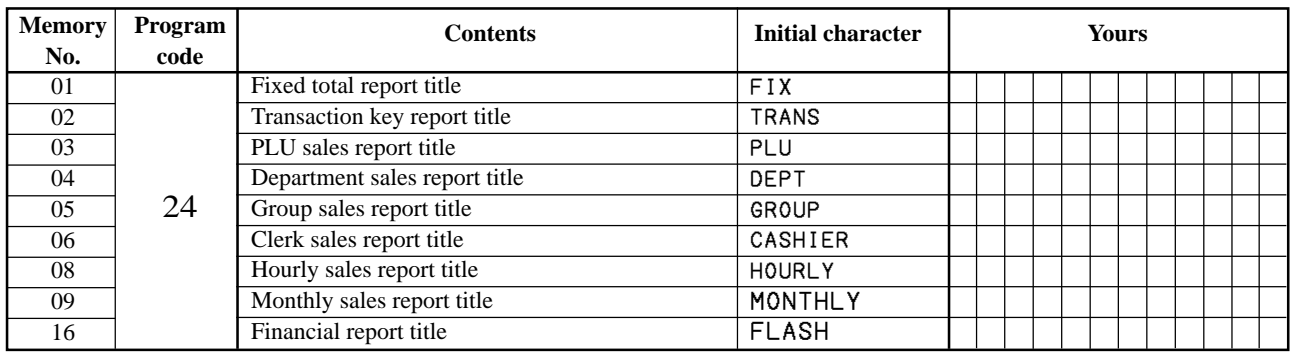

## **Machine feature program**

### **General control program**

#### **Programming procedure**

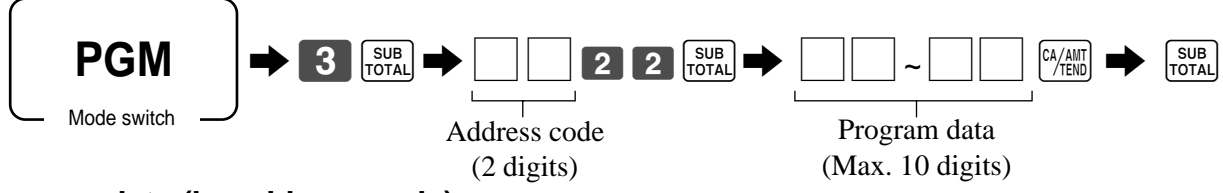

#### **Program data (by address code)**

**Address code 02 (machine number)**

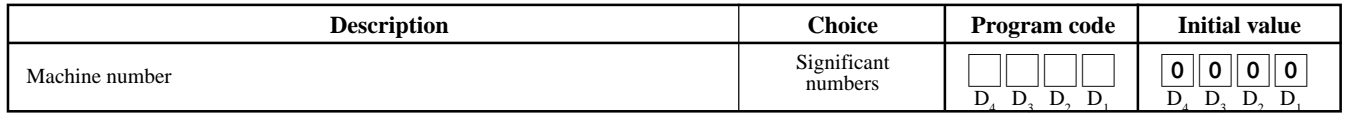

#### **Address code 03 (consecutive number)**

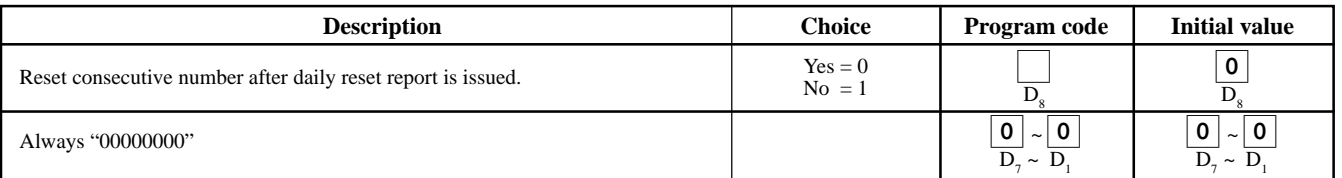

#### **Address code 04 (tax system, rounding)**

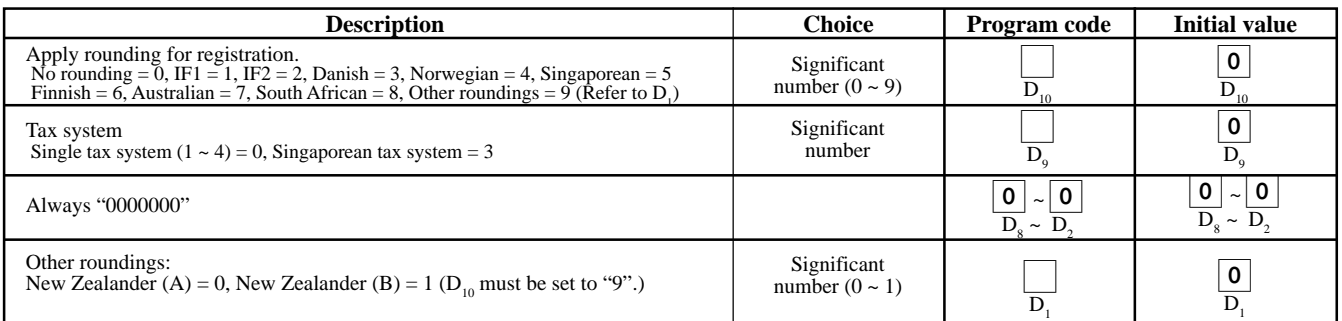

#### **Rounding**

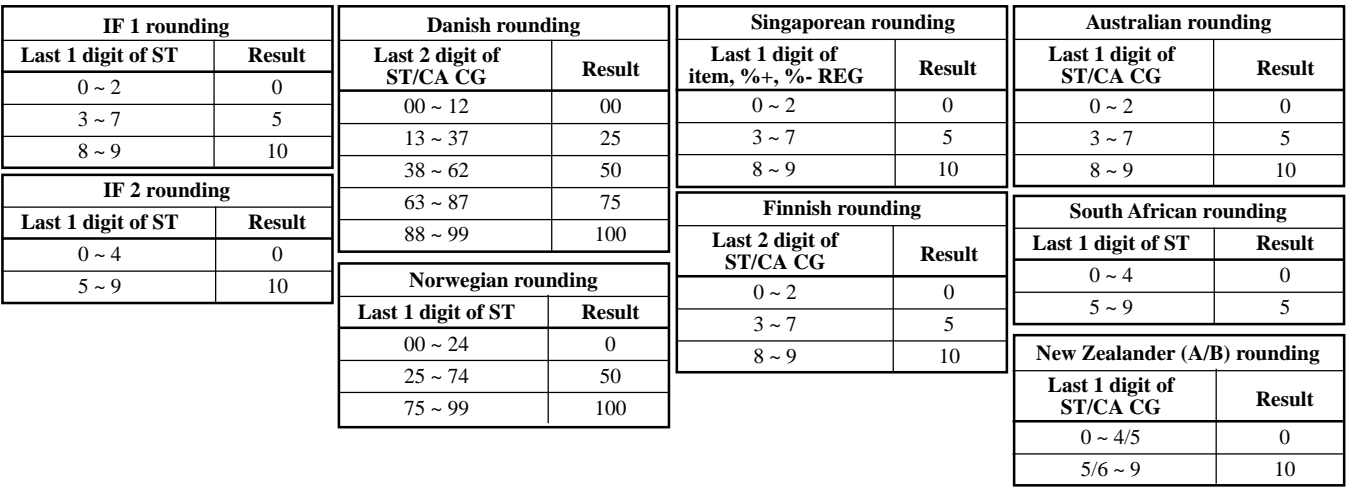

#### **Address code 05 (print control for receipt)**

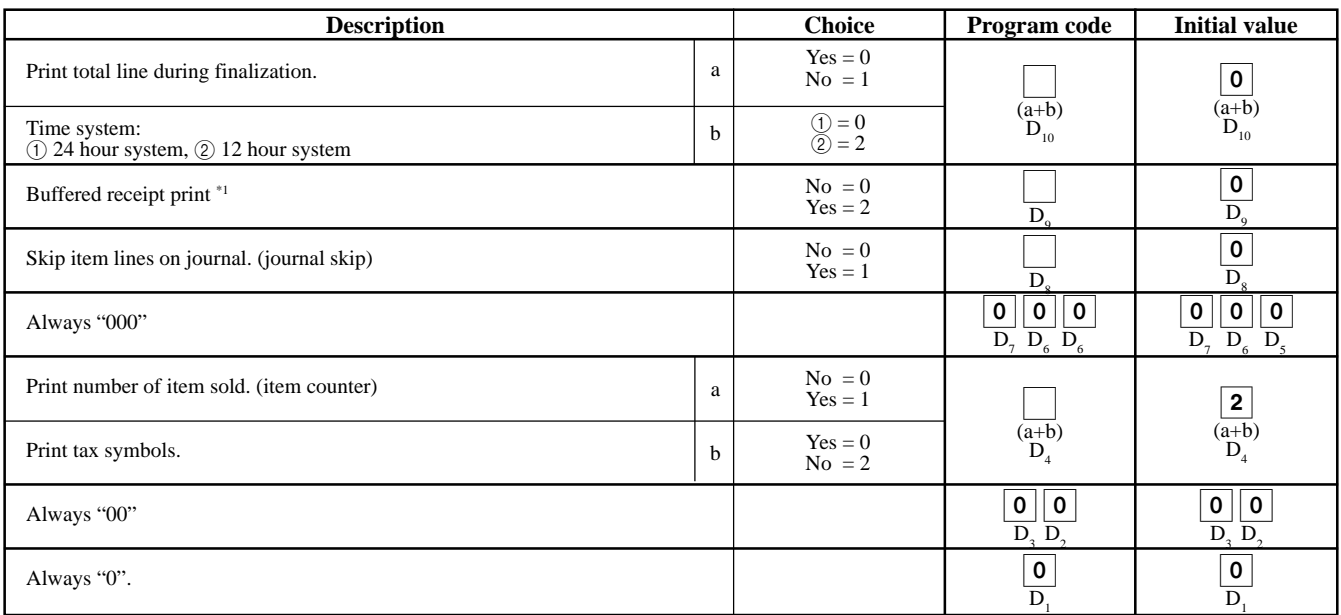

\*1: Select "Yes" if you want to print receipts with watermarks.

D4 becomes "0", after activating Australian GST.

#### **Address code 06 (calculation & operation control)**

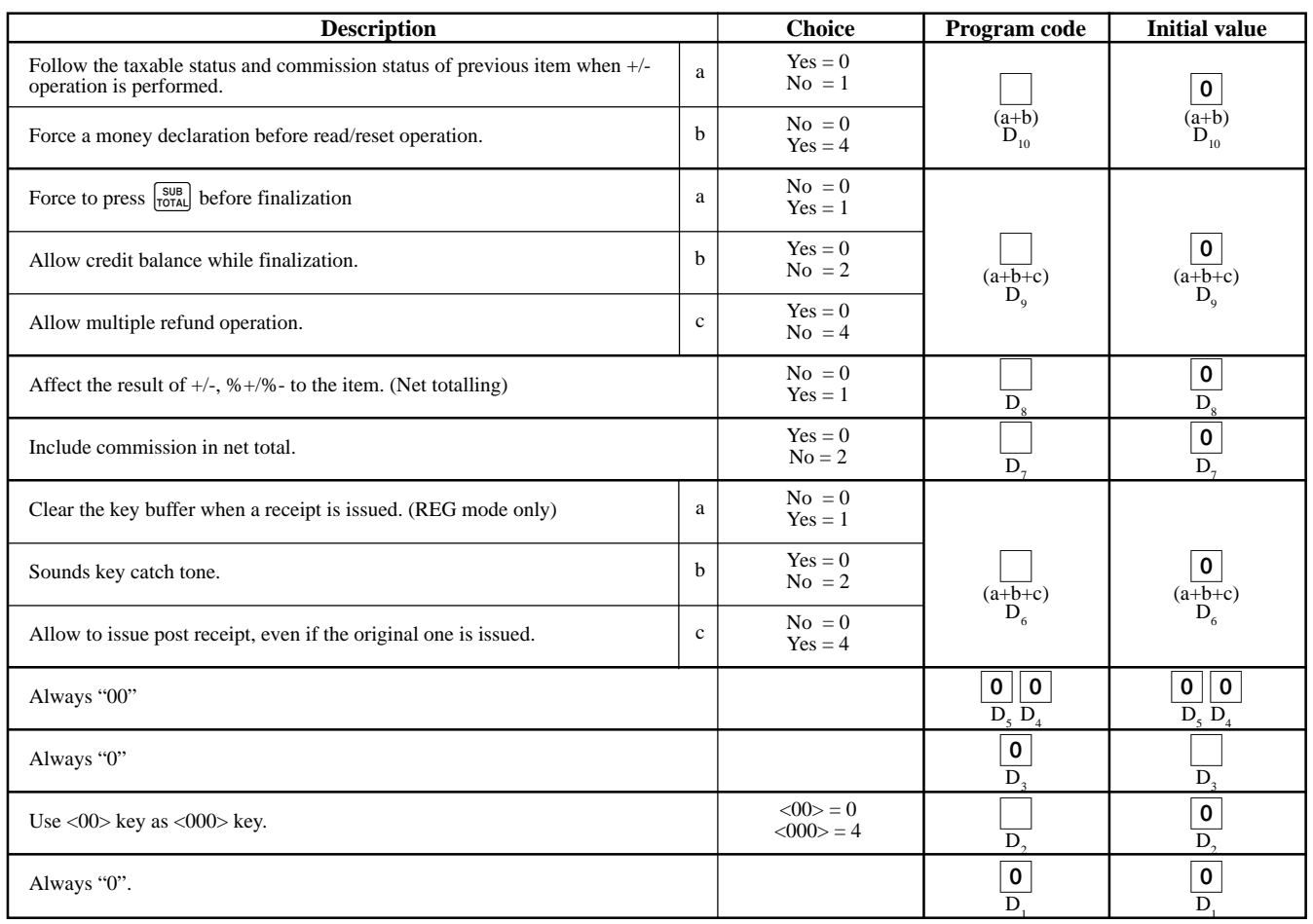

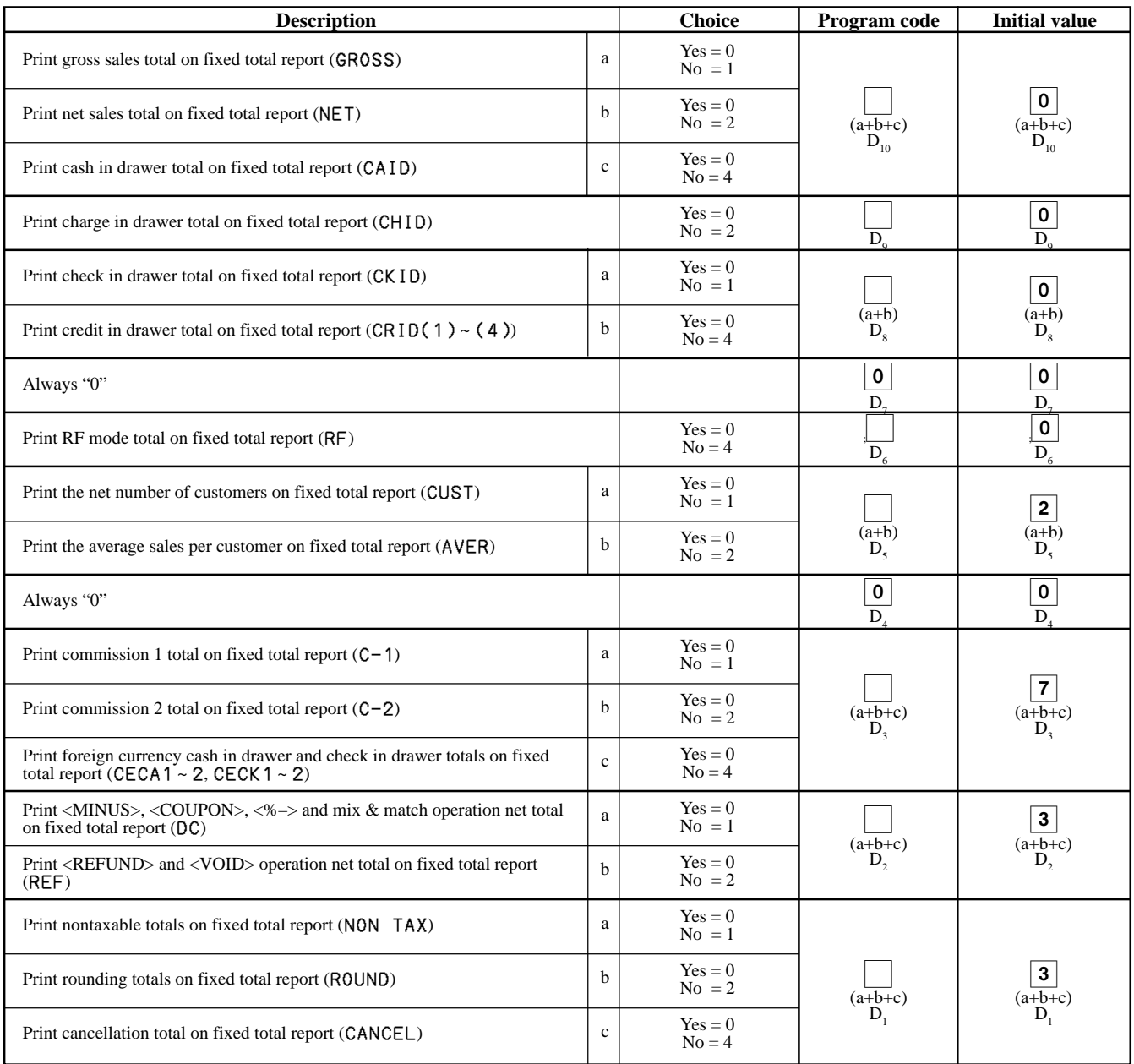

#### **Address code 08 (print control for fixed total report)**

Preset value becomes "0527327771", after activating Australian GST.

#### **Address code 10 (print control for taxable amount)**

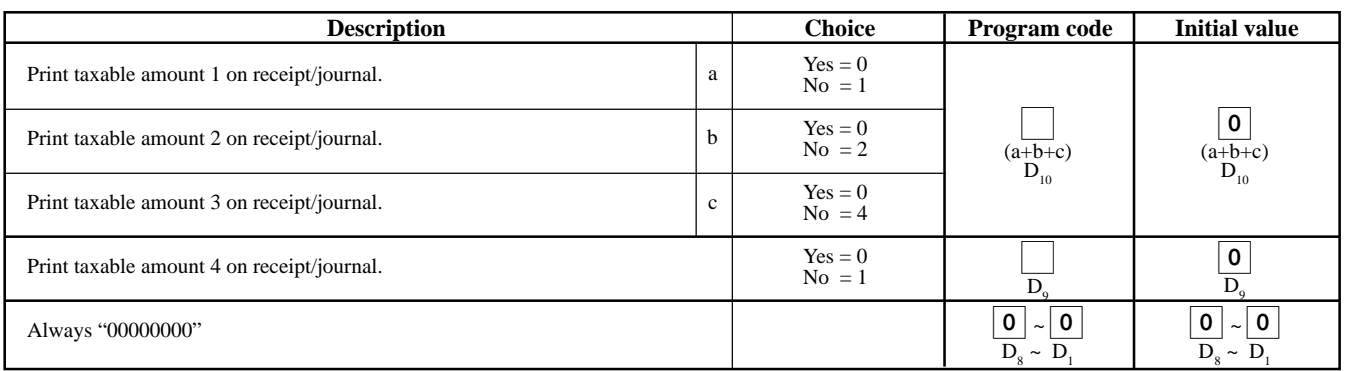

#### **Address code 14 (currency exchange control)**

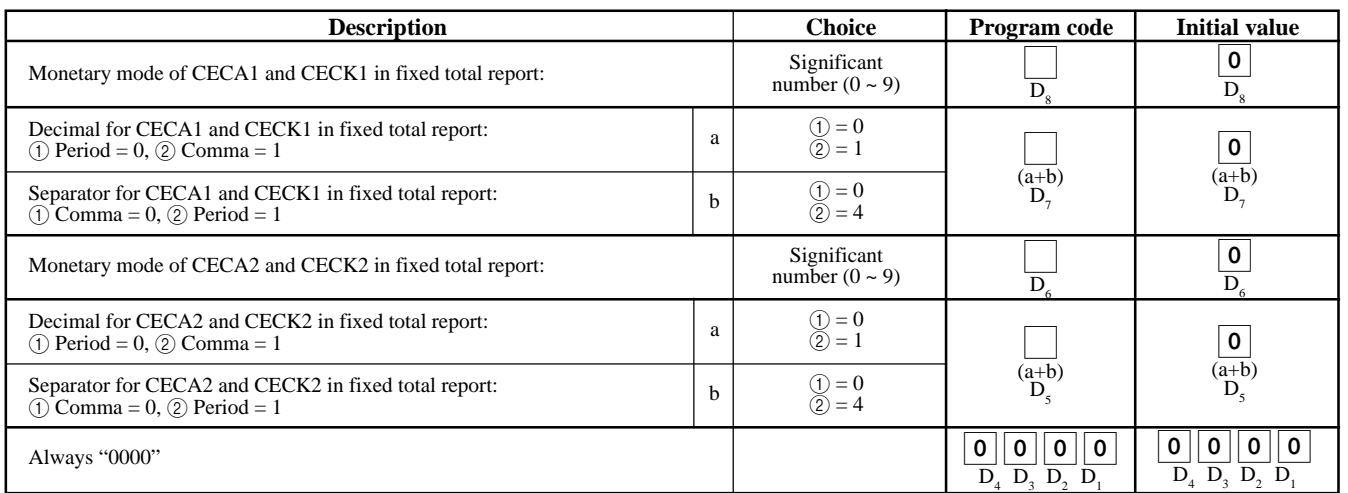

#### **Address code 15 (print control for reports)**

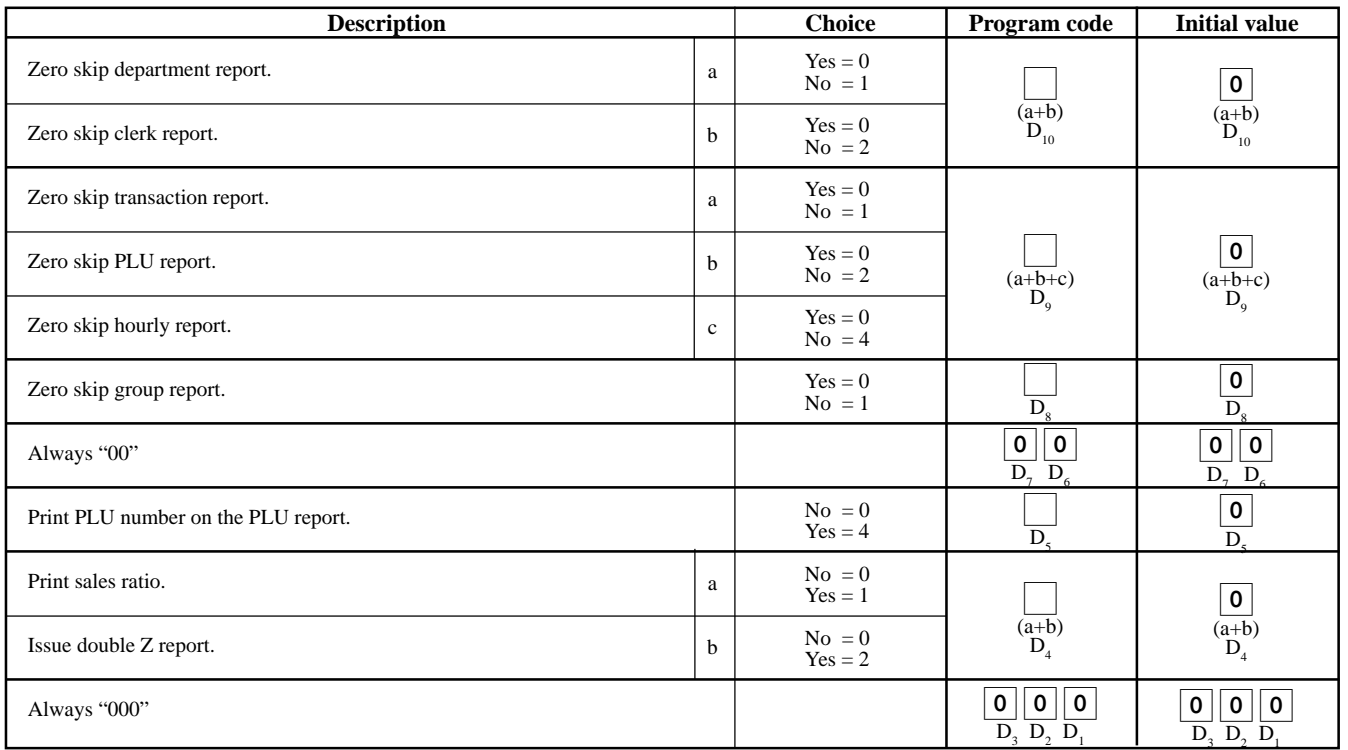

#### **Address code 16 (print control for grand total)**

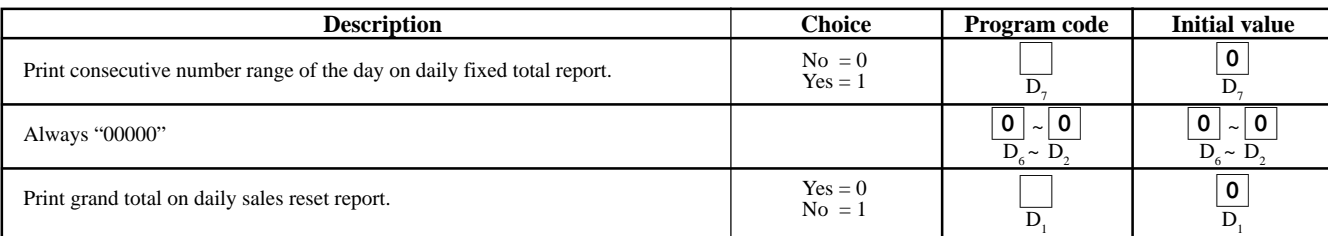

#### **Address code 17 (print control)**

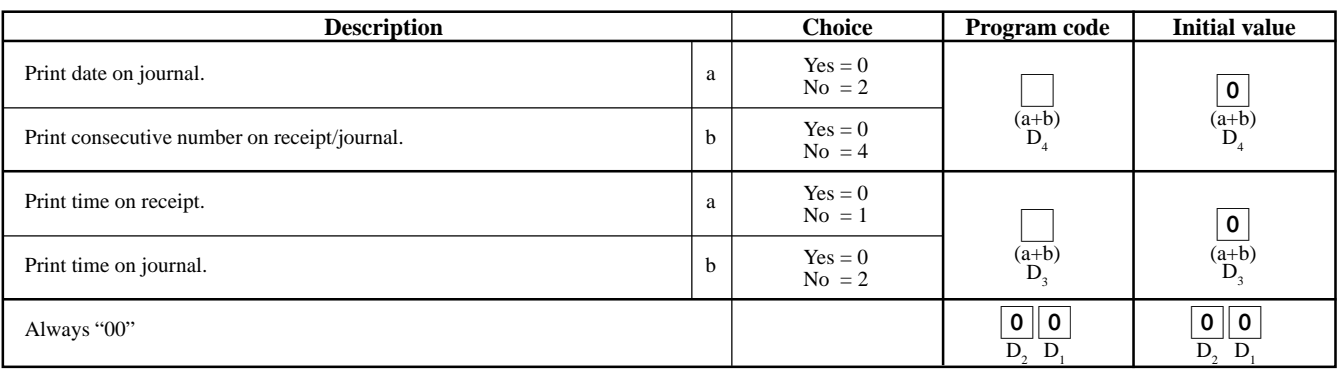

#### **Address code 19 (receipt control)**

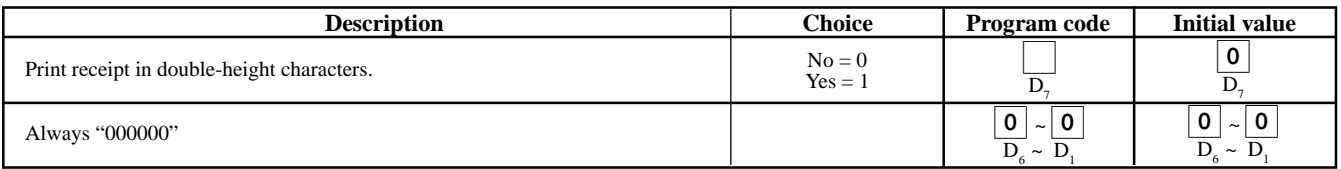

### **Address code 21 (message control)**

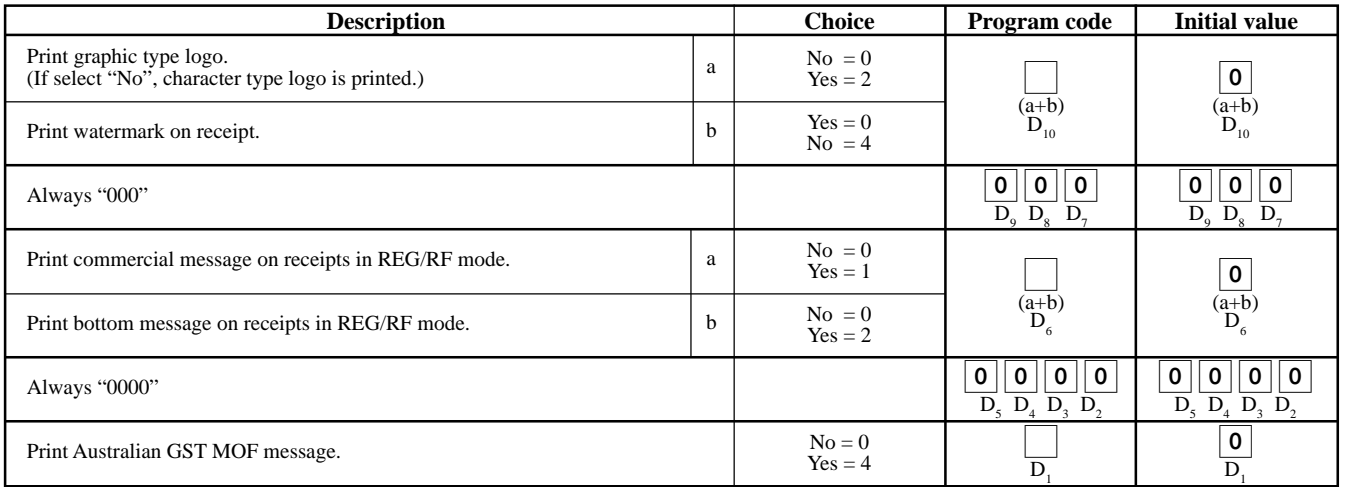

#### **Address code 25 (entry restriction)**

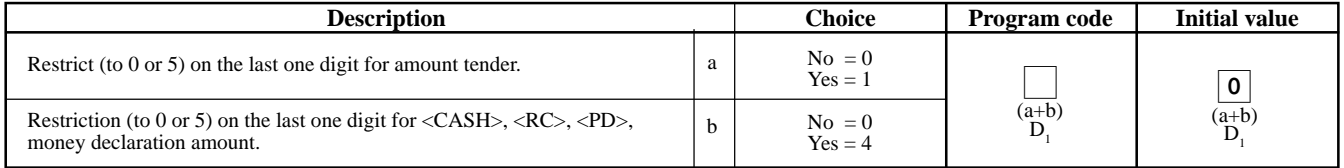

D<sub>1</sub> becomes "4", after activating Australian GST.

#### **Address code 27 (clerk control)**

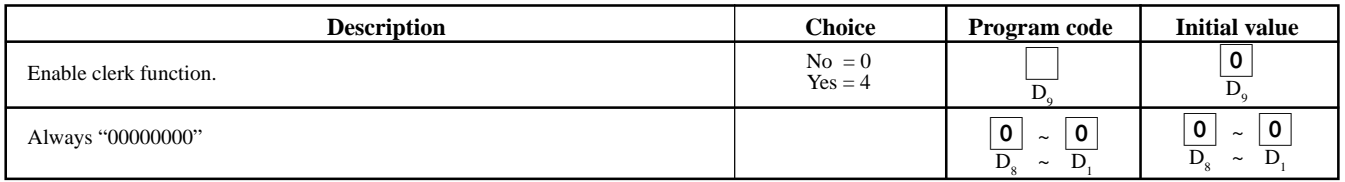

### **Address code 28 (Euro 1)**

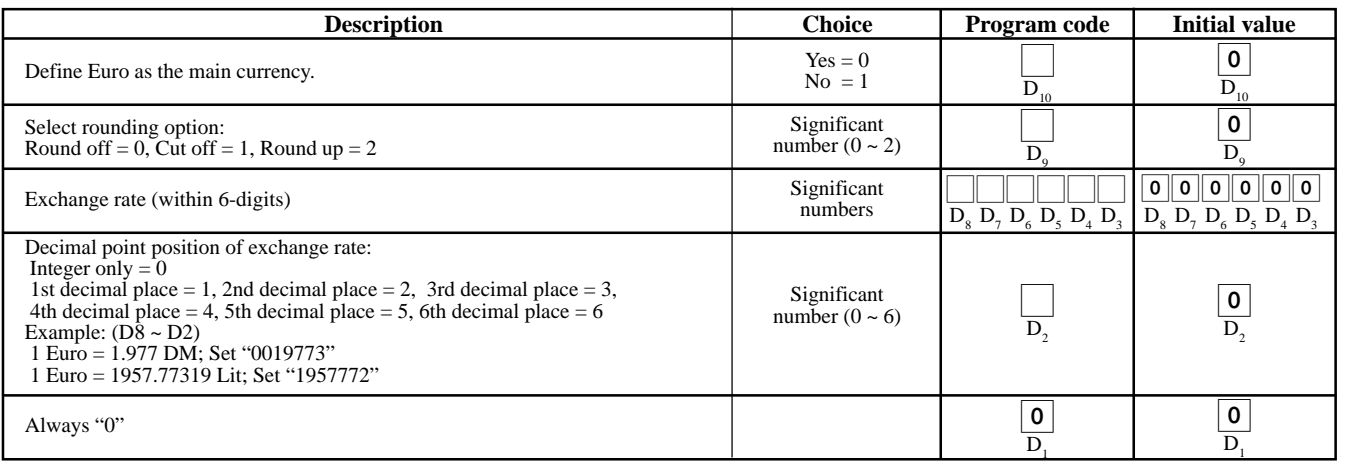

#### **Address code 29 (Euro 2)**

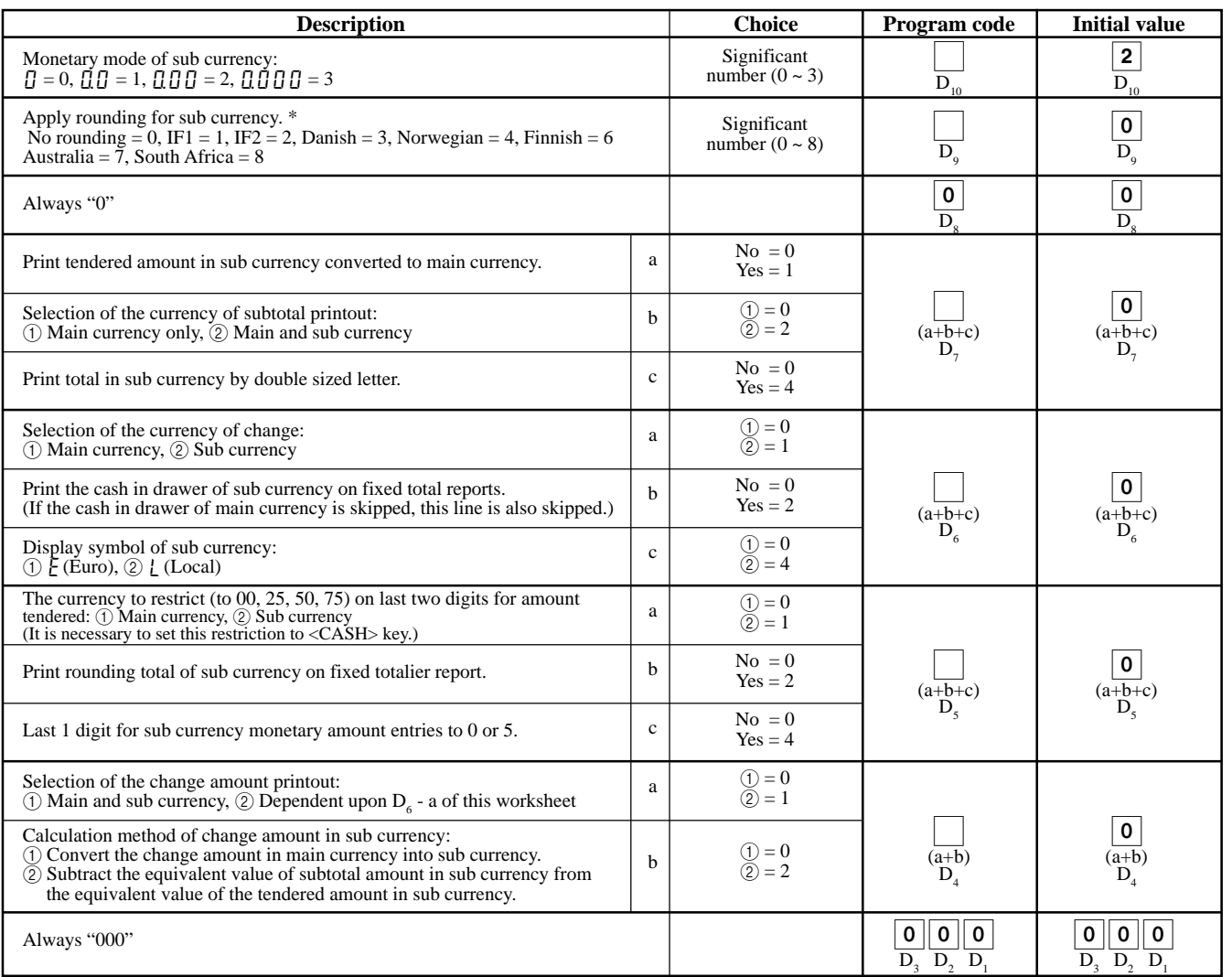

\* Refer to the Address code 04 programming.

#### **Address code 30 (thermal printer control)**

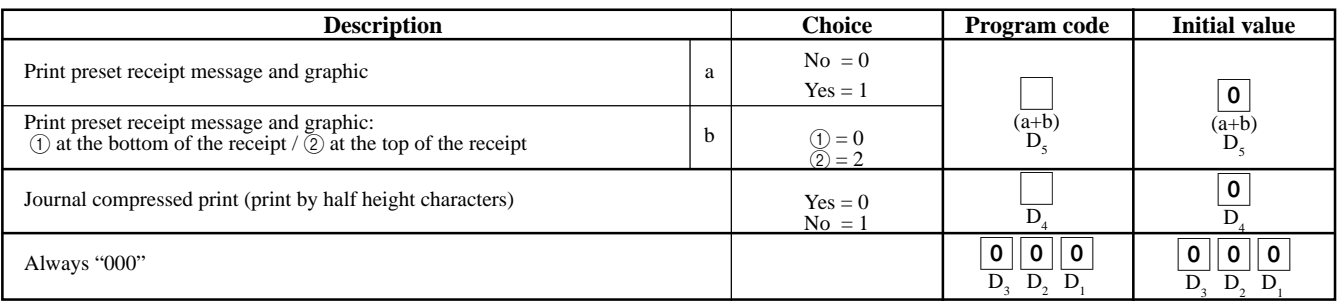

#### **Address code 34 (backlight control)**

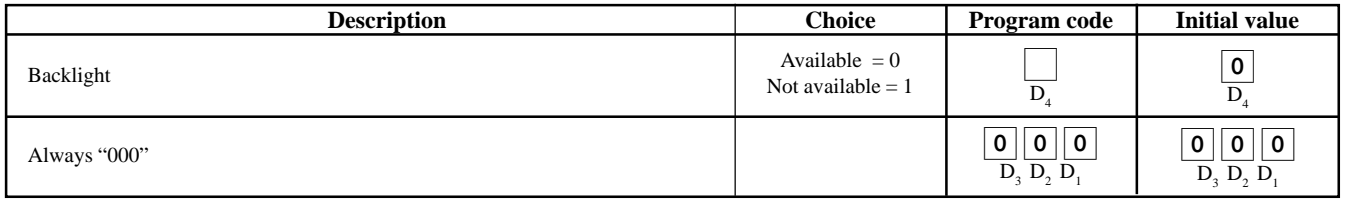

# **Key function program**

## **Department key/PLU program (Batch feature programming)**

#### **Programming procedure**

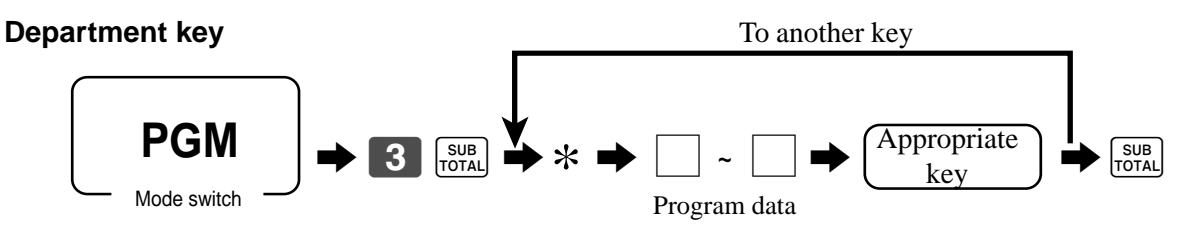

\*: In case of shifting department, press <DEPT SHIFT> key first.

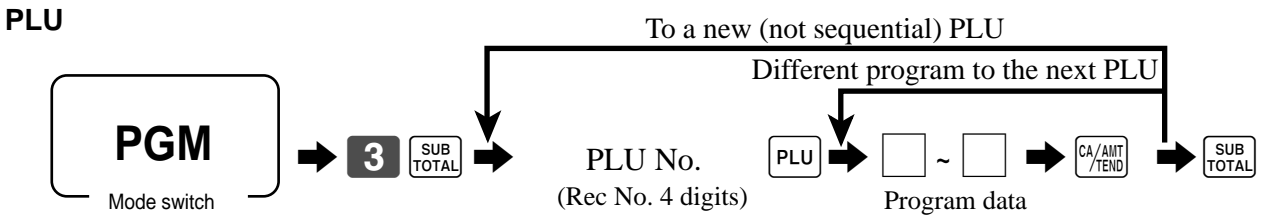

#### **Program data**

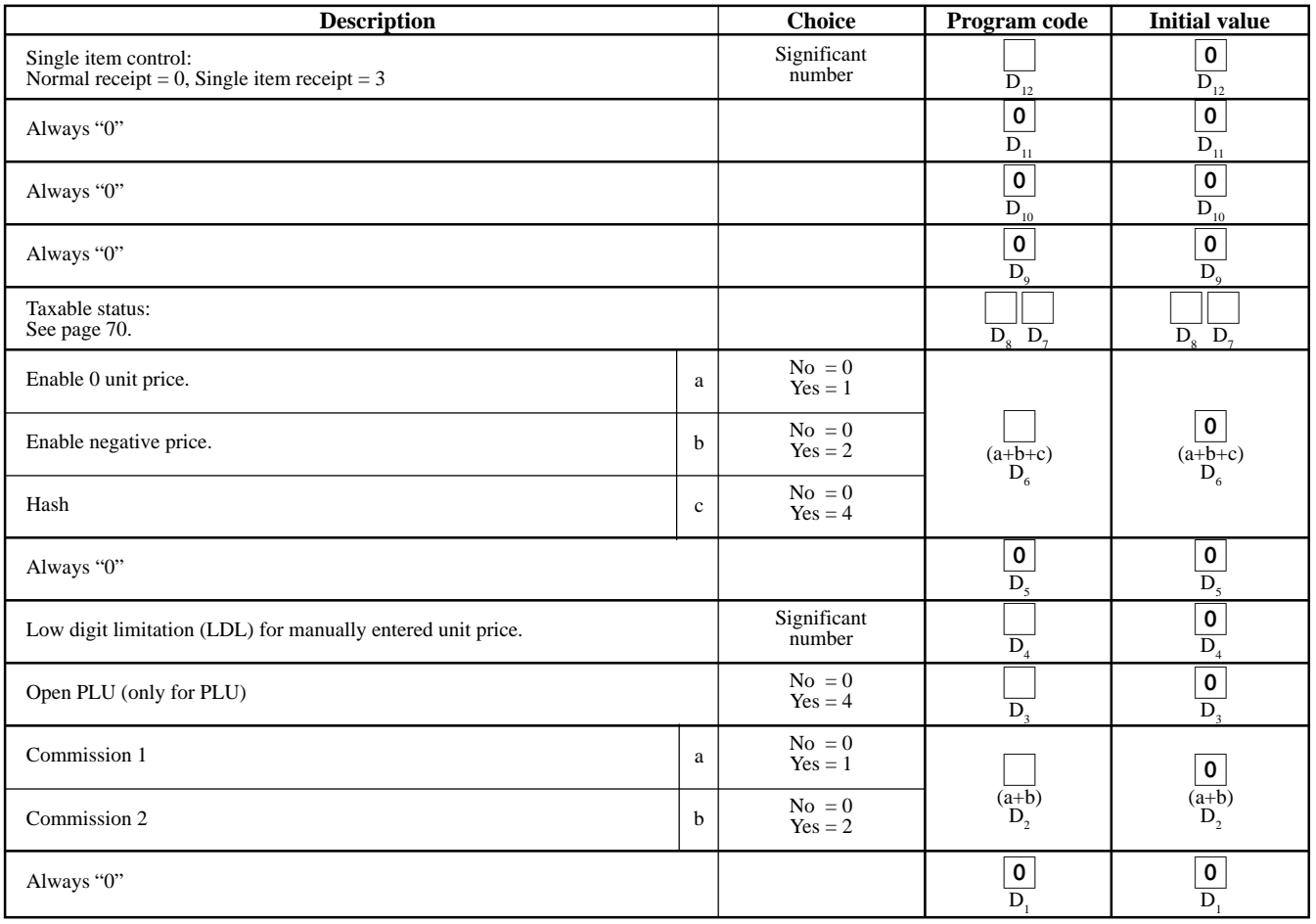

## **Department key/PLU program (Individual feature programming)**

### **Programming procedure**

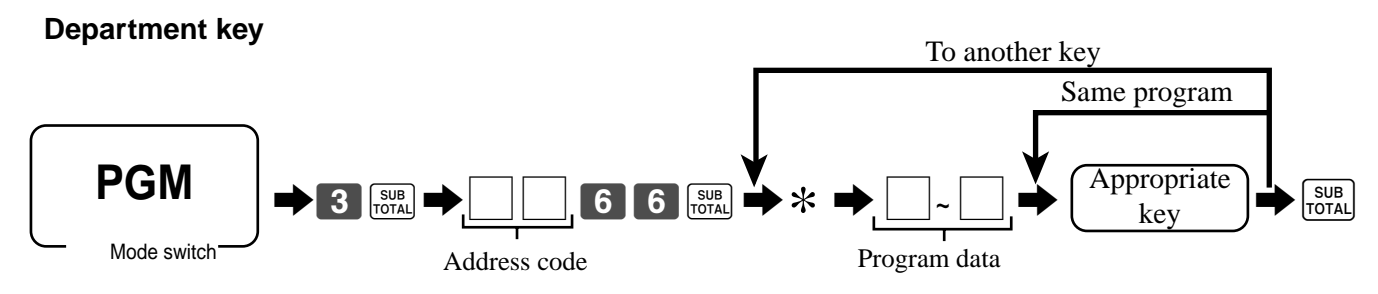

\*: In case of shifting department, press <DEPT SHIFT> key first.

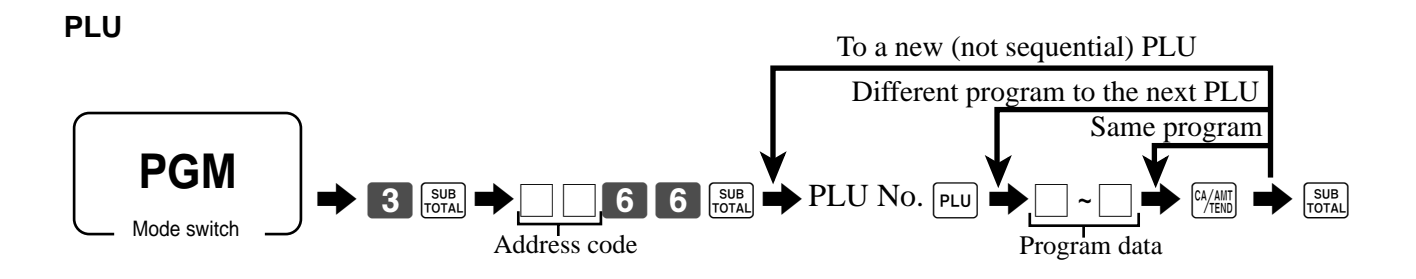

#### **Program data (by address code)**

#### **Address code 11 (link)**

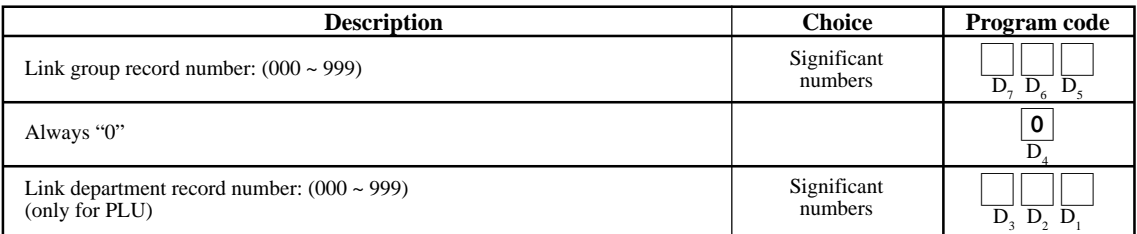

#### **Address code 15 (high amount limit)**

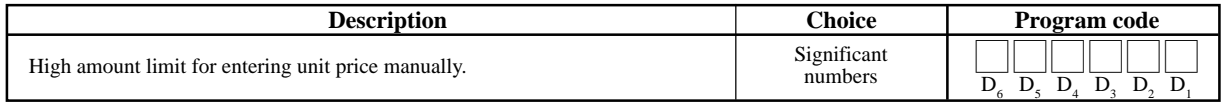

#### **Other address code**

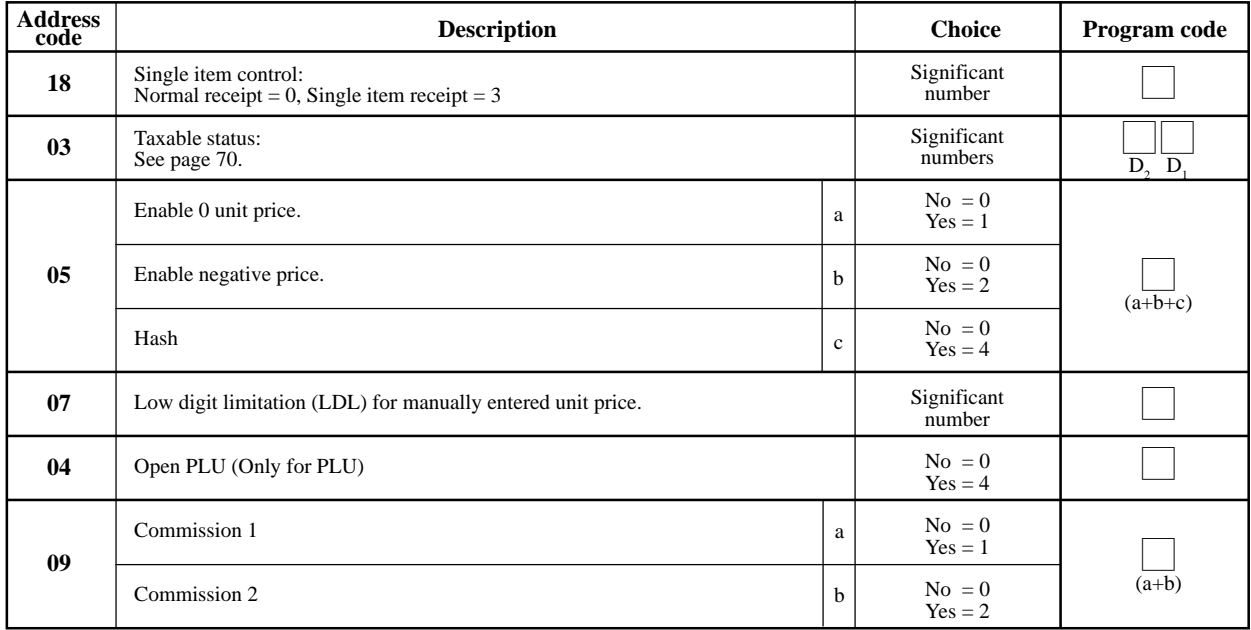

#### **Taxable status**

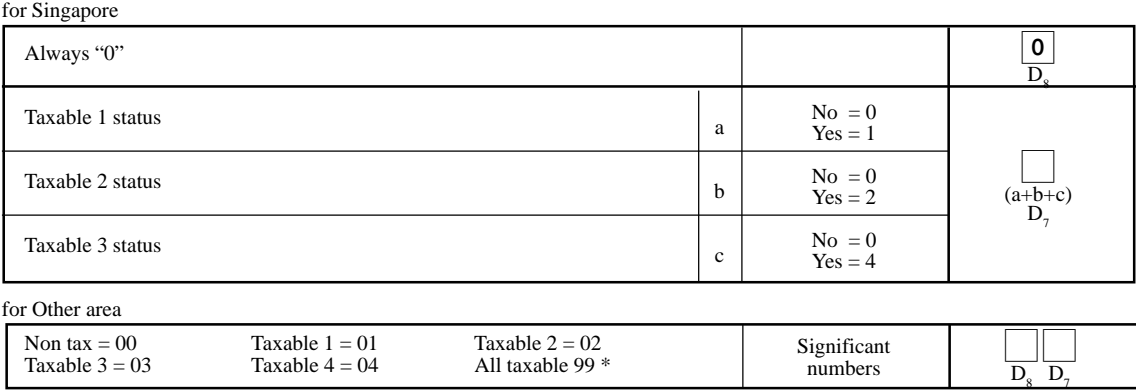

\* Only for function keys

## **Transaction key program**

### **Programming procedure**

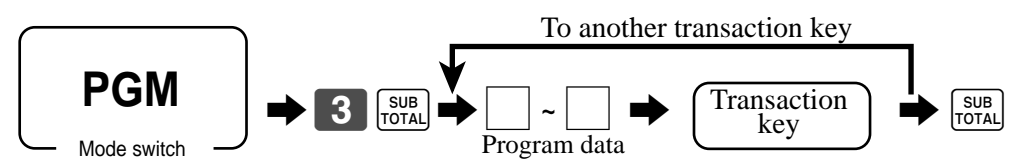

#### **Program data**

#### **<CASH>, <CHARGE>, <CHECK>**

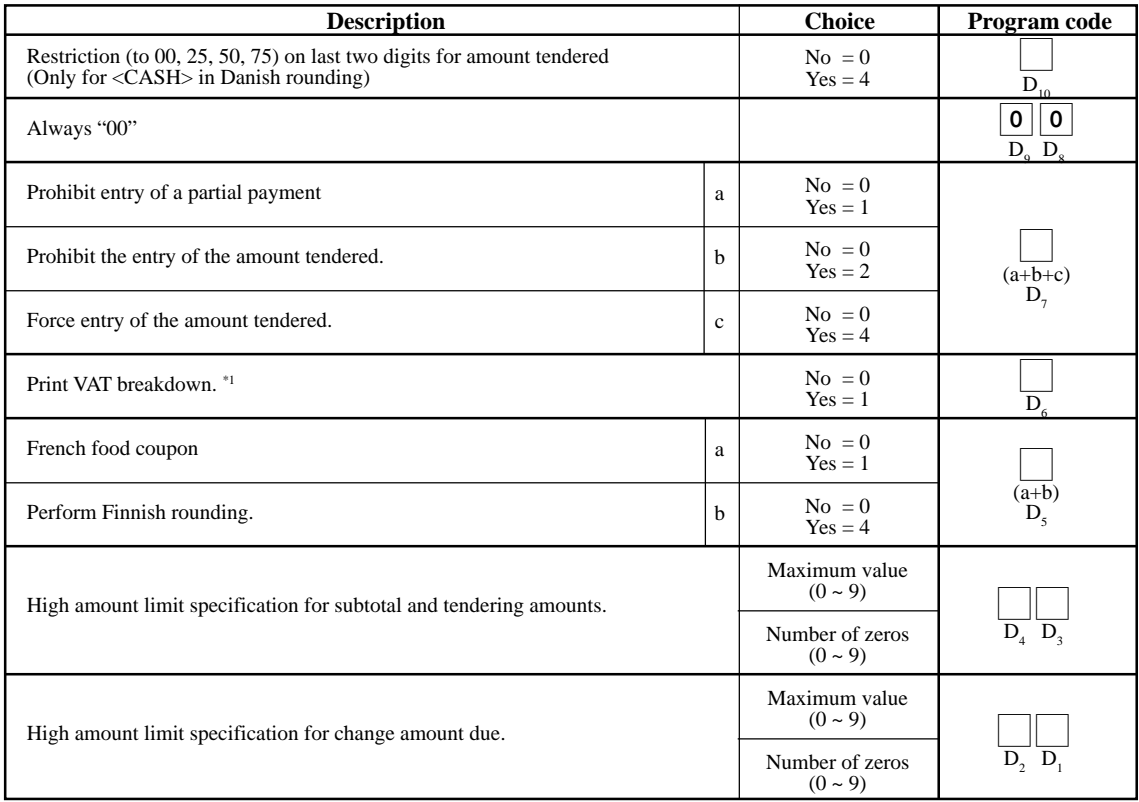

\*1 This is valid option for Single item or Currency exchange (include partial tender) as well.

#### **<RECEIVED ON ACCOUNT>, <PAID OUT>**

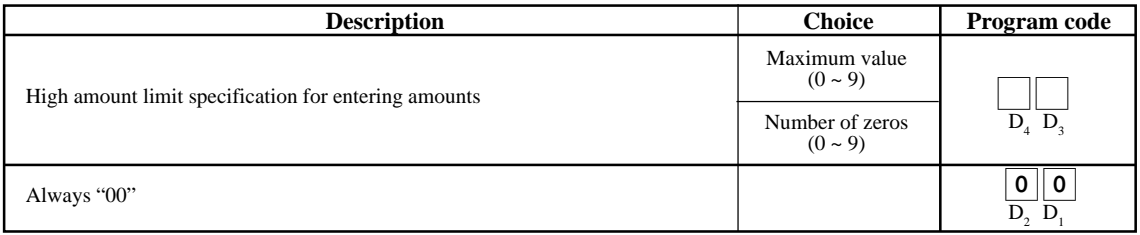

#### **<REDUCTION (MINUS)>, <COUPON>**

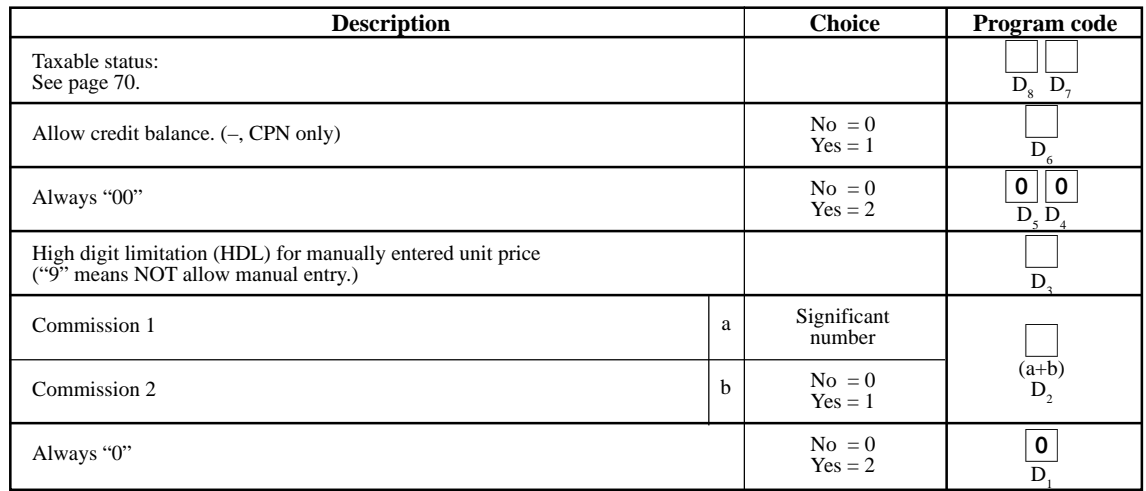

#### **<PREMIUM (%+)>, <DISCOUNT (%-)>**

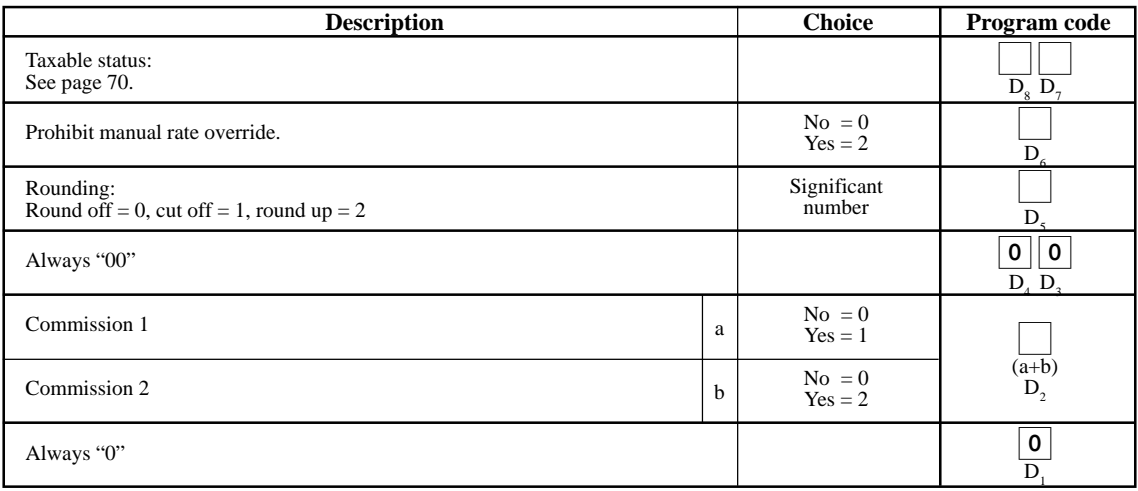

#### **<NON-ADD (#)>**

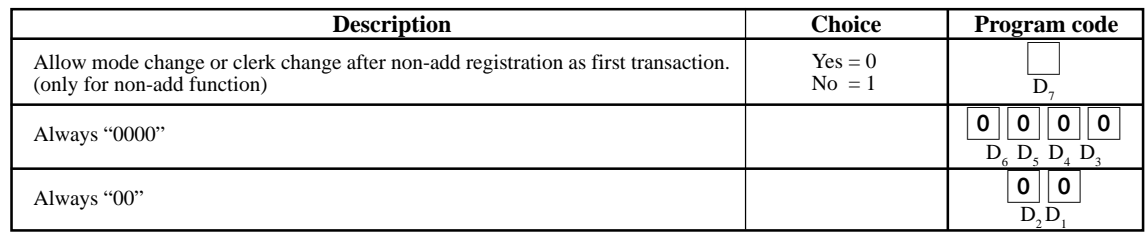

#### **<SUBTOTAL>**

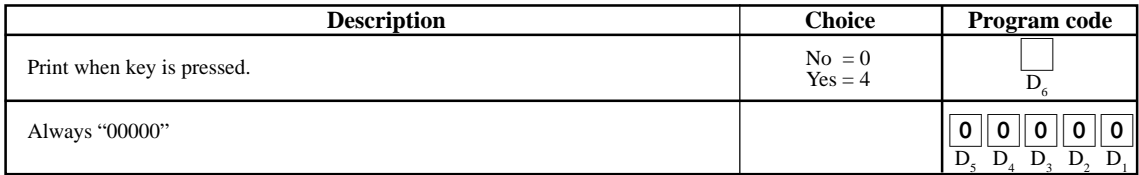
#### **<CURRENCY EXCHANGE>**

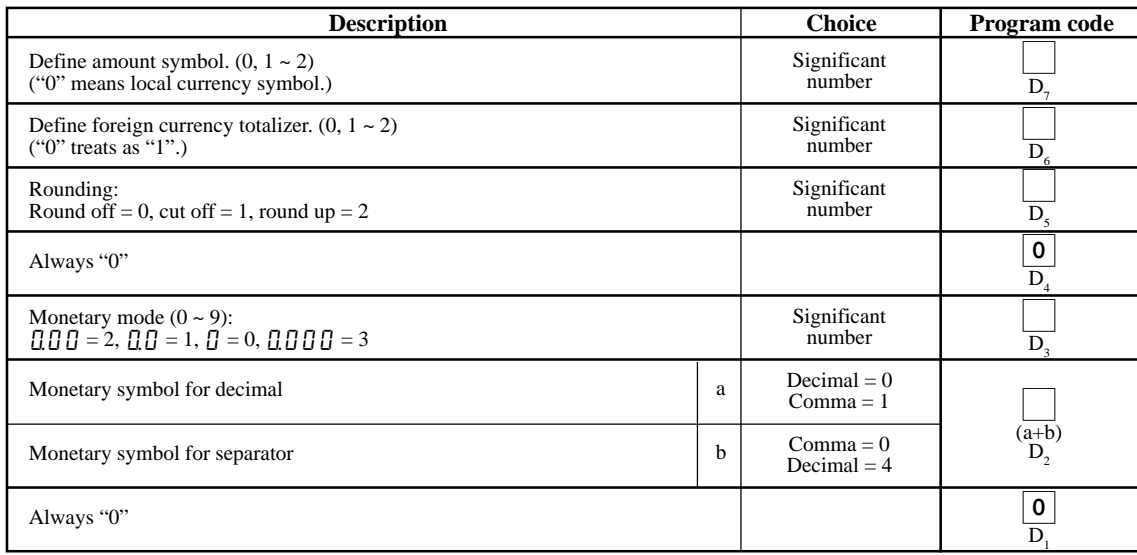

#### **<MULTIPLICATION>**

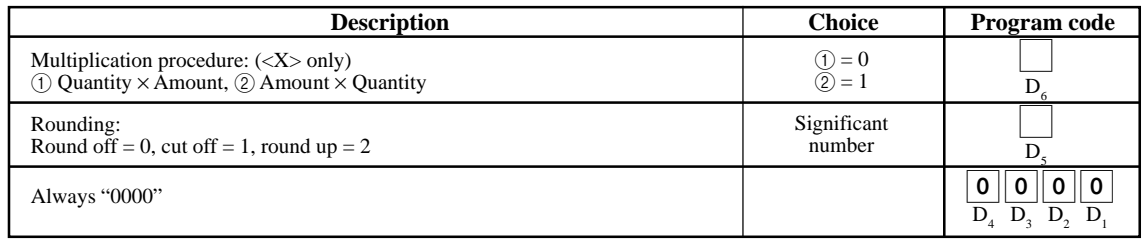

#### **Clerk program**

#### **Clerk number, check number programming**

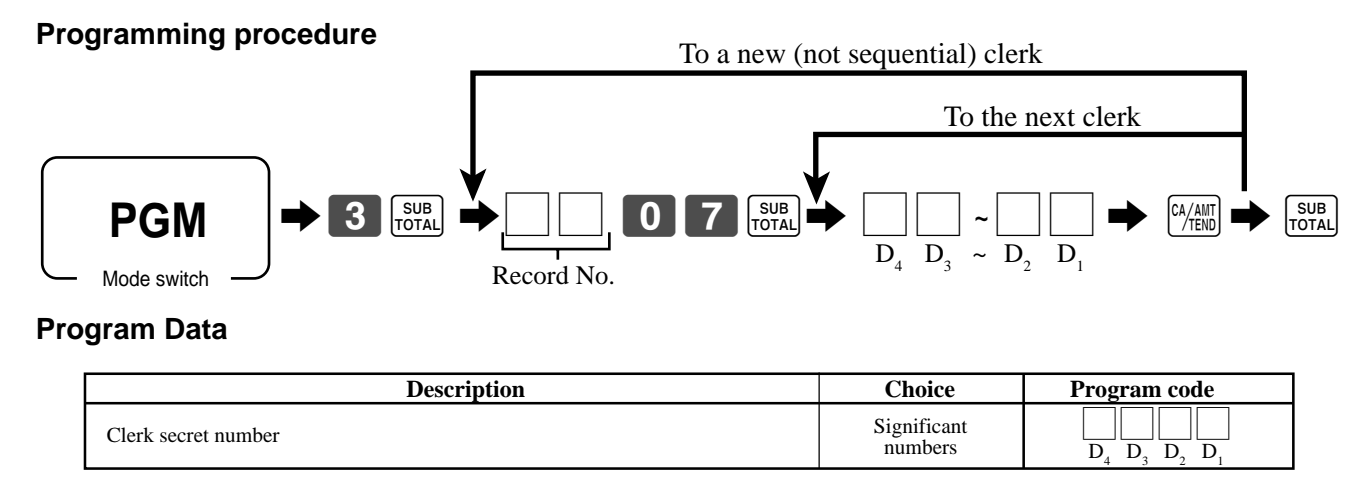

#### **Clerk other programming**

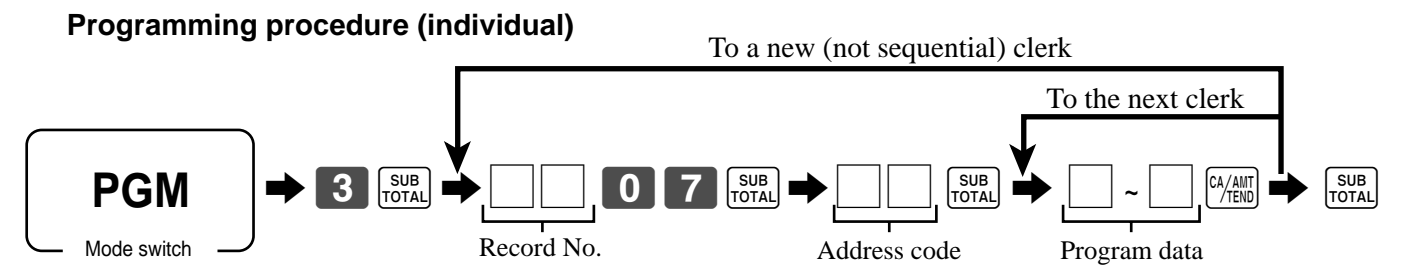

#### **Program data**

#### **Address code 67 (Clerk control)**

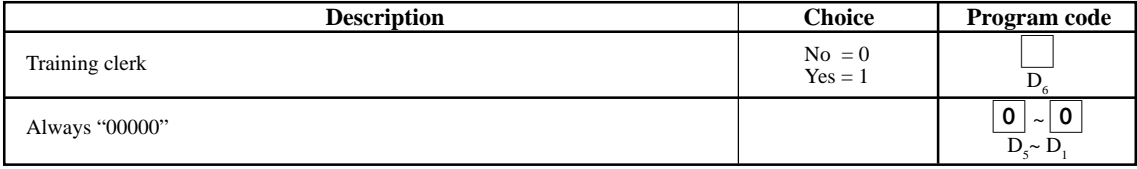

#### **Address code 68 (Commission rate)**

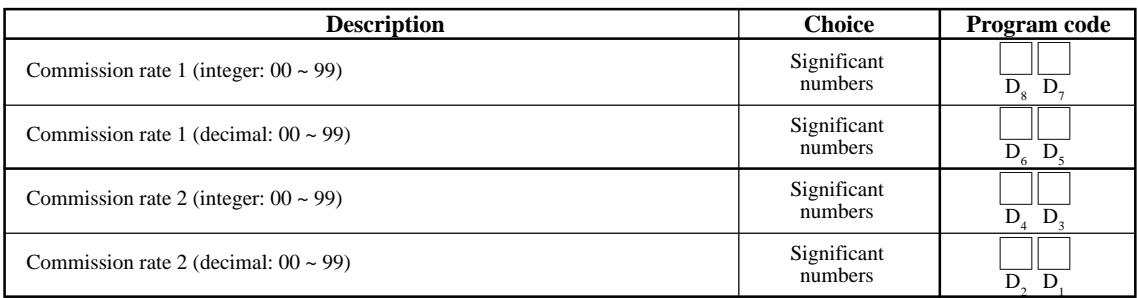

### **Printing read/reset reports**

#### **• Daily sales read report ("X" mode)**

You can print read reports at any time during the business day without affecting the data stored in the cash register's memory.

#### **• Daily sales reset report ("Z" mode)**

You should print reset reports at the end of the business day.

#### **Important!**

- The reset operation issues a report and also clears all sales data from the cash register's memory.
- Be sure to perform the reset operations at the end of each business day. Otherwise, you will not be able to distinguish between the sales data for different dates.

#### **To print the individual department, PLU read report**

This report shows sales for specific departments or PLUs.

#### **OPERATION DISPLAY**

1. Turn to X mode.

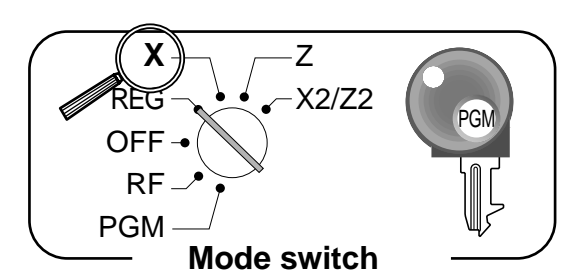

2. Specify a department / PLU

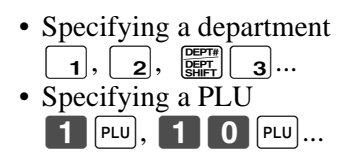

3. Press <ST> to exit this report.

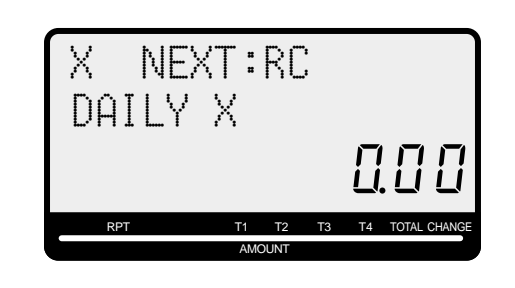

**REPORT**

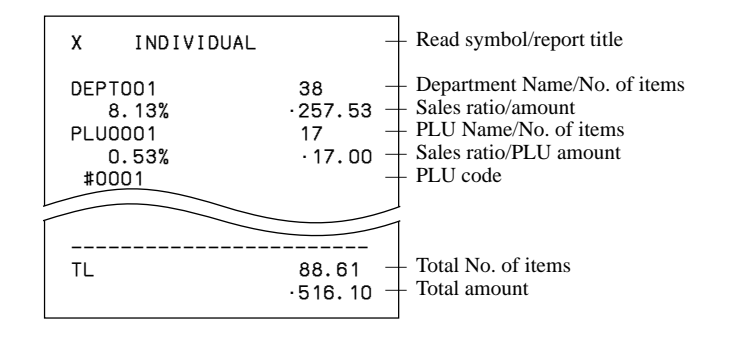

#### **To print daily read reports (except electronic journal)**

You can select the appropriate report shown in the display.

#### **OPERATION DISPLAY**

1. Turn to X mode.

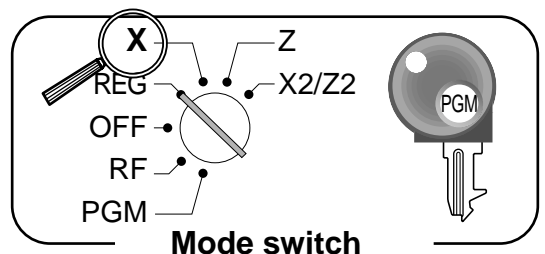

2. Select report you want to get by the <RC> key.

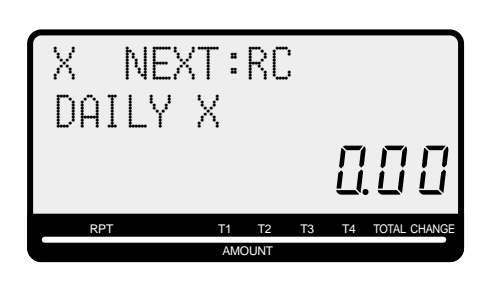

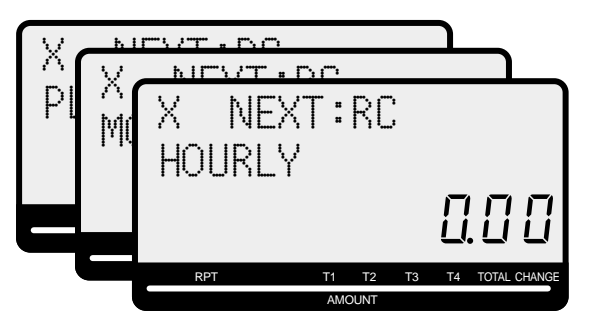

- 3. Press <CASH> to print report. \*1
- <sup>\*1</sup> If money declaration is necessary, count how much cash is in the drawer and input this amount (up to 10 digits) and press <#> key.

The cash register will automatically compare the input with the cash in drawer in the memory and print the difference between these two amounts.

Note that if money declaration is required by programming, you cannot skip this procedure.

#### **To print electronic journal read report**

#### **OPERATION**

- 1. Turn to X mode.
- 2. Select electronic journal report by the <RC> key.
- 3. Press <CASH> key, enter start date and/or consecutive no. and press <CASH> key.

### **To print daily reset reports**

You can select the appropriate report shown in the display.

### **OPERATION** DISPLAY

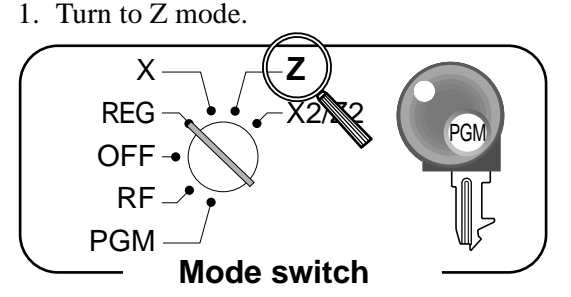

2. Select report you want to get by the <RC> key.

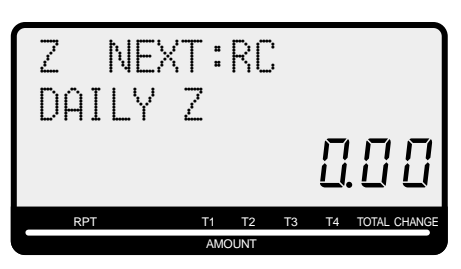

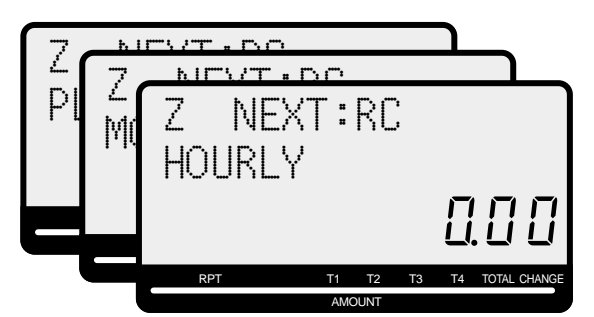

- 3. Press <CASH> to print report. \*1
- <sup>\*1</sup> If money declaration is necessary, count how much cash is in the drawer and input this amount (up to 10 digits) and press <#> key.

The cash register will automatically compare the input with the cash in drawer in the memory and print the difference between these two amounts.

Note that if money declaration is required by programming, you cannot skip this procedure.

#### **Read / reset report sample**

**Daily report**

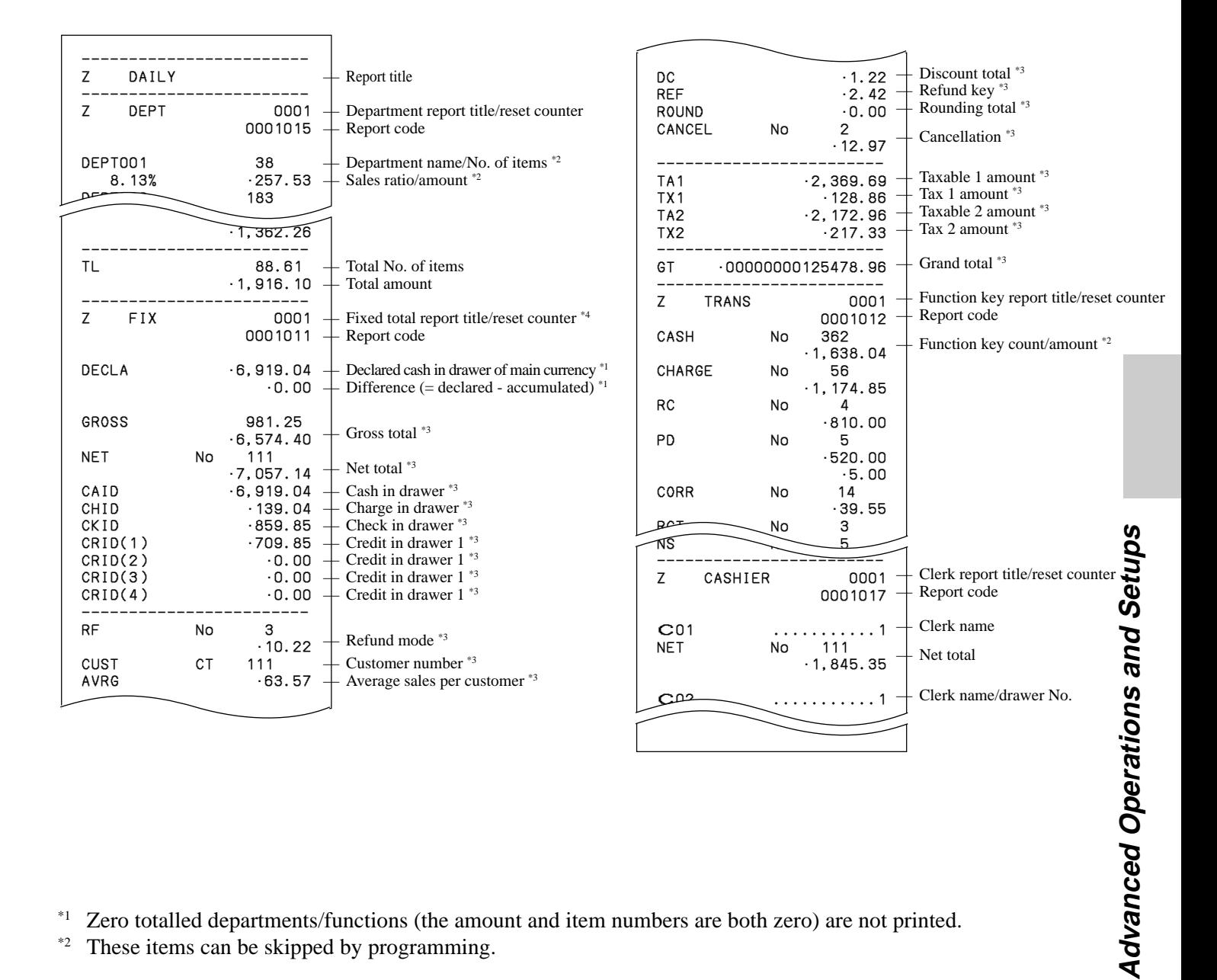

\*1 Zero totalled departments/functions (the amount and item numbers are both zero) are not printed.

\*2 These items can be skipped by programming.

#### **Flash report**

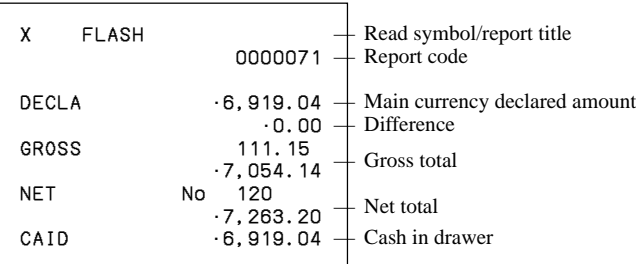

#### **PLU report**

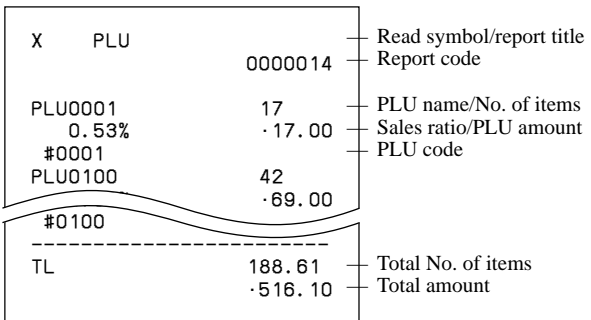

#### **Hourly report**

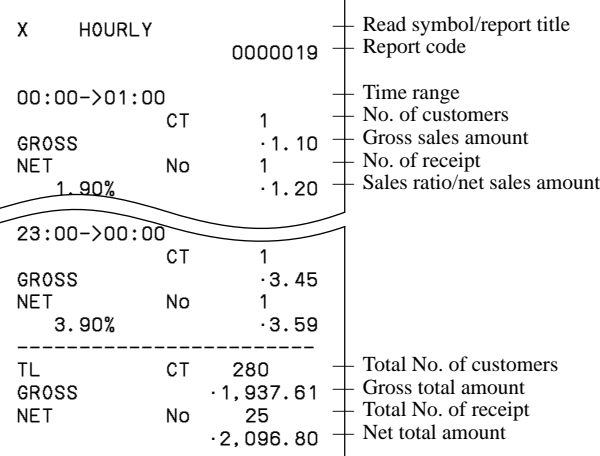

#### **Monthly report**

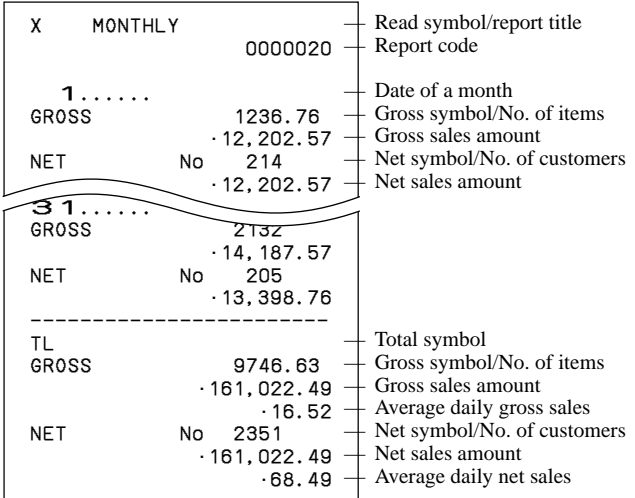

#### **Group report**

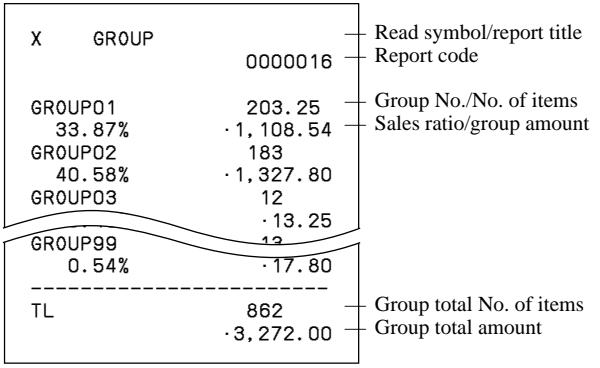

#### **Electronic journal report**

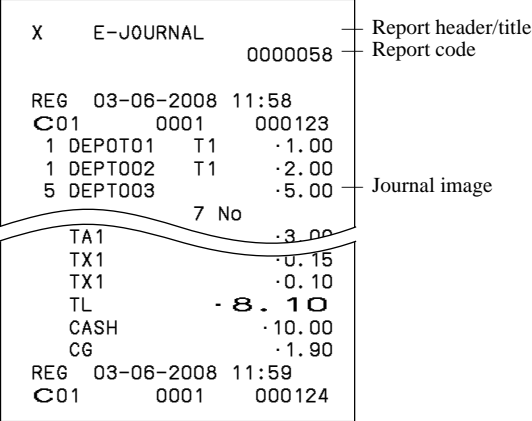

#### **• Periodic sales read report ("X2" mode)**

You can print read reports at any time during the business day without affecting the data stored in the cash register's memory.

### **• Periodic sales reset report ("Z2" mode)**

You should print reset reports at the end of the business day.

#### **To print the periodic 1/2 sales read/reset reports**

These reports show sales breakdowns of sales by any two kinds of period you want.

**OPERATION DISPLAY** 

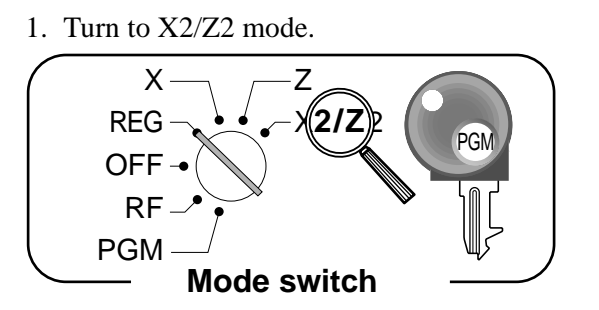

2. Select report you want to get by the <RC> key.

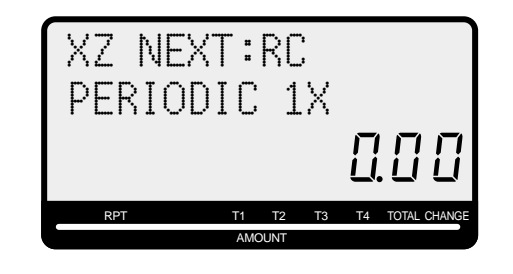

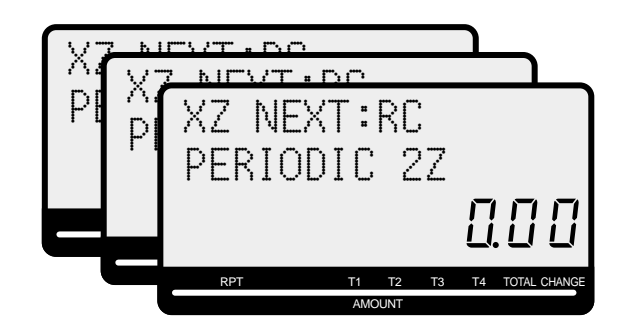

3. Press <CASH> to print report.

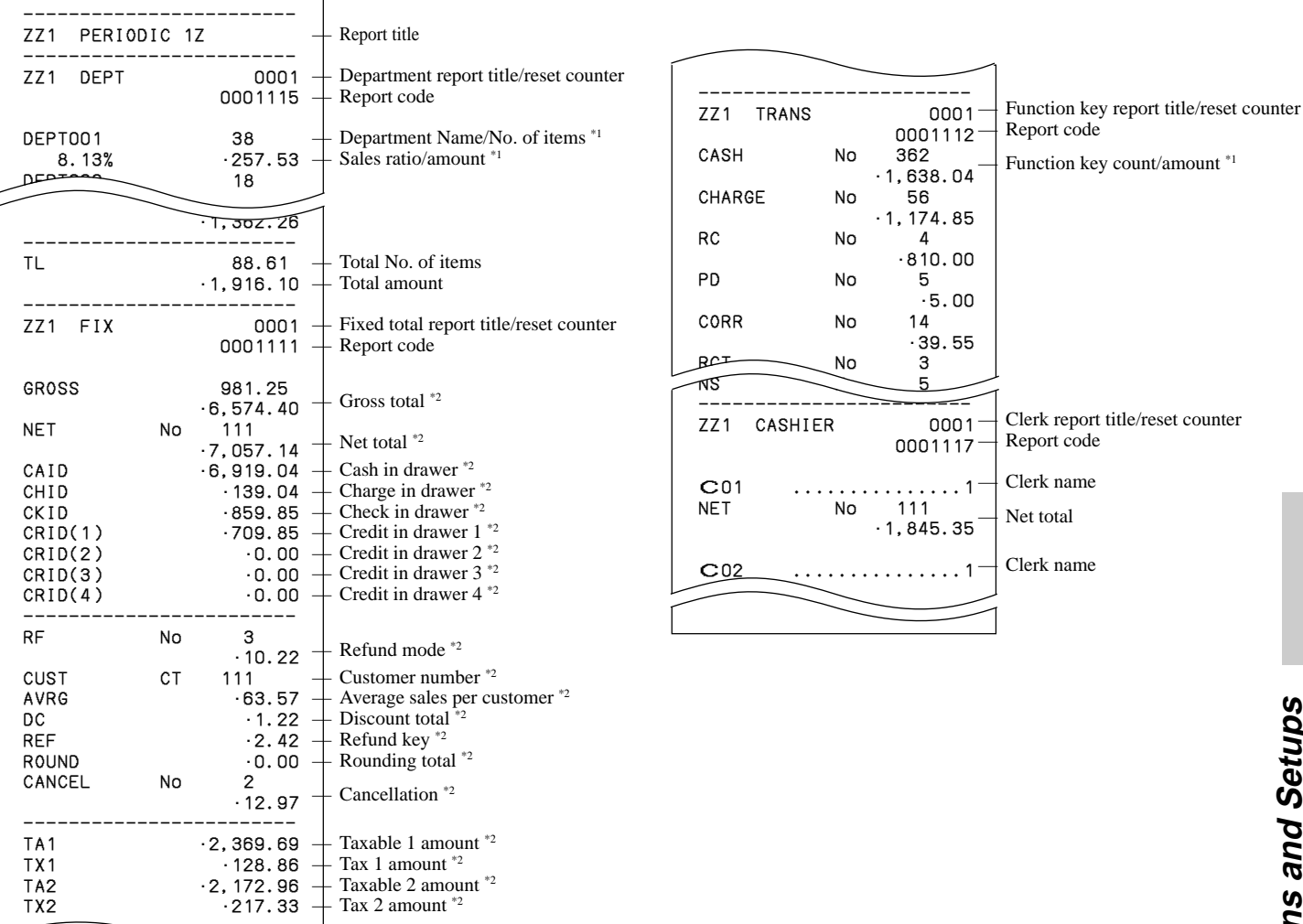

- **Advanced Operations and Setups Advanced Operation**
- \*1 Zero totalled departments/functions (the amount and item numbers are both zero) are not printed.
- \*2 These items can be skipped by programming.

### **Reading the cash register's program**

#### **To print unit price/rate program (except PLU)**

#### **OPERATION REPORT**

- 1. Turn to PGM mode.
- 2. Enter  $\langle 1 \rangle$  and press  $\langle ST \rangle$  key.
- 3. Press <ST> key.

#### P01. CASH @0.00 - @1.00 %- 10% DEPT001 0001-05 @1.00  $\overline{\text{row}}$  0002-05  $\overline{\phantom{a}}$ Program read symbol — Transaction key unit price or rate — Department descriptor/rec-#/05 Unit price

#### **To print key descriptor, name, message program (except PLU)**

#### **OPERATION REPORT**

- 1. Turn to PGM mode.
- 2. Enter <2> and press <ST> key.
- 3. Press <ST> key.

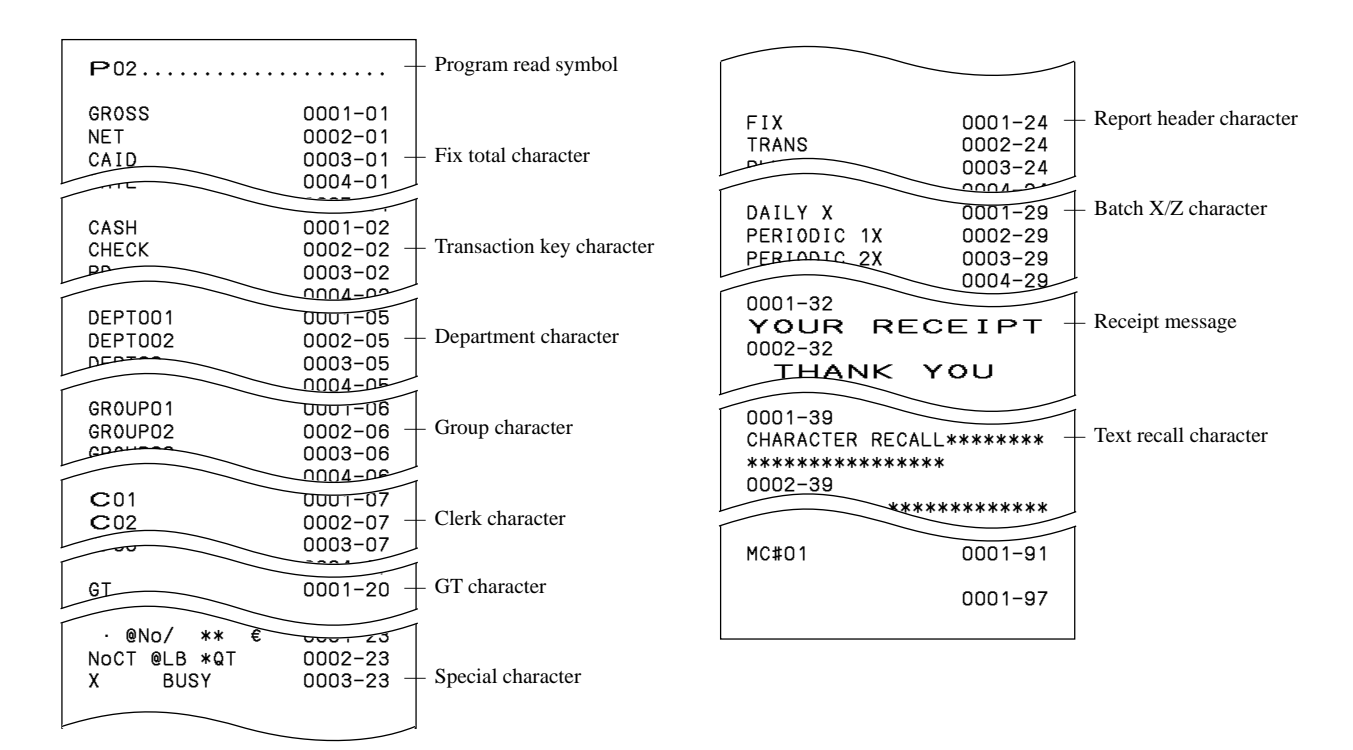

### **To print the machine program (except PLU)**

#### **OPERATION REPORT**

— Clerk detail link program

Arrangement program — Rec-#/file-#/arrange no. — Key descriptor/rec-#/file-#

Scheduler program

I/O parameter table

- 1. Turn to PGM mode.
- 2. Enter <3> and press <ST> key.
- 3. Press  $\langle ST \rangle$  key.

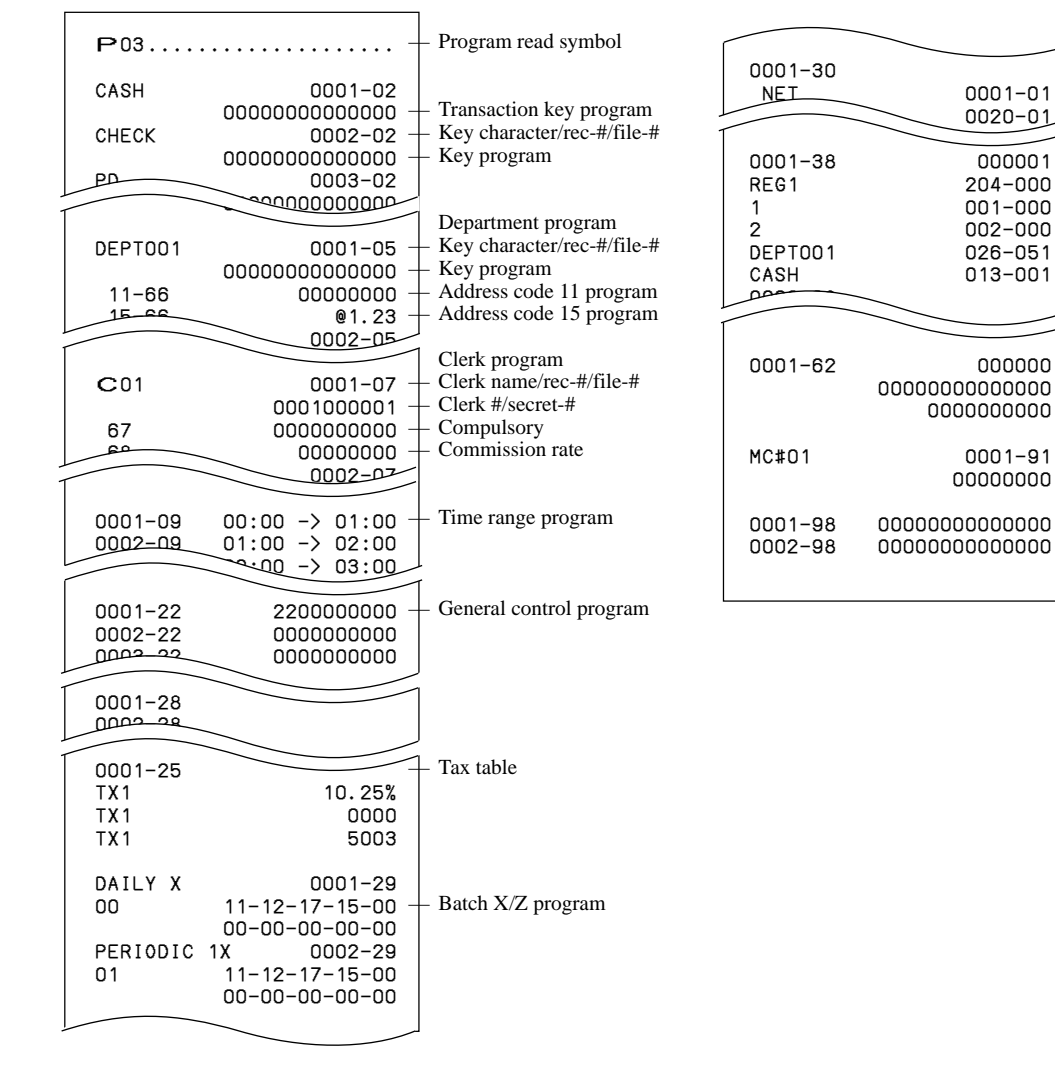

#### **To print the PLU unit price**

- 1. Turn to PGM mode.
- 2. Enter <6> and press <ST> key.
- 3. Enter  $\langle 104 \rangle$  and press  $\langle ST \rangle$  key.
- 4. Enter <start rec-#> and <CA> key.
- 5. Enter <end rec-#> and <CA> key.

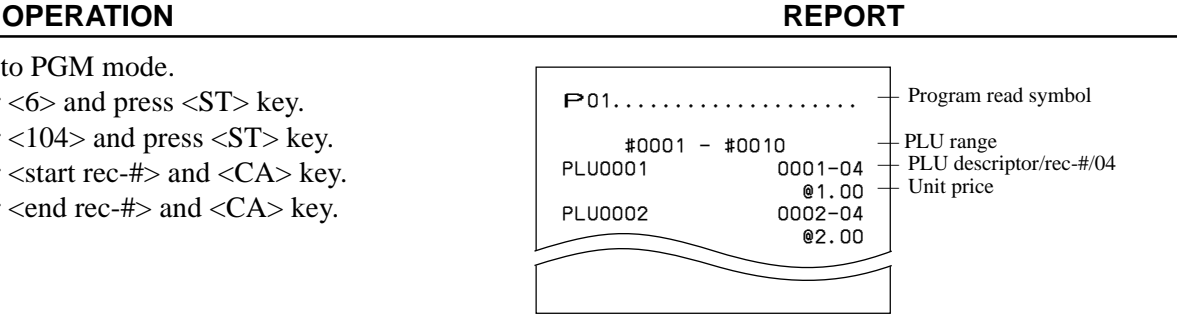

#### **To print the PLU descriptor**

#### **OPERATION REPORT**

- 1. Turn to PGM mode.
- 2. Enter <6> and press <ST> key.
- 3. Enter  $\langle 204 \rangle$  and press  $\langle ST \rangle$  key.
- 4. Enter <start rec-#> and <CA> key.
- 5. Enter <end rec-#> and <CA> key.

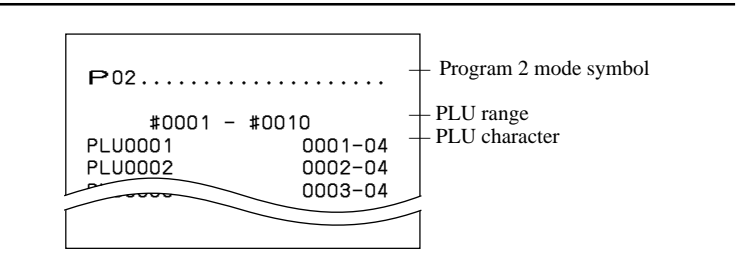

#### **To print the PLU program**

#### **OPERATION REPORT**

- 1. Turn to PGM mode.
- 2. Enter <6> and press <ST> key.
- 3. Enter  $\langle 304 \rangle$  and press  $\langle ST \rangle$  key.
- 4. Enter <start rec-#> and <CA> key.
- 5. Enter <end rec-#> and <CA> key.

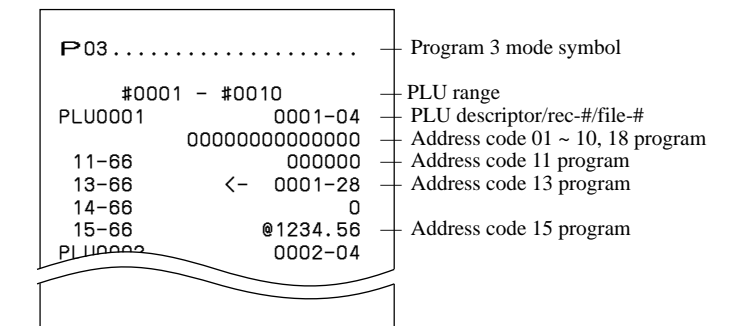

This section describes what to do when you have problems with operation.

### **When an error occurs**

Errors are indicated by an error codes. When this happens, you can usually find out what the problem is as illustrated below.

Press  $\boxed{\text{c}}$  and check the appropriate section of this manual for the operation you want to perform.

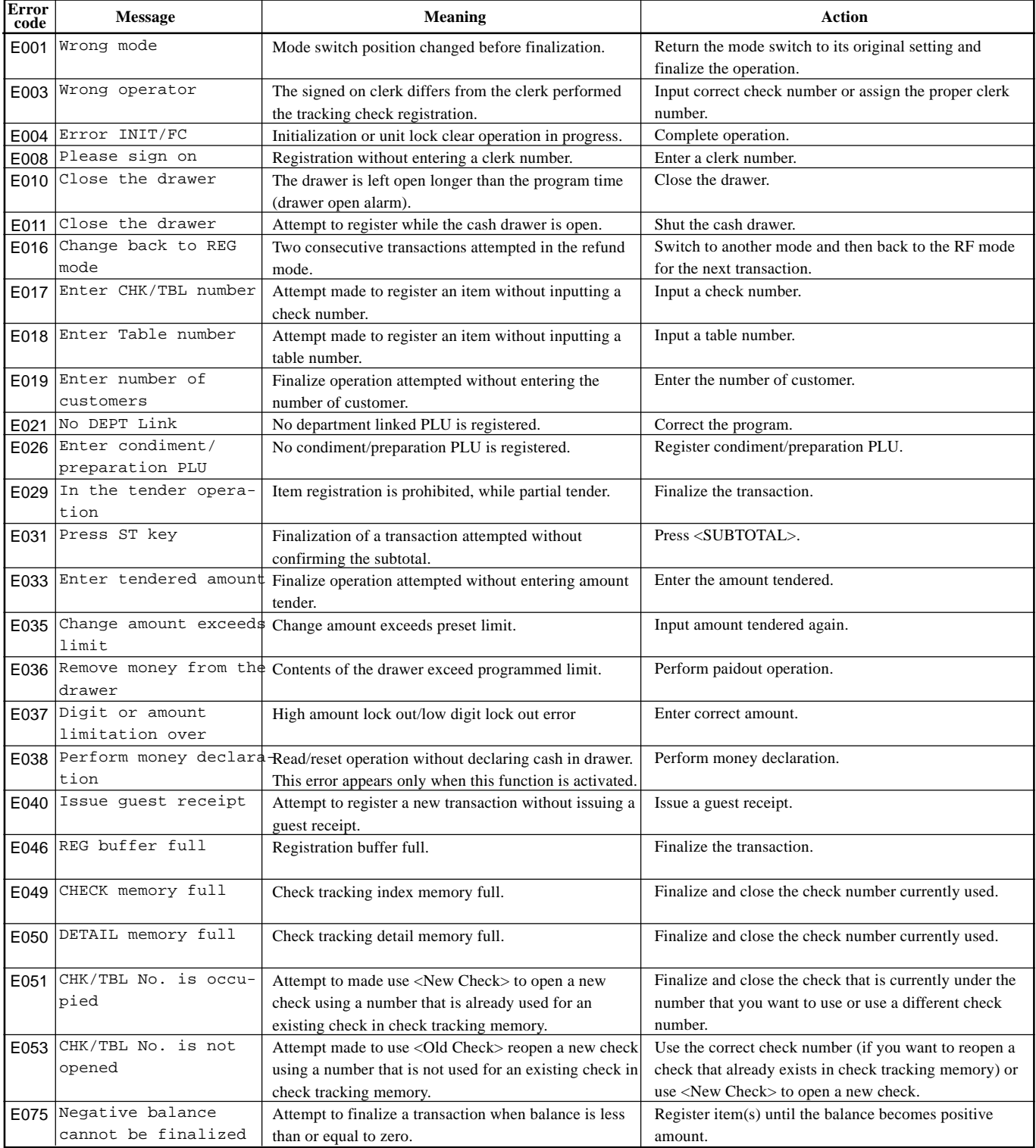

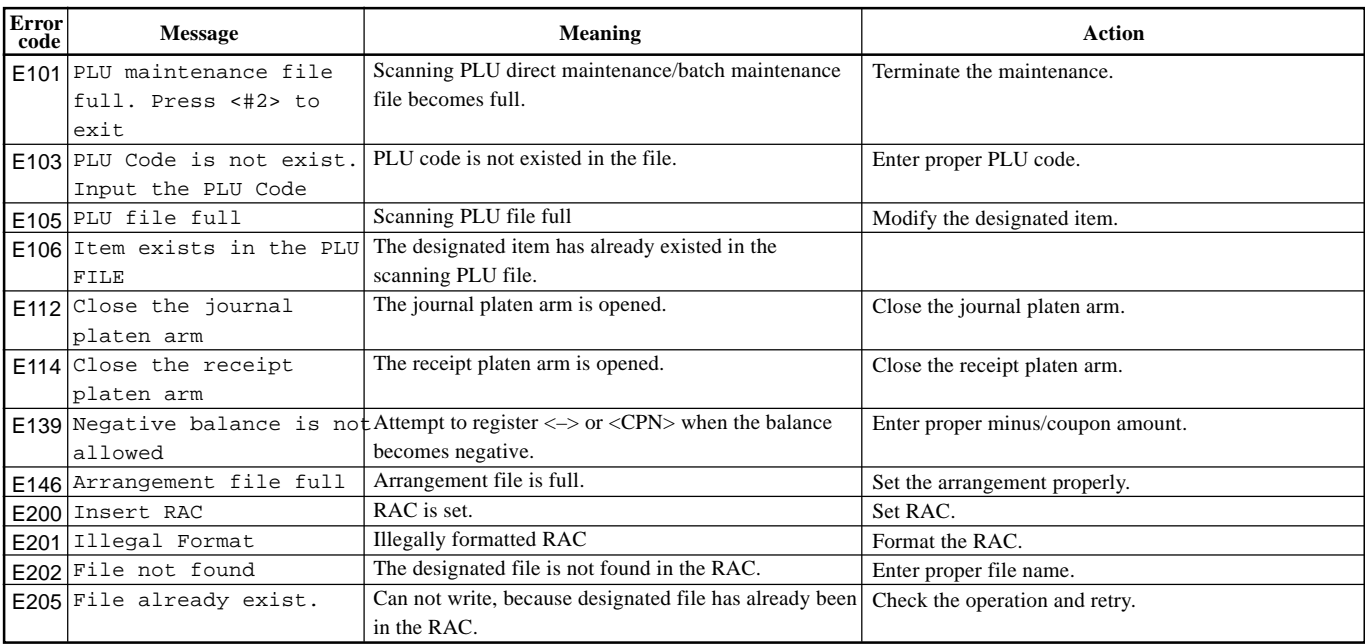

### **When the** \* **sign appears on the display**

• Electronic journal memory near-end and memory full:

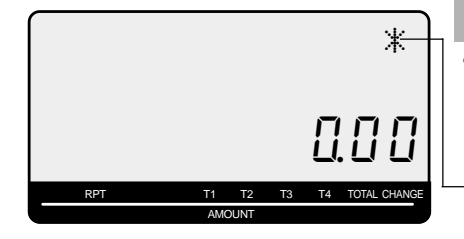

#### **Important!**

•When the register shows this sign, issue electronic journal read report (if necessary) and reset this memory immediately.

Electronic journal memory near end memory full symbol

#### **When the cash drawer does not open!**

In case of power failure or the machine is in malfunction, the cash drawer does not open automatically. Even in these cases, you can open the cash drawer by pulling drawer release lever (see below).

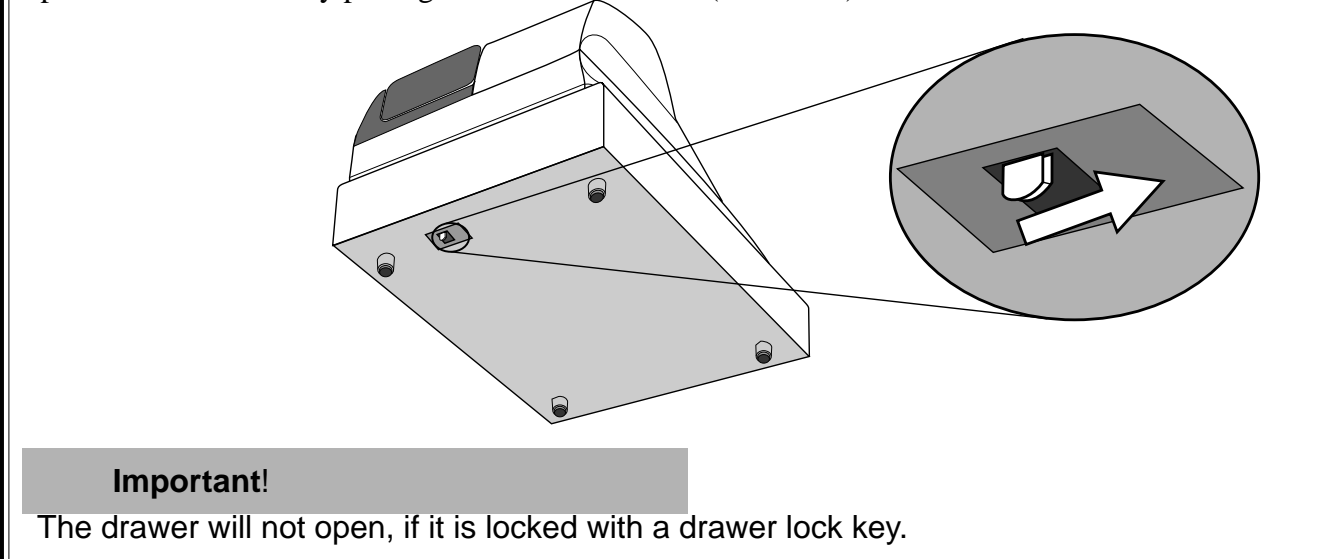

### **When the register does not operate at all**

Perform the following check whenever the cash register enter an error condition as soon as you switch it on. The results of this check are required by service personnel, so be sure to perform this check before you contact a CASIO representative for servicing.

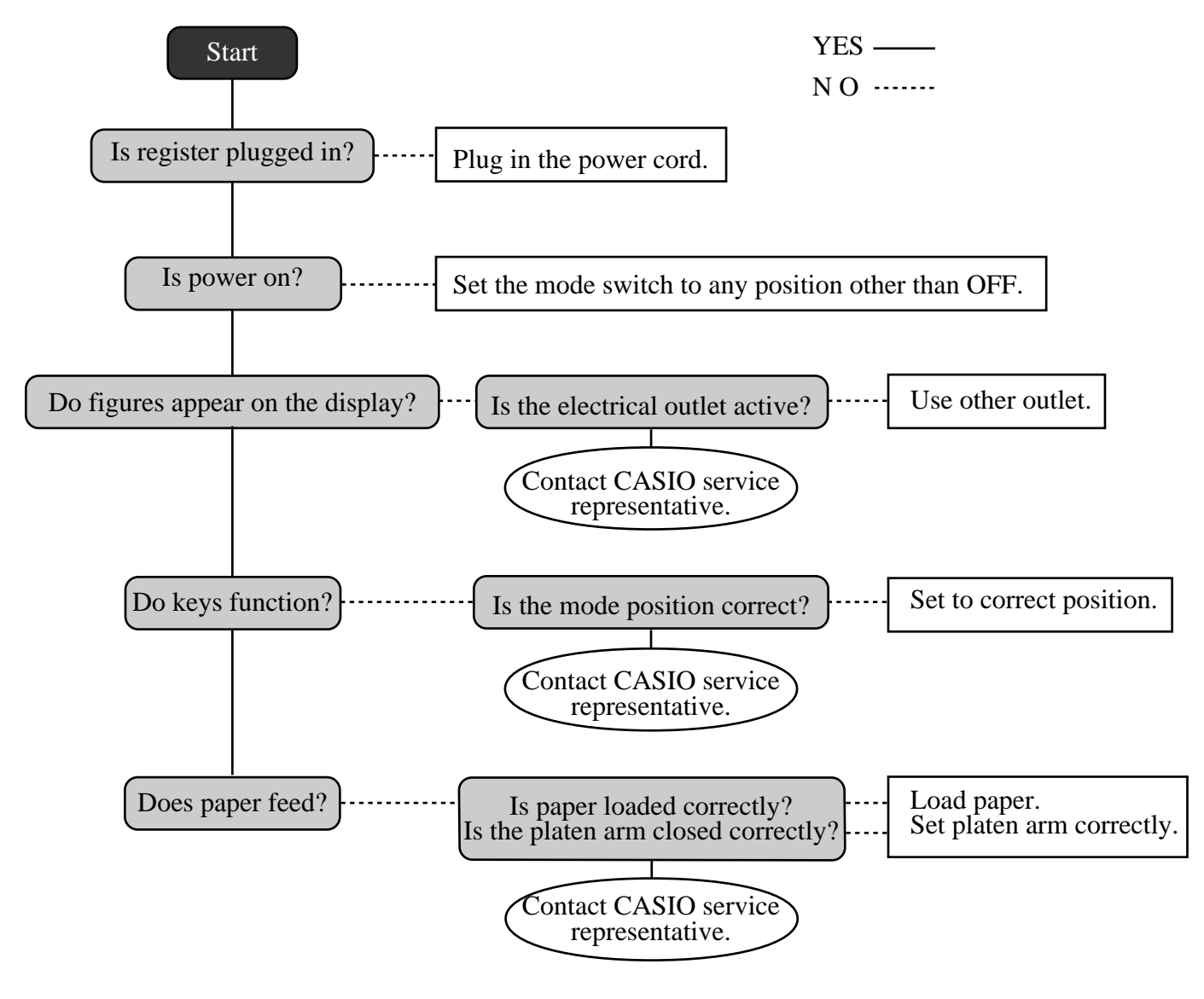

### **Clearing a machine lock up**

If you make a mistake in operation, the cash register may lock up to avoid damage to programs and preset data. Should it happens, you can use the following procedure to clear the lock up without losing any data.

- 1 Power off the register.
- 2 Insert the PGM key in the mode switch.
- 3 Press down  $[FED]$ , and turn the mode switch to PGM mode.
- 4 The display shows 0.00, then release  $[FFED]$ .
- 5 Press  $\frac{SUB}{TOTAL}$ , then issue a receipt.

## **In case of power failure**

If the power supply to the cash register is cut by a power failure or any other reason, simply wait for power to be restored. The details of any ongoing transaction as well as all sales data in memory are protected by the memory backup batteries. (This is the reason to install the batteries.)

- Power failure during a registration The subtotal for items registered up to the power failure is retained in memory. You will be able to continue with the registration when power is restored.
- Power failure during printing a read / reset report The data already printed before the power failure is retained in memory. You will be able to issue a report when power is restored.
- Power failure during printing of a receipt / journal Printing will resume after power is restored. A line that was being printed when the power failure occurred is printed in full.
- Other

The power failure symbol is printed and any item that was being printed when the power failure occurred is reprinted in full.

#### **Important!**

Once receipt / journal printing or printing of a report starts, it can be stopped only by interruption of power to the cash register.

### **When the L sign appears on the display**

#### **About the low battery indicator…**

The following shows the low battery indicator.

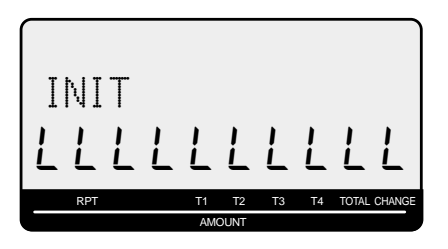

If this indicator appears when you switch the cash register on, it can mean one of three things:

- •No memory backup batteries are loaded in the cash register.
- •The power of the batteries loaded in the unit is below a certain level.
- •The batteries loaded in the unit are dead.

#### **Important!**

Whenever the low battery indicator appears on the display, load a set of two new batteries as soon as possible. If there is a power failure or you unplug the cash register when this indicator appears, you will lose all of your sales data and settings.

#### **BE SURE TO KEEP THE POWER CORD OF THE CASH REGISTER PLUGGED IN WHENEVER YOU REPLACE THE BATTERIES.**

### **To replace journal paper**

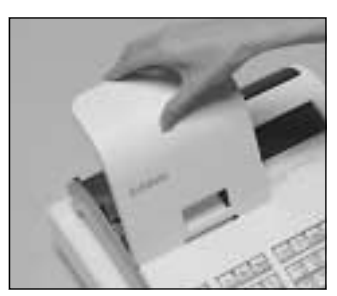

### *Step 1*

Set the mode switch to the REG position and remove the printer cover.

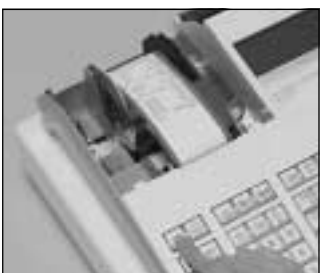

## *Step 2*

Press FEED to feed about 20 cm of paper.

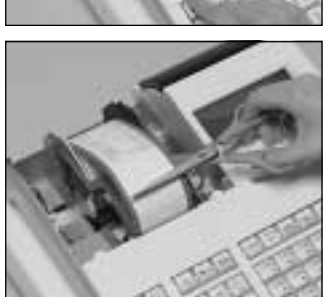

### *Step 3*

Cut the journal paper at the point where nothing is printed.

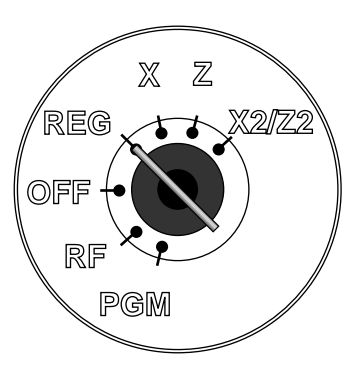

## *Step 6*

Slide the printed journal from the take-up reel.

*Step 7*

Open the platen arm.

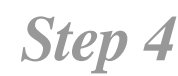

Remove the journal takeup reel from its holder.

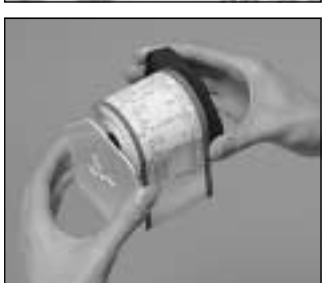

### *Step 5*

Remove the paper guide from the take-up reel.

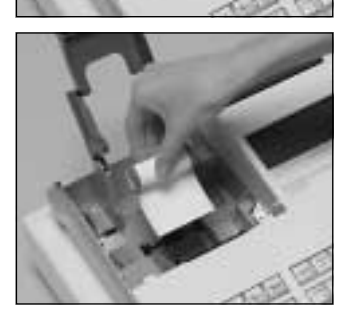

*Step 8*

Remove the old paper roll from the cash register.

*Step 9*

Load new paper.

Go to the step 3 described on page 12 of this manual.

### **To replace receipt paper**

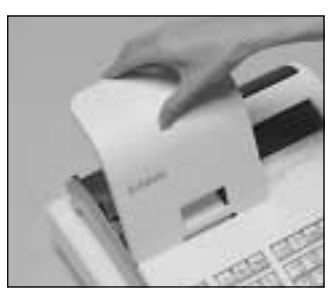

### *Step 1*

Set the mode switch to the REG position and remove the printer cover.

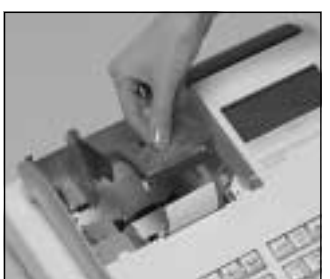

### *Step 2*

Open the platen arm.

*Step 3*

Remove the old paper roll from the cash register.

*Step 4*

Load new paper. Go to the step 3 described on page 11 of this manual.

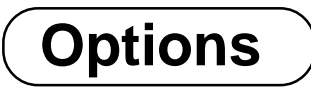

### **P-5880T roll paper**

#### **WT-89 wetproof cover**

The optional wetproof cover protects the keyboard from moisture damage.

Consult your CASIO dealer for details.

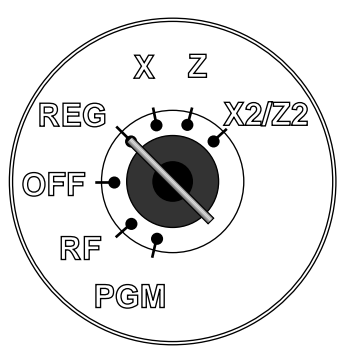

### **Specifications**

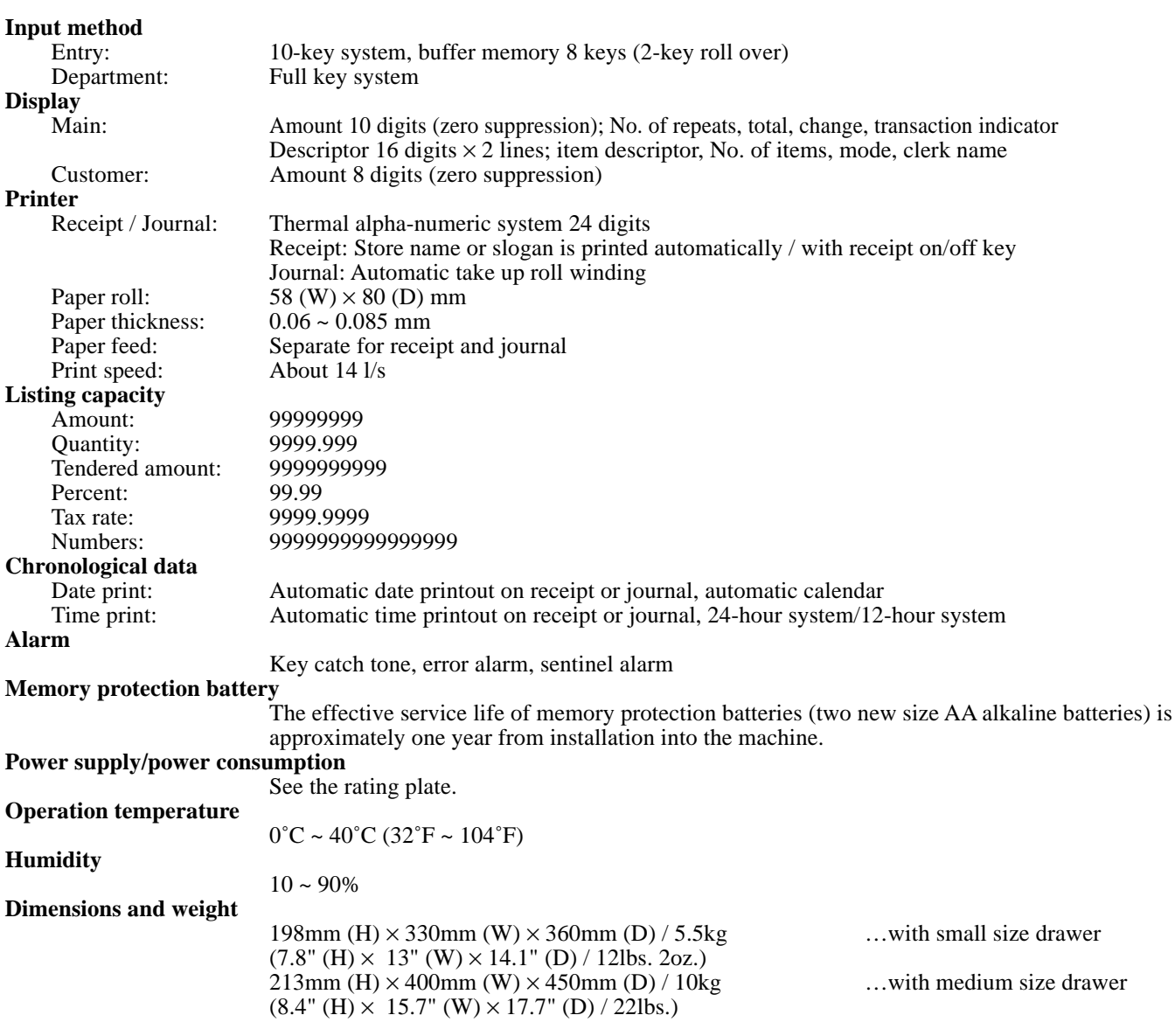

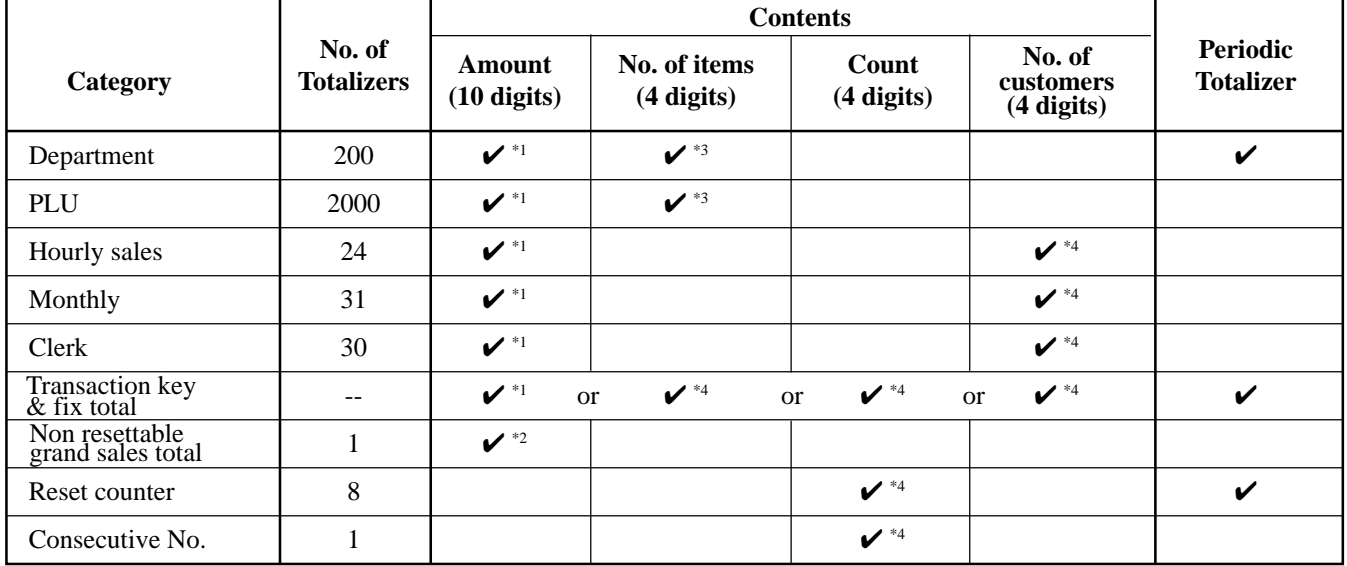

\*1: -9,999,999.99 ~ 99,999,999.99 \*2: -999,999,999.99 ~ 9,999,999,999.99 \*3: -999.99 ~ 9999.99 \*4: 1 ~ 9999

*\* Specifications and design are subject to change without notice.*

### **Index**

#### **A**

alphabet key 53, 54 Australian GST 16

#### **B**

backlight 66 bottom message 26

#### **C**

cancel 25, 44 CAPS key 53 cash 24, 71 cash in drawer 45 change 29 character enter key 53, 54 character keyboard 53 character manual input 53 charge 25, 38, 71 check 24, 38, 71 clear 24 clear key 53, 54 clerk 46 clerk function 64 clerk name 57 clerk number 24, 46, 74 commercial message 26 commission 68, 70, 74 compressed print 66 consecutive number 26, 60 correction 42, 43 coupon 25, 50, 72 credit 38 credit balance 61 currency exchange 25, 48, 63, 73 customer display 21, 22

#### **D**

daily sales X 20 daily sales X report 76 daily sales Z 20 daily sales Z report 45, 76 daily X report 77 daily Z report 17, 78 date 28 date set 13 delete key 53, 54 department 25, 29, 56, 68, 69, 76 department number 25, 30 department report 45 department shift 25, 30 descriptor 52 descriptors by list 52 discount 24, 36, 72 display 22 double size letter key 53, 54 double Z report 63 drawer 21

drawer key 21 drawer lock 21

#### **E**

electronic journal 77 electronic journal report 81 entry restriction 64 error correct 25 euro 24, 39, 65

#### **F**

feed 24 fixed total report 45 flash report 80 function key 56 function key report 45

#### **G**

general control program 60 grand total 45, 59 gross total 45 group report 81

#### **H**

hash 68, 70 help 24 high amount limit 31, 70 high amount limitation 32 hourly report 80

#### **I**

individual key report 76 item counter 26, 61

#### **J**

journal 12, 26 journal skip 61

#### **K**

key catch tone 61 key function program 68 keyboard 21

#### **L**

link 70 local currency 39 logo message 26 low digit limitation 68, 70

### **Index**

#### **M**

machine feature program 60 machine number 26, 60 magnetic plate 21 main display 21, 22 memory protection 10 message 57 message control 64 mixed tender 38 mode switch 21 monthly report 80 multi tapping 54 multiplication 24, 30, 34, 73

#### **N**

negative price 68, 70 net total 45 no sale 25, 41 non-add 25, 72

#### **O**

OFF mode 20 open 25 open PLU 35, 68, 70 operator key 20

#### **P**

paid out 24, 41, 71 paper install 11 periodic sale X/Z 20 periodic sales X report 82 periodic sales Z report 82 PGM mode 20 platen 11 PLU 24, 33, 68, 69, 76 PLU report 80 pop-up display 21 post receipt 25 premium 25, 50, 72 preset graphic 26, 52, 66 preset message 26, 52, 66 preset price 32 preset tax status 32 price 24 print control 61, 62, 63, 64 printer 21 printer cover 21 program backup 17 program end key 53, 54 program key 20 program mode 20 program report 84

#### **R**

R/J selection 16 rate 36 receipt 11, 26

receipt control 64 receipt on/off 24 received on account 24, 41, 71 reduction 24, 37, 72 refund 24, 40 refund mode 20 REG mode 20 register mode 20 repeat 23, 29, 34 report 76 report descriptor 58 report sample 79 report title 45, 59 RF mode 20, 40 right cursor key 54 roll paper 21 rounding 60

#### **S**

shift key 53 sign off 24, 46 sign on 46 single item 29, 34, 47, 68, 70 space key 54 special character 59 special rounding 15 stand-by 20 status indicator 23 subtotal 24, 29, 72 subtotal compulsory 61

#### **T**

take-up reel 12, 21 tax program 24 tax status 31, 33, 36, 37 tax system 60 tax table 14 taxable status 70 thermal paper 11 time 28 time set 13 training clerk 74

#### **U**

unit price 29, 31, 33

#### **V**

VAT 25, 51

#### **W**

watermark 16

#### **X**

X mode 20, 76 X2/Z2 mode 20, 82

### **Index**

#### **Z**

Z mode 20, 76 zero skip 63 zero unit price 68, 70

# **CASIO.**

**CASIO COMPUTER CO., LTD.** 6-2, Hon-machi 1-chome Shibuya-ku, Tokyo 151-8543, Japan MO0712-A Printed in Indonesia Printed on recycled paper. SE-S300\*E

Free Manuals Download Website [http://myh66.com](http://myh66.com/) [http://usermanuals.us](http://usermanuals.us/) [http://www.somanuals.com](http://www.somanuals.com/) [http://www.4manuals.cc](http://www.4manuals.cc/) [http://www.manual-lib.com](http://www.manual-lib.com/) [http://www.404manual.com](http://www.404manual.com/) [http://www.luxmanual.com](http://www.luxmanual.com/) [http://aubethermostatmanual.com](http://aubethermostatmanual.com/) Golf course search by state [http://golfingnear.com](http://www.golfingnear.com/)

Email search by domain

[http://emailbydomain.com](http://emailbydomain.com/) Auto manuals search

[http://auto.somanuals.com](http://auto.somanuals.com/) TV manuals search

[http://tv.somanuals.com](http://tv.somanuals.com/)